*Ansys GRANTA MI 2021 R1*

# **GRANTA MI Excel Importer Reference Guide**

#### **Copyright and Trademark Information**

© 2021 ANSYS, Inc. Unauthorized use, distribution or duplication is prohibited.

ANSYS, ANSYS Workbench, AUTODYN, CFX, FLUENT and any and all ANSYS, Inc. brand, product, service and feature names, logos and slogans are registered trademarks or trademarks of ANSYS, Inc. or its subsidiaries located in the United States or other countries. ICEM CFD is a trademark used by ANSYS, Inc. under license. CFX is a trademark of Sony Corporation in Japan. All other brand, product, service and feature names or trademarks are the property of their respective owners. FLEXlm and FLEXnet are trademarks of Flexera Software LLC.

#### **Disclaimer Notice**

THIS ANSYS SOFTWARE PRODUCT AND PROGRAM DOCUMENTATION INCLUDE TRADE SECRETS AND ARE CONFIDENTIAL AND PROPRIETARY PRODUCTS OF ANSYS, INC., ITS SUBSIDIARIES, OR LICENSORS.

The software products and documentation are furnished by ANSYS, Inc., its subsidiaries, or affiliates under a software license agreement that contains provisions concerning non-disclosure, copying, length and nature of use, compliance with exporting laws, warranties, disclaimers, limitations of liability, and remedies, and other provisions. The software products and documentation may be used, disclosed, transferred, or copied only in accordance with the terms and conditions of that software license agreement.

ANSYS, Inc. and ANSYS Europe, Ltd. are UL registered ISO 9001: 2015 companies.

#### **U.S. Government Rights**

For U.S. Government users, except as specifically granted by the ANSYS, Inc. software license agreement, the use, duplication, or disclosure by the United States Government is subject to restrictions stated in the ANSYS, Inc. software license agreement and FAR 12.212 (for non-DOD licenses).

#### **Third-Party Software**

See the legal information in the product help files for the complete Legal Notice for ANSYS proprietary software and third-party software. If you are unable to access the Legal Notice, contact ANSYS, Inc.

Published in the U.S.A.

# **Contents**

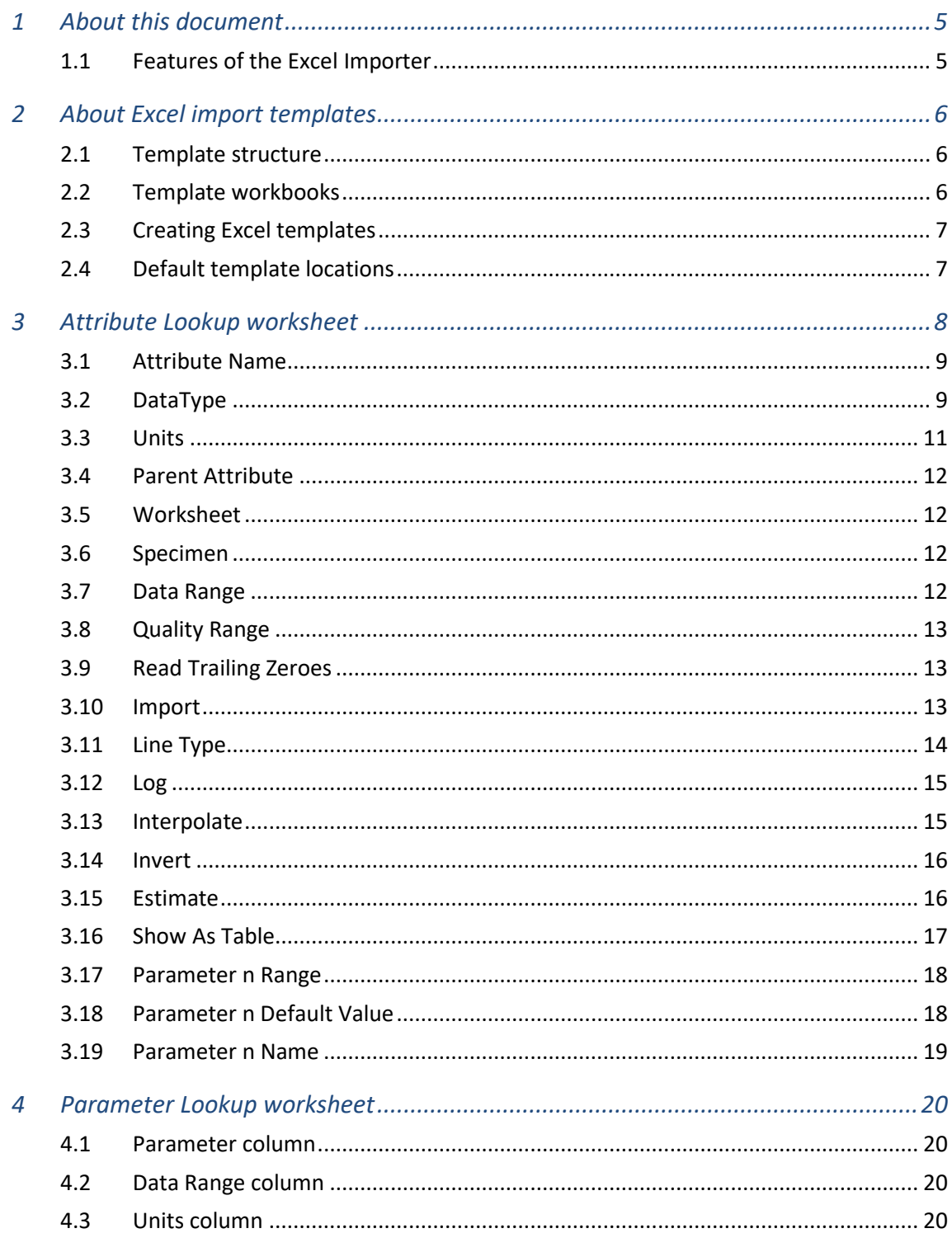

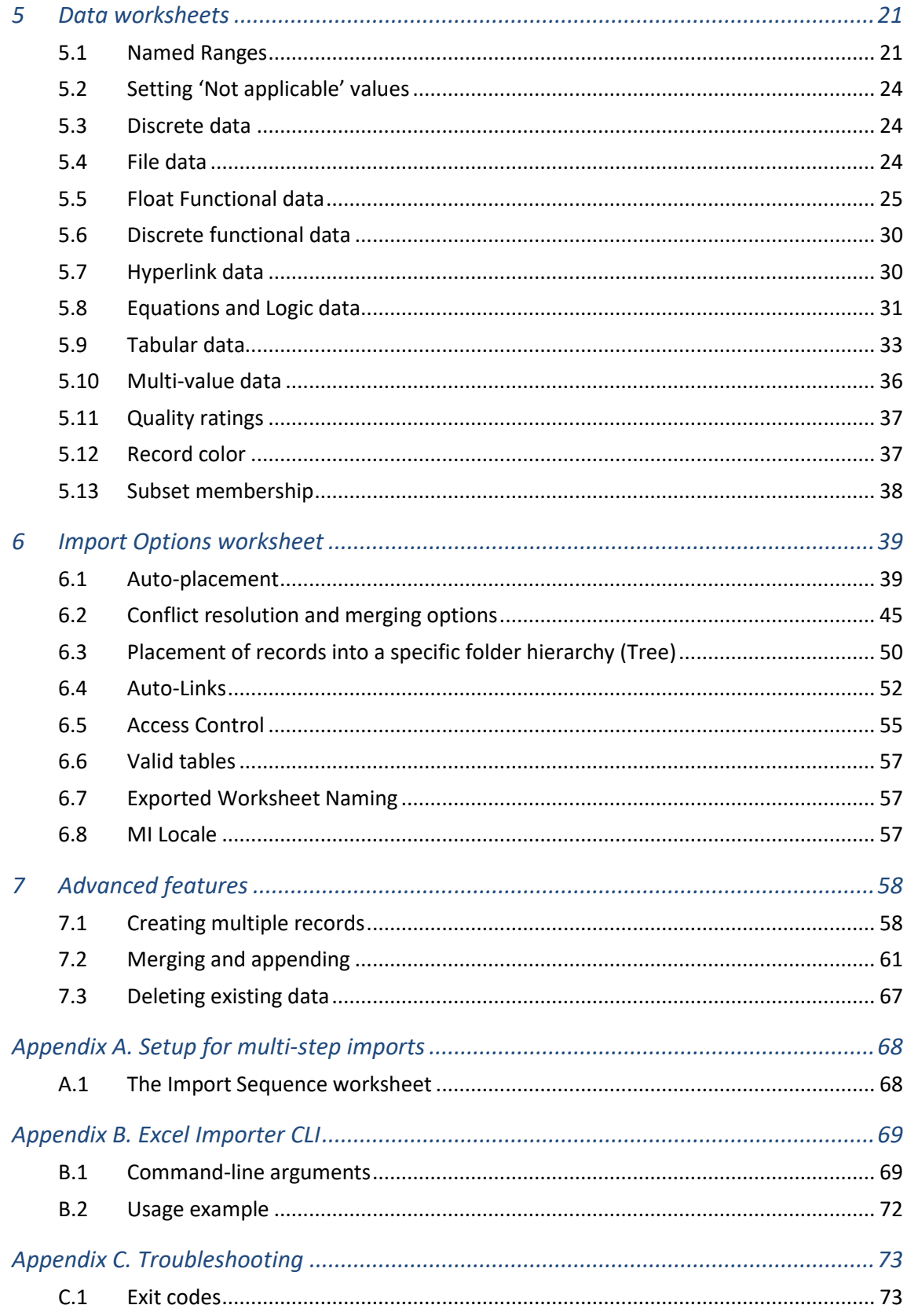

# <span id="page-4-0"></span>*1 About this document*

This document describes how to format a Microsoft Excel® workbook for use with the GRANTA MI Excel Importer.

# <span id="page-4-1"></span>*1.1 Features of the Excel Importer*

The Excel Importer can be run from within the MI:Toolbox application or it can be used via the Remote Import web browser interface; see the Help for these applications for details. The Excel Importer can also be run via a command-line interface (CLI); see *[Appendix B.](#page-68-0)*

- All data types can be imported. This includes functional data (grid, series, discrete) and metadata.
- Multiple records can be imported at once. These can be imported from multiple workbooks, from individual worksheets within a workbook, or as individual rows or columns within a worksheet.
- New data can be imported into existing records or as new records. New functional and tabular data can be merged with or appended to existing data.
- Trailing zeroes can be imported for point data and range data, and point and range columns in tabular data.
- Record properties such as the tree name (short name), record GUID, color, and subset membership can all be imported.
- Static record links can be automatically generated using data in the Excel workbook to search for related records.
- Data links can be automatically generated using data in the Excel workbook to search for related records.
- Unit conversion is carried out during the import using the unit conversion information in the database.
- The user can select a location for imported records (if using MI:Toolbox), or records can be automatically placed in the database using criteria given in the Excel workbook.
- Settings for access control permissions can be set by users with GRANTA MI database Grant, Power User, or Admin privileges.
- Data can be imported into multiple tables across one or more databases by using a template that defines a sequence of import steps, with each step using different import options. See *[Appendix A,](#page-67-0) Setup for [multi-step imports](#page-67-0)*.
- Excel \*.xls, and Excel 2007 \*.xlsx and \*.xlsm formats are supported. Note, however, that the Excel Importer cannot reference or access data in Excel Tables.
- The Excel Importer uses integrated SpreadsheetGear® functionality to allow Excel-compatible functions to be included in importer templates. For example, record names can be autogenerated using the CONCATENATE function to join several text strings into one text string. For information about Excel functions supported by SpreadsheetGear, please refer to this page: [www.spreadsheetgear.com/products/spreadsheetgear.net.aspx](http://www.spreadsheetgear.com/products/spreadsheetgear.net.aspx#FunctionList)

*Ansys GRANTA MI 2021 R1* <sup>−</sup> *© Ansys, Inc. All rights reserved. Contains proprietary and confidential information of Ansys, Inc. and its subsidiaries and affiliates.*

# <span id="page-5-0"></span>*2 About Excel import templates*

# <span id="page-5-1"></span>*2.1 Template structure*

Excel import templates include a number of specialized worksheets that specify information required by the Excel Importer when importing data into GRANTA MI:

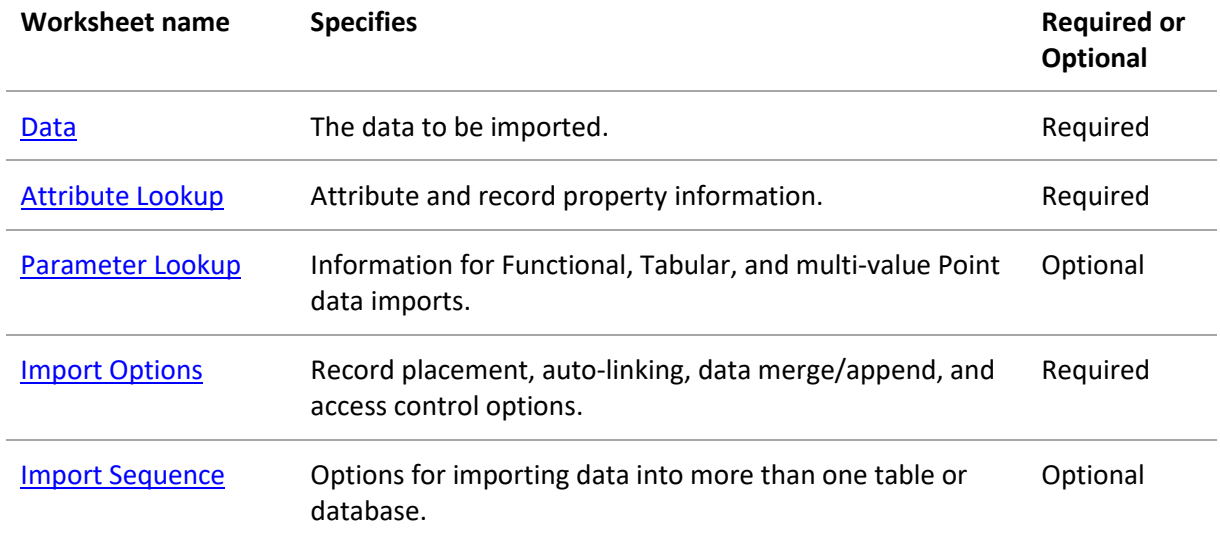

Once set up, most of these worksheets can be hidden in the Excel template workbook to prevent unwanted changes, leaving just the *Data* worksheets visible to users.

# <span id="page-5-2"></span>*2.2 Template workbooks*

It is possible for the data to be imported to be specified in a completely separate Excel workbook: in this case, two files must be loaded into the Excel Importer:

- One or more data workbooks
- A template workbook containing Attribute Lookup, Import Options, Parameter Lookup, and any other required worksheets.

Having a separate Template workbook in this way allows multiple data workbooks to be imported using a single template. For example, you could use this feature to import legacy data that was stored in a consistent format.

For a workbook to be imported in this way, the data workbooks must match the template workbook. The data for an attribute must always appear in the same location (row and column) for each workbook that is to be imported. The Excel Importer will read the named ranges from the template workbook and apply them to the data workbook.

The template workbook is created in exactly the same way as an import workbook that includes data, and can take advantage of the same features, that is, with *Attribute Lookup*, *Parameter Lookup, Import Options* worksheets and the ability to create multiple records. The *Data* worksheet within the template workbook should be constructed in the same way as a standard import workbook, that is,

*Ansys GRANTA MI 2021 R1* <sup>−</sup> *© Ansys, Inc. All rights reserved. Contains proprietary and confidential information of Ansys, Inc. and its subsidiaries and affiliates.*

with named ranges. However, the data from this worksheet will not be read, it will be used as template for where to find data in the separate 'data only' workbook.

### <span id="page-6-0"></span>*2.3 Creating Excel templates*

Excel templates for exporting and importing data can be created in a number of different ways:

- **In the MI:Toolbox Excel Exporter plug-in.** 'Automatically-generated templates' can be created, based on a set of selected records. By default, automatically generated templates are saved locally, and can subsequently be edited, as required, in Microsoft Excel.
- **In MI:Viewer.** Any MI:Viewer user can download an Excel template for importing (or exporting) data to/from a selected table or folder, using the attribute information, formatting, and other options specified in a preconfigured Excel Template Definition (set up by the MI administrator in MI:Admin). Templates generated in this way can subsequently be edited, as required, in Microsoft Excel.
- **In Microsoft Excel**. Template workbooks can be defined manually in Microsoft Excel by creating correctly-formatted worksheets specifying the required data entry, lookup, and import options. This is a specialist task, requiring familiarity both with Microsoft Excel and with the structure of the database from which the data is exported/into which the data will be imported.

Template workbooks can be uploaded from any location at the time of import, and can also be stored centrally by administrators for users to select from.

### <span id="page-6-1"></span>*2.4 Default template locations*

By default, the Excel Importer looks for templates with a .xls, .xlsx, or .xlsm file extension in a Templates folder located with the plug-in. For example:

C:\Program Files\Granta\GRANTA MI\Toolbox\plugins\Importers\Excel\Templates

This location is shared with all users of the computer on which MI:Toolbox is installed.

Each user can also specify additional, local template folders in Step 3 on the Excel Importer page in MI:Toolbox plug-in.

# <span id="page-7-0"></span>*3 Attribute Lookup worksheet*

The *Attribute Lookup* worksheet contains a list of all the GRANTA MI attributes to be imported. For example:

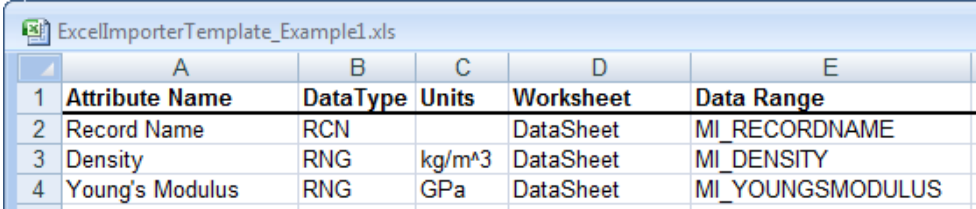

Each row specifies a different attribute, and each column specifies some required or optional property of the data to be imported. Some of the columns in the Attribute Lookup worksheet store values directly, and some use named ranges to look up data from another worksheet. The Attribute Name column must be the first column. The remaining columns may be in any order.

*Table 1. Attribute Lookup Worksheet columns*

| <b>Column Name</b>          | Required/optional | for these data types                                                           |
|-----------------------------|-------------------|--------------------------------------------------------------------------------|
| <b>Attribute Name</b>       | Required          | All                                                                            |
| <b>DataType</b>             | Required          | All                                                                            |
| <b>Worksheet</b>            | Required          | All                                                                            |
| <b>Data Range</b>           | Required          | All                                                                            |
| <b>Units</b>                | Required          | Functional, Point, Range, Equations and<br>Logic                               |
| Parameter n Range           | Required          | Functional, multi-value Point with<br>parameters, Tabular, Equations and Logic |
| Import                      | Optional          | All                                                                            |
| <b>Quality Range</b>        | Optional          | All                                                                            |
| <b>Specimen</b>             | Optional          | All                                                                            |
| <b>Read Trailing Zeroes</b> | Optional          | Point, Range, Tabular                                                          |
| Invert                      | Optional          | <b>Equations and Logic</b>                                                     |
| <b>Estimate</b>             | Optional          | Float functional, Point, Range                                                 |
| Interpolate                 | Optional          | Functional                                                                     |
| <b>Line Type</b>            | Optional          | Functional                                                                     |
| <u>Log</u>                  | Optional          | Functional                                                                     |
| Parameter n Default Value   | Optional          | Functional                                                                     |
| <b>Parameter n Name</b>     | Optional          | Functional                                                                     |
| <b>Show As Table</b>        | Optional          | Functional                                                                     |
| <b>Parent Attribute</b>     | Optional          | Metadata                                                                       |

All populated rows in the worksheet are processed, blank rows are ignored. Errors will be reported if the worksheet is incorrectly formatted, or the location of the data to be imported (specified by the Worksheet and Data Range columns) cannot be found in the current workbook. See Section *[5.1](#page-20-1)* for more information on named ranges.

The following are all valid Boolean values:

- True/False
- Yes/No
- 0, not 0 (for cells that look like integers)
- vrai/faux (attempts to use localized versions of *True* and *False*)
- Pass/Fail

### <span id="page-8-0"></span>*3.1 Attribute Name*

This column specifies the name of the attribute in the GRANTA MI database that the data is to be imported into. It can also include properties of records that are not attributes, such as subset membership and record color. The attribute name in the template must match the attribute name in the database exactly.

The Record Name attribute must be the first row in the list after the column title, and specifies the name of the new record that will be created during import.

A row for the Record Short Name is optional. If the row is not included, the value for Record Name is used. The Short Name is also referred to as the "*Tree Name*".

If the attribute is a meta-attribute, the meta-attribute name is to be entered into this column. For example, for an attribute named 'Young's Modulus' with a meta-attribute named 'Standard Deviation', 'Standard Deviation' should be entered into the Attribute Name column.

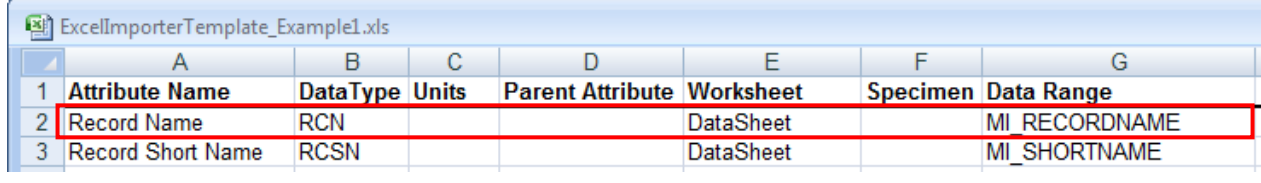

# <span id="page-8-1"></span>*3.2 DataType*

This column specifies the data type of the attribute using a three or four-letter code. The incoming data type must match the data type of the attribute in the database.

*Table 2. DataType codes for importing into a GRANTA MI database*

| DataType code | <b>GRANTA MI data type</b> | Comment                       |
|---------------|----------------------------|-------------------------------|
| DAT           | Date                       |                               |
| DCT           | <b>Discrete</b>            | Includes multi-value discrete |
| <b>FDA</b>    | <b>Float Functional</b>    | Series (graph)                |
| <b>FDD</b>    | <b>Discrete Functional</b> | Discrete (table)              |

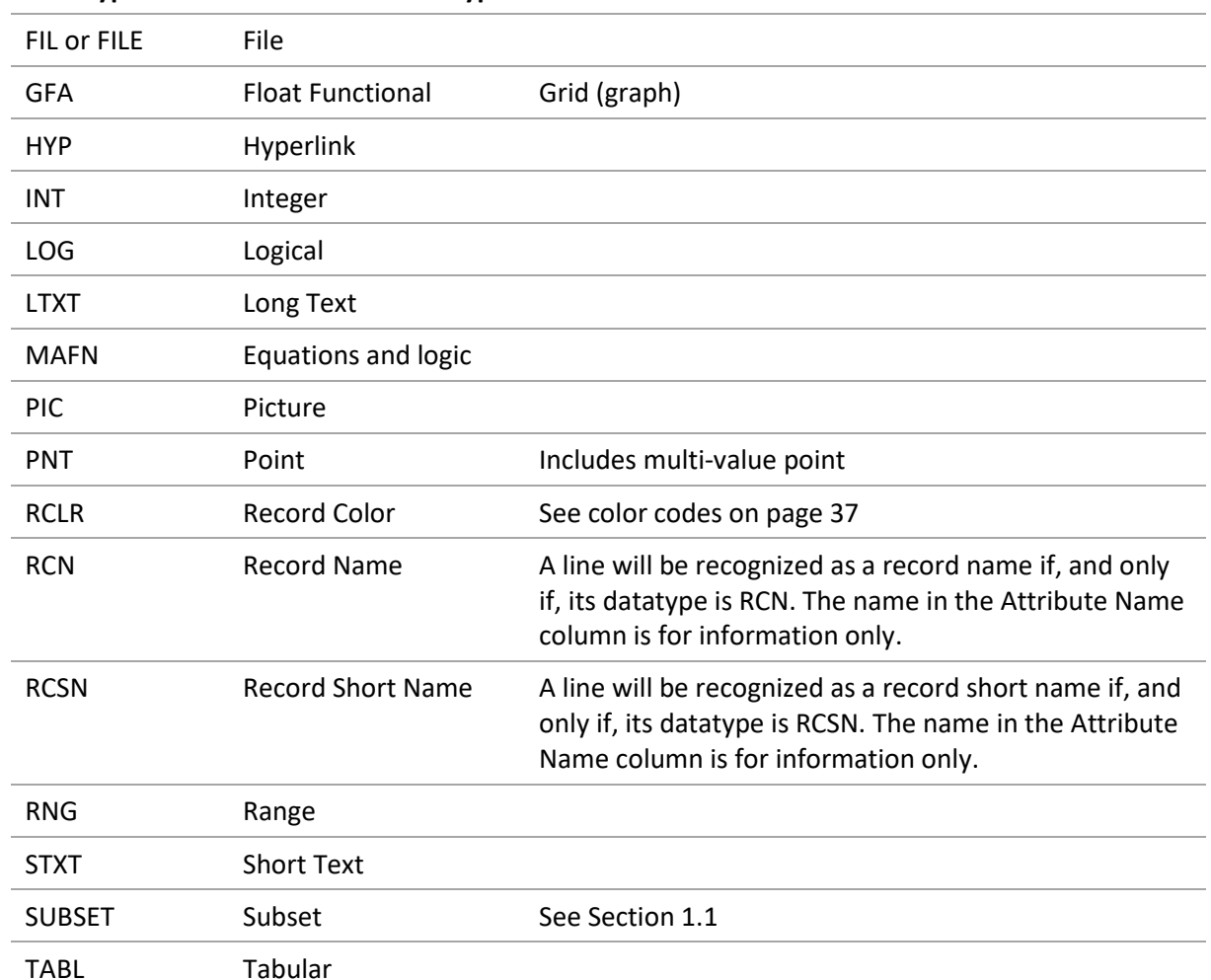

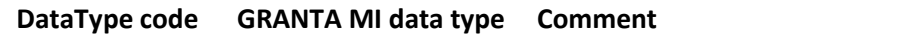

*Notes:*

- Only one line of a given property type should exist on the *Attribute Lookup* worksheet, or errors will occur when importing the data.
- For meta-attributes, the DataType refers to the meta-attribute rather than the parent attribute. A meta-attribute may have a different data type to that of its parent.
- For information on the different formats of functional data (for example, series, grid discrete), see Section *[5](#page-20-0)*.

### <span id="page-10-0"></span>*3.3 Units*

This column contains the units of the data. The unit in the template must either match or be convertible into the unit of the attribute in the GRANTA MI database that the data is to be imported into. If unit conversion is required, the conversion information must be specified in the database.

For discrete attributes, you do not need to specify the name of the discrete type.

For meta attributes, the Units column refers to the meta attribute rather than the parent attribute. A meta attribute may have a different unit to that of its parent.

### *Currency*

Currency is a unit, and should be treated as a unit, although it may be considered a 'special' unit.

The currency unit can be used in combination with other units, where an attribute's unit is defined in the same way (see *[Figure 1](#page-10-1)*).

The currency for a database is set as a property of the database in the MI:Admin Schema tool. To import data using the currency for the database, use 'currency' in the Units column (excluding quotes). To import data in a chosen currency, use the three letter ISO 4217 currency code in the Units column. The exchange rate from the GRANTA MI configuration database is used to convert the value in the data import worksheet into the database value.

For example, suppose the currency for a database is US Dollars (USD). If you use units of 'currency' (see *[Figure 1](#page-10-1)*), the value in the data import worksheet will be assumed to be in US Dollars. If you use units of 'AUD' (see *[Figure 2](#page-10-2)*), the value in the data import worksheet will be treated as Australian Dollars.

| <b>Attribute Name DataType Units</b> |            |                                | <b>Worksheet Data Range</b> |  |
|--------------------------------------|------------|--------------------------------|-----------------------------|--|
| 2 Capital cost                       | <b>RNG</b> | currency                       | DataSheet   MI CAPITALCOST  |  |
| <b>IPrice</b>                        | <b>RNG</b> | currency/kg DataSheet MI PRICE |                             |  |
|                                      |            |                                |                             |  |

<span id="page-10-1"></span>*Figure 1. Importing using the database currency in the Attribute Lookup worksheet Units column*

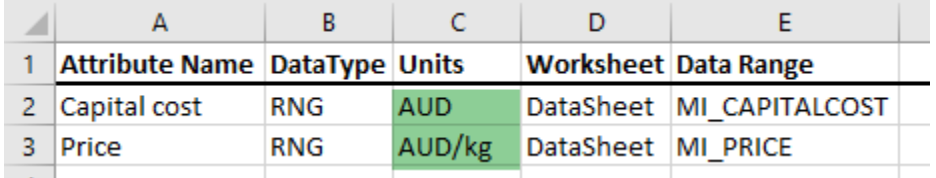

<span id="page-10-2"></span>*Figure 2. Importing using a chosen currency in the Attribute Lookup worksheet Units column*

# <span id="page-11-0"></span>*3.4 Parent Attribute*

If the attribute is a meta-attribute, this column contains the name of the GRANTA MI database attribute that the meta-attribute belongs to. For example, for an attribute named 'Young's Modulus' with a meta-attribute named 'Standard Deviation', 'Young's Modulus' should be entered into the Parent Attribute column (see [Figure 3\)](#page-11-4). The meta-attribute must exist in the database, and the attribute name in the template must match the attribute name in the database exactly.

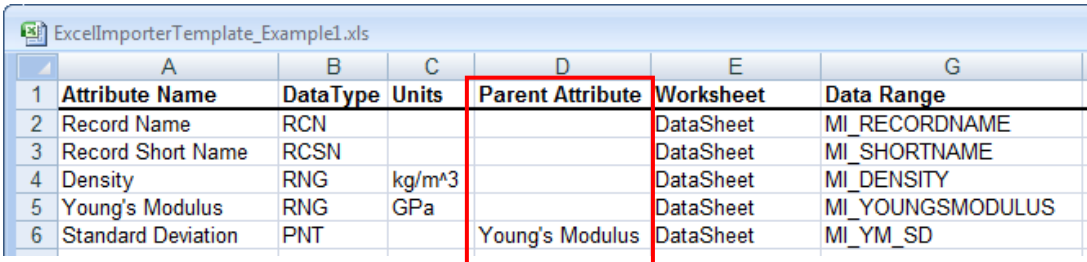

For non-meta-attributes, the value in this column should be left blank.

<span id="page-11-4"></span><span id="page-11-1"></span>*Figure 3. Required columns for meta-attributes in the Attribute Lookup worksheet*

# *3.5 Worksheet*

This column contains the name or index of the worksheet where the data for the attribute is located.

When the index is used, enter the numeric value into the Worksheet column. For example, if you want the data to be read from the first worksheet, enter '1' in the Worksheet column. An index cannot be used when importing multiple records per workbook, and the template worksheets are in the same workbook as the data.

### <span id="page-11-2"></span>*3.6 Specimen*

This column determines whether multiple records are to be created from a single workbook. It contains one of the valid options in the cell itself. The valid options are:

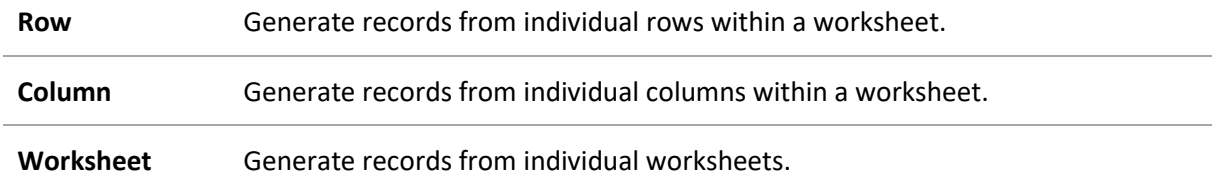

If no value is specified, then a single record is created from a single workbook.

See also Section *[7.1](#page-57-1)* to see how setting a 'Specimen' value for the 'Record Name' attribute can be used to create several records from a single workbook.

# <span id="page-11-3"></span>*3.7 Data Range*

This column contains the name of the Excel range containing the cells where the data to be imported into the attribute is stored.

(See Section *[5.1](#page-20-1)* for more information on named ranges.)

*Ansys GRANTA MI 2021 R1* <sup>−</sup> *© Ansys, Inc. All rights reserved. Contains proprietary and confidential information of Ansys, Inc. and its subsidiaries and affiliates.*

### <span id="page-12-0"></span>*3.8 Quality Range*

This column contains the name of the range where the quality rating for the data is stored. (See Section *[5.1](#page-20-1)* for more information on named ranges.)

# <span id="page-12-1"></span>*3.9 Read Trailing Zeroes*

For use with point data (including multi-value point), range data, and point and range columns in tabular data, this column takes a Boolean value that determines whether or not numeric data will be imported with trailing zeroes.

If the value is set to TRUE, the number is imported as it is displayed in Excel. If the value is set to FALSE, the Excel Importer will *not* pay attention to the trailing zeroes.

Defaults to FALSE if unspecified.

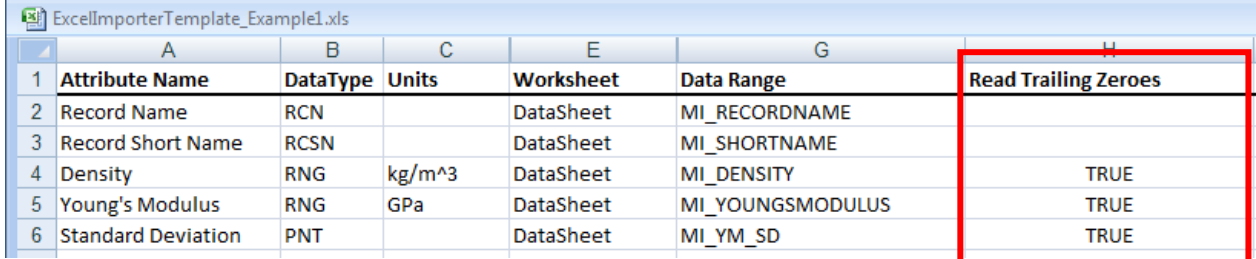

*Figure 4. Read Trailing Zeroes column in the Attribute Lookup worksheet*

The decimal separator for trailing values is assumed to be a period.

For multi-value point data, trailing zeroes can be imported for the attribute value, but not for the parameter value.

In Excel, set the cell formatting to one that can display the required number of decimal places, for example, Text, Number, or Custom.

For Text formatting, the cell is displayed exactly as entered. For example, if you type '2.070', then the cell displays '2.070' and the Excel Importer reads '2.070' for import if Read Trailing Zeroes is TRUE or '2.07' otherwise.

For Number formatting, the cell is displayed with the set number of decimal places. For example, if you type '2.07' and set the number of decimal places to 3, then the cell displays '2.070'. Also, if you type '2.07000' and set the number of decimal places to 3, then the cell displays '2.070'. In both cases, the Excel Importer reads '2.070' for import if Read Trailing Zeroes is TRUE or '2.07' otherwise.

### <span id="page-12-2"></span>*3.10 Import*

This column takes a Boolean value (TRUE/FALSE) that determines whether or not the attribute data will be imported. Defaults to TRUE if unspecified.

If the data is not imported, it can still be used for other purposes e.g. auto-placement. See Section *[6.1](#page-38-1)* for more information.

*Ansys GRANTA MI 2021 R1* <sup>−</sup> *© Ansys, Inc. All rights reserved. Contains proprietary and confidential information of Ansys, Inc. and its subsidiaries and affiliates.*

# <span id="page-13-0"></span>*3.11 Line Type*

The **Line type** column is used to specify, for float functional attributes, how series data should be displayed on the graph: using a line, using markers, or with both a line and markers. Enter the required value for the series in the top cell of the column:

- Enter *lines*, *markers*, or *both*, or the name of the range in the worksheet where the option is stored.
- In auto-generated templates, where data validation is used to constrain the possible values for each series, select **LinesOnly**, **MarkersOnly**, or **Both** from the dropdown menu.

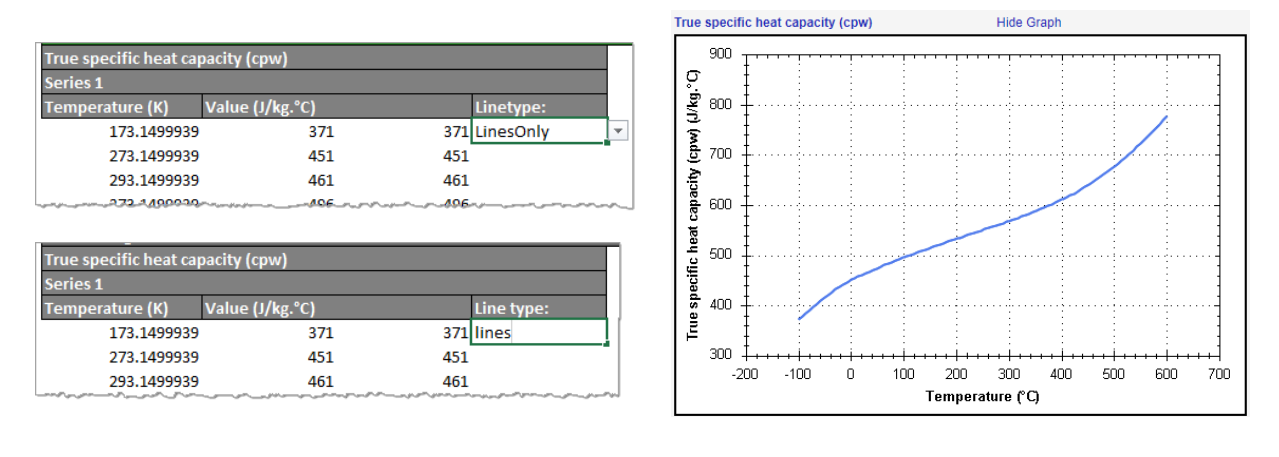

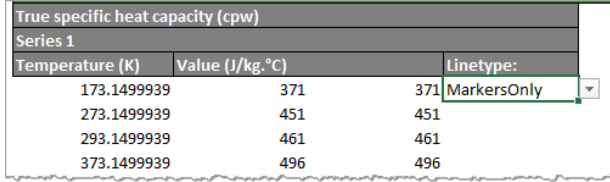

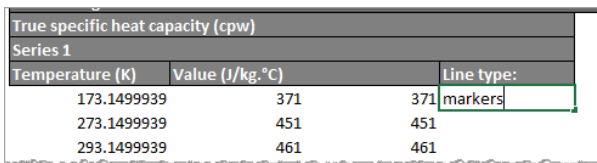

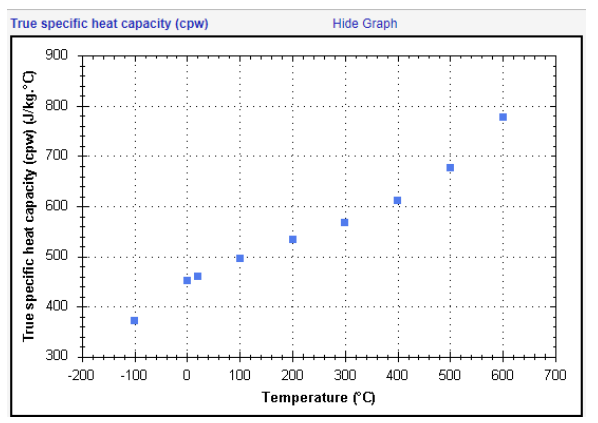

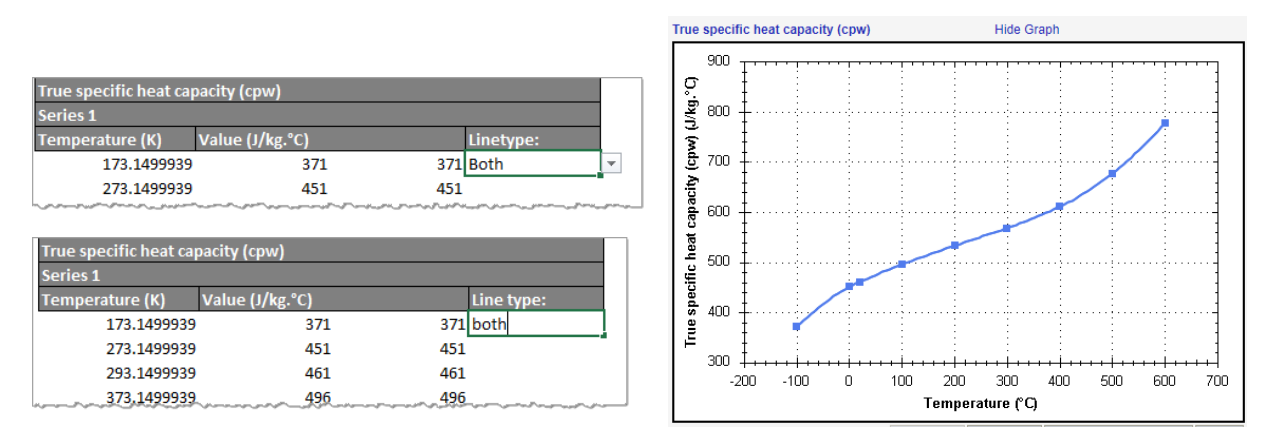

Defaults to *lines*. if unspecified.

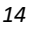

If multiple series (and different line types for each series) are to be imported for an attribute, the stem of the named ranges should be entered into the **Line Type** column. See Section *[5.5.1](#page-25-0)* for more information.

# <span id="page-14-0"></span>*3.12 Log*

For use with float functional data, and equations and logic data, this column takes a Boolean value (TRUE/FALSE) that determines whether or not the data on the y-axis of the graph is displayed and interpolated logarithmically.

The setting applies to the entire functional data graph.

Defaults to FALSE if unspecified.

### <span id="page-14-1"></span>*3.13 Interpolate*

For use with float functional data, this column determines the interpolation type for parameters. Possible values:

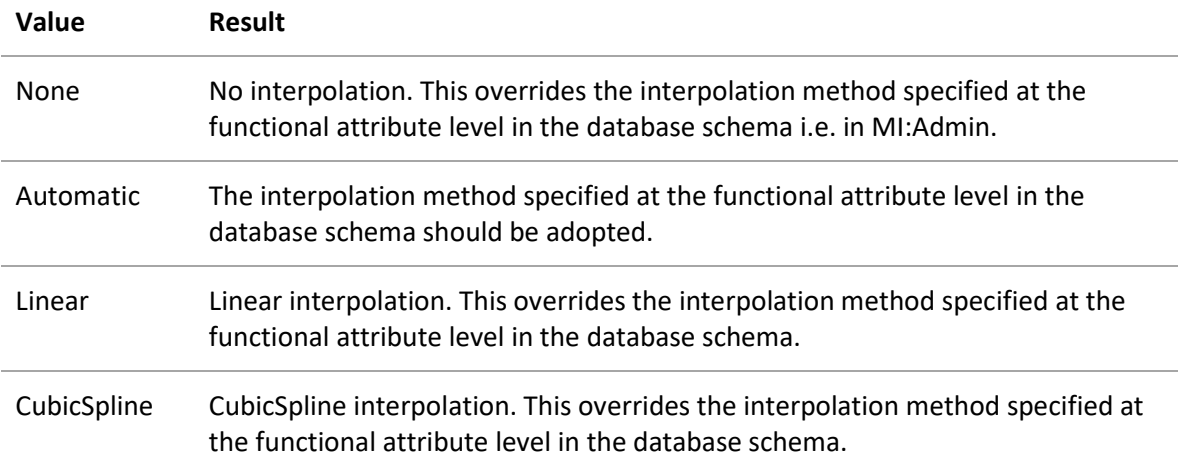

Defaults to **None** if unspecified.

For new templates, to avoid confusion, it is recommended that this setting is set to **Automatic**, and the interpolation type is set on a per parameter basis in the *Data* worksheet (see Section *[5.5.2](#page-25-1)*); the settings in the *Data* worksheet will override the setting in the *Attribute Lookup* worksheet.

To maintain backwards compatibility with older templates:

- FALSE is an alias for 'None'.
- TRUE is an alias for 'Automatic'.

.

### <span id="page-15-0"></span>*3.14 Invert*

For use with Equations and Logic data, this column takes a Boolean value (TRUE/FALSE) that determines whether or not the curve data graph axes are transposed.

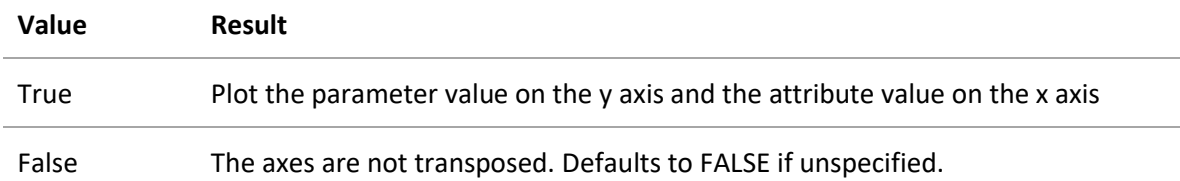

# <span id="page-15-1"></span>*3.15 Estimate*

For use with range, point, or float functional data, this column takes a Boolean value (TRUE/FALSE) that determines whether or not the data is flagged as an estimate.

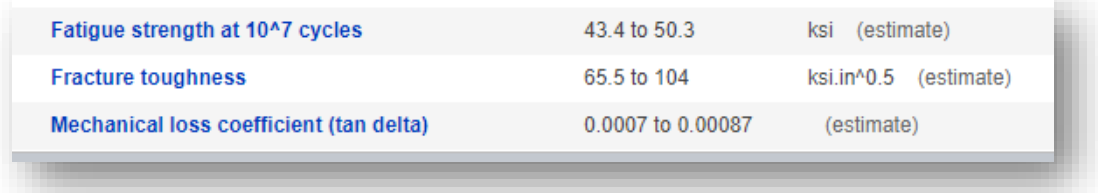

For functional data, it applies to the 'whole' functional data graph or table, not individual data points:

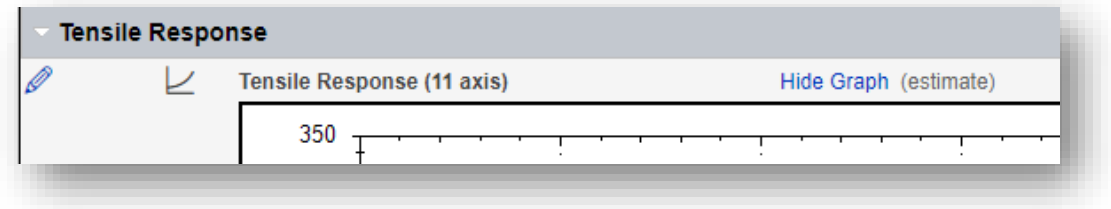

For multi-value point data, it applies to all values, not individual values.

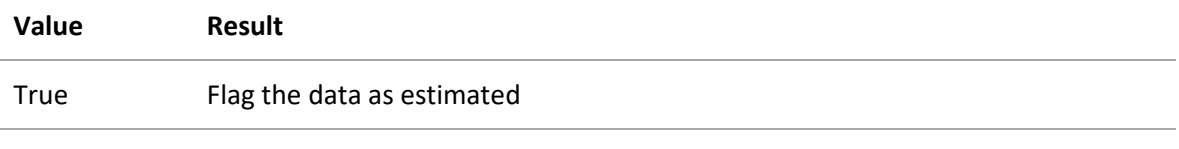

False Do not flag the data as estimated.

Defaults to FALSE if unspecified.

Note that named ranges for the Estimate flag for multi-value point and float functional data will not be included in automatically generated templates created by MI:Toolbox or downloaded from MI:Viewer. If you need a template that can import estimate flags for these data types, it will be necessary to edit the auto generated template in Microsoft Excel to add the required ranges to the *Data* and *Lookup* worksheets.

*Ansys GRANTA MI 2021 R1* <sup>−</sup> *© Ansys, Inc. All rights reserved. Contains proprietary and confidential information of Ansys, Inc. and its subsidiaries and affiliates.*

# <span id="page-16-0"></span>*3.16 Show As Table*

For use with float functional data, this column takes a Boolean value (TRUE/FALSE) that specifies how the data will be displayed in MI:Viewer datasheets.

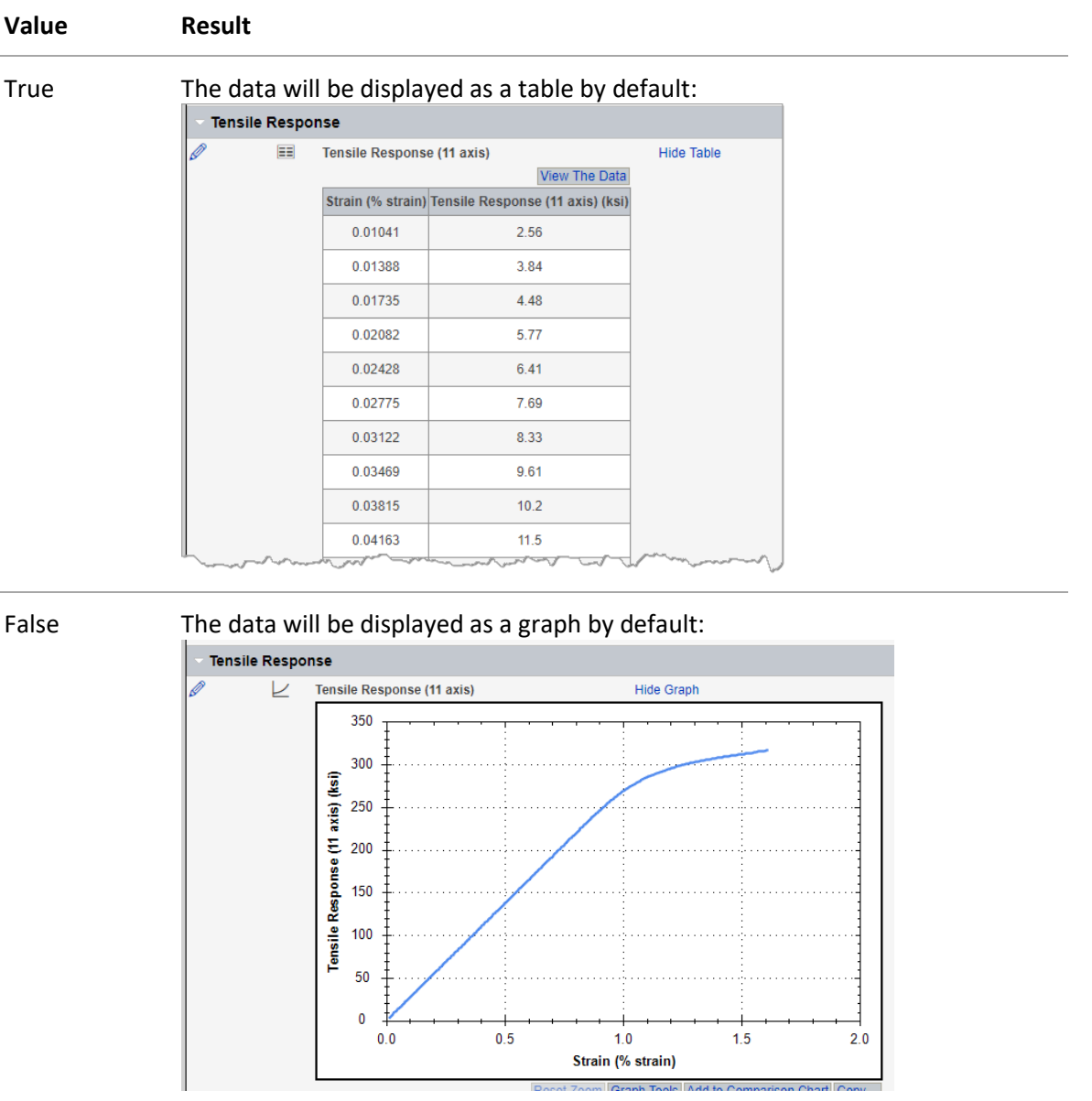

Defaults to FALSE if unspecified.

# <span id="page-17-0"></span>*3.17 Parameter n Range*

where *n* is an integer, from 1 to 30, e.g. Parameter 1 Range, Parameter 2 Range, etc.

For use with functional data, equations and logic data, and multi-value point data, this column contains the name of the range in the worksheet where the parameter values are stored (see *[Figure](#page-17-2)  [5](#page-17-2)*.

'Parameter 1 Range' is used as the **default X-axis parameter** when displaying the data as a graph. This is important to note when importing **series** data. The X axis parameter cannot be changed on series graphs when viewing the data in MI:Viewer.

If multiple series are to be imported for an attribute, the stem of the named ranges should be entered into the Parameter Range column; see Section *[5.5.1](#page-25-0)*.

When used with tabular attributes, this column contains the name of the range in the worksheet where the data values for a tabular column are stored. One parameter range is used for each column.

|  | ExcellmporterTemplate Example1.xls |                |    |                                  |                 |                        |                             |                                     |  |
|--|------------------------------------|----------------|----|----------------------------------|-----------------|------------------------|-----------------------------|-------------------------------------|--|
|  |                                    |                |    |                                  |                 |                        |                             |                                     |  |
|  | <b>Attribute Name</b>              | DataType Units |    | <b>Worksheet</b>                 | <b>Specimen</b> | Data Range             | <b>Feiternetter imanue</b>  | <b>Falanciel I Delault value</b>    |  |
|  | <b>Record Name</b>                 | <b>RCN</b>     |    | <b>DataSheet</b>                 | <b>ROW</b>      | <b>MI RECORDNAME</b>   |                             |                                     |  |
|  | <b>Record Short Name</b>           | <b>RCSN</b>    |    | <b>DataSheet</b>                 | <b>ROW</b>      | <b>MI SHORTNAME</b>    |                             |                                     |  |
|  | Series Daily Sunshine FDA          |                | hr | <b>Functional Data WORKSHEET</b> |                 | MI SERIESDAILYSUNSHINE | MI SERIESDAILYSUNSHINE TIME | MI SERIESDAILYSUNSHINE TIME DEFAULT |  |
|  |                                    |                |    |                                  |                 |                        |                             |                                     |  |

<span id="page-17-2"></span>*Figure 5. Parameter Range and Default Value for a float functional attribute 'Series Daily Sunshine' containing series functional data*

| ExcelImporterTemplate_Example1.xls                                                                                                    |            |  |  |      |            |               |  |  |
|----------------------------------------------------------------------------------------------------|------------|--|--|------|------------|---------------|--|--|
| G                                                                                                    |            |  |  |      |            |               |  |  |
| <b>Worksheet</b><br><b>Units</b><br><b>Attribute Name</b><br><b>Parent Attribute</b><br><b>Specimen</b><br><b>DataType</b><br>Data Range<br><b>Parameter 1 Range</b> |            |  |  |      |            |               |  |  |
| 2 Record Name                                                                                                    | <b>RCN</b> |  |  | Data | <b>ROW</b> | MI RECORDNAME |  |  |
| 3 Short Name<br><b>MI SHORTNAME</b><br><b>RCSN</b><br><b>ROW</b><br>Data                                                                                             |            |  |  |      |            |               |  |  |
| MultiValueData<br>5 Tension strength<br><b>PNT</b><br>WORKSHEET MI TENSIONSTRENGTH<br>MI TENSIONSTRENGTH BASIS<br>MPa                                                |            |  |  |      |            |               |  |  |

<span id="page-17-3"></span><span id="page-17-1"></span>*Figure 6. Parameter Range for a multi-value point attribute 'Tension strength'*

# *3.18 Parameter n Default Value*

where *n* is an integer, from 1 to 30, e.g. Parameter 1 Default Value, Parameter 2 Default Value, etc.

For use with functional data, this column contains the name of the range in the worksheet where the default parameter value is stored (see *[Figure 5](#page-17-2)*).

The expected suffix for the named range is '\_DEFAULT', excluding quotes.

The stem of the named range is the parameter's named range. For example, if the named range for the Parameter 1 Range is MI\_TEMPERATURE, the named range for the Parameter 1 Default Value should be set to MI\_TEMPERATURE\_DEFAULT.

If it is not set, the data will inherit the default parameter value set for the attribute in MI:Admin.

*Ansys GRANTA MI 2021 R1* <sup>−</sup> *© Ansys, Inc. All rights reserved. Contains proprietary and confidential information of Ansys, Inc. and its subsidiaries and affiliates.*

### <span id="page-18-0"></span>*3.19 Parameter n Name*

where *n* is an integer, from 2 to 10, e.g. Parameter 2 Name, Parameter 3 Name etc.

For use with functional data, this column contains the name of the range in the worksheet where the name for parameter range is stored. For example, a tensile test carried out at temperature of 23°C can be given the name 'Room Temperature'. 'Parameter 2' is Temperature, 'Parameter 2 Range' contains the named range that refers to the cell where the value of 23 is stored, and 'Parameter 2 Name' contains the named range that refers to the cell where the value of 'Room Temperature' is stored.

The Parameter Name can be thought of as a label for that parameter in that series, and only applies to the functional data for that attribute in the template. It does not need to correspond to a discrete parameter name in the database.

A 'Parameter Name' cannot be assigned to Parameter 1 as it is the default X-axis.

If multiple series are to be imported for an attribute, the stem of the named ranges should be entered into the Parameter Range column. See Section *[5.5.1](#page-25-0)* for more information.

# <span id="page-19-0"></span>*4 Parameter Lookup worksheet*

The *Parameter Lookup* worksheet contains a list of all the parameter and tabular column ranges in the *Attribute Lookup* worksheet and how they are mapped onto the GRANTA MI database parameters or tabular columns. This worksheet is only required for functional data, tabular data and multi-value point data. Each row represents the parameter range or tabular column range for an attribute. Functional data with multiple series also only requires one row per parameter range for an attribute; see Section *[5.5.1](#page-25-0)*.

The order of these columns must be as listed below; all columns are required.

- 1. Parameter
- 2. Data Range
- 3. Units

### <span id="page-19-1"></span>*4.1 Parameter column*

This column contains the name of the parameter in the GRANTA MI database that the data is to be imported into. The parameter name in the template must match the parameter name in the database exactly.

As each row represents the parameter range for an attribute, it is possible for the same parameter name to be repeated in the column, each instance for a different attribute. For example, the attributes *Young's Modulus with Temperature* and *Compressive Strength with Temperature* would require two *Temperature* rows in the worksheet, one for each attribute.

When used for tabular data, this column contains the name of the tabular column that the data is to be imported into. For a **Local Data** column, the column name in the template must match the column name in the database exactly. This column is also used to reference the named range for the 'linking value' for tabular rows, see Section *[5.8](#page-32-0)*.

# <span id="page-19-2"></span>*4.2 Data Range column*

This column contains each unique **Parameter Range** from the *Attribute Lookup* worksheet, that is, the named range in the worksheet where the parameter/tabular column data is stored. (See Section *[5.1](#page-20-1)* for more information on named ranges.)

If the **Data Range** for a **Parameter Range** is not found, then the Excel Importer will look for a parameter in the database with the name given for 'Parameter Range'.

# <span id="page-19-3"></span>*4.3 Units column*

This column contains the units of the parameter/tabular column data. The units in the template must match the unit symbol of the parameter/tabular column in the GRANTA MI database that the data is to be imported into. Alternatively, the units in the template must be convertible into the parameter/tabular column units using conversion information in the database.

For discrete parameters, you do not need to set a Unit.

The currency unit can be used for numeric parameters. For more information on using the currency units, see Section *[3.3, Units](#page-10-0)*.

*Ansys GRANTA MI 2021 R1* <sup>−</sup> *© Ansys, Inc. All rights reserved. Contains proprietary and confidential information of Ansys, Inc. and its subsidiaries and affiliates.*

# <span id="page-20-0"></span>*5 Data worksheets*

The data to be imported into the GRANTA MI database can be stored in any number of worksheets in the workbook.

# <span id="page-20-1"></span>*5.1 Named Ranges*

Each cell or range of cells where data is stored must be identified by defining a 'named range'. It is these named ranges that are used in the template *Attribute Lookup* worksheet.

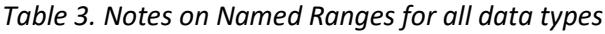

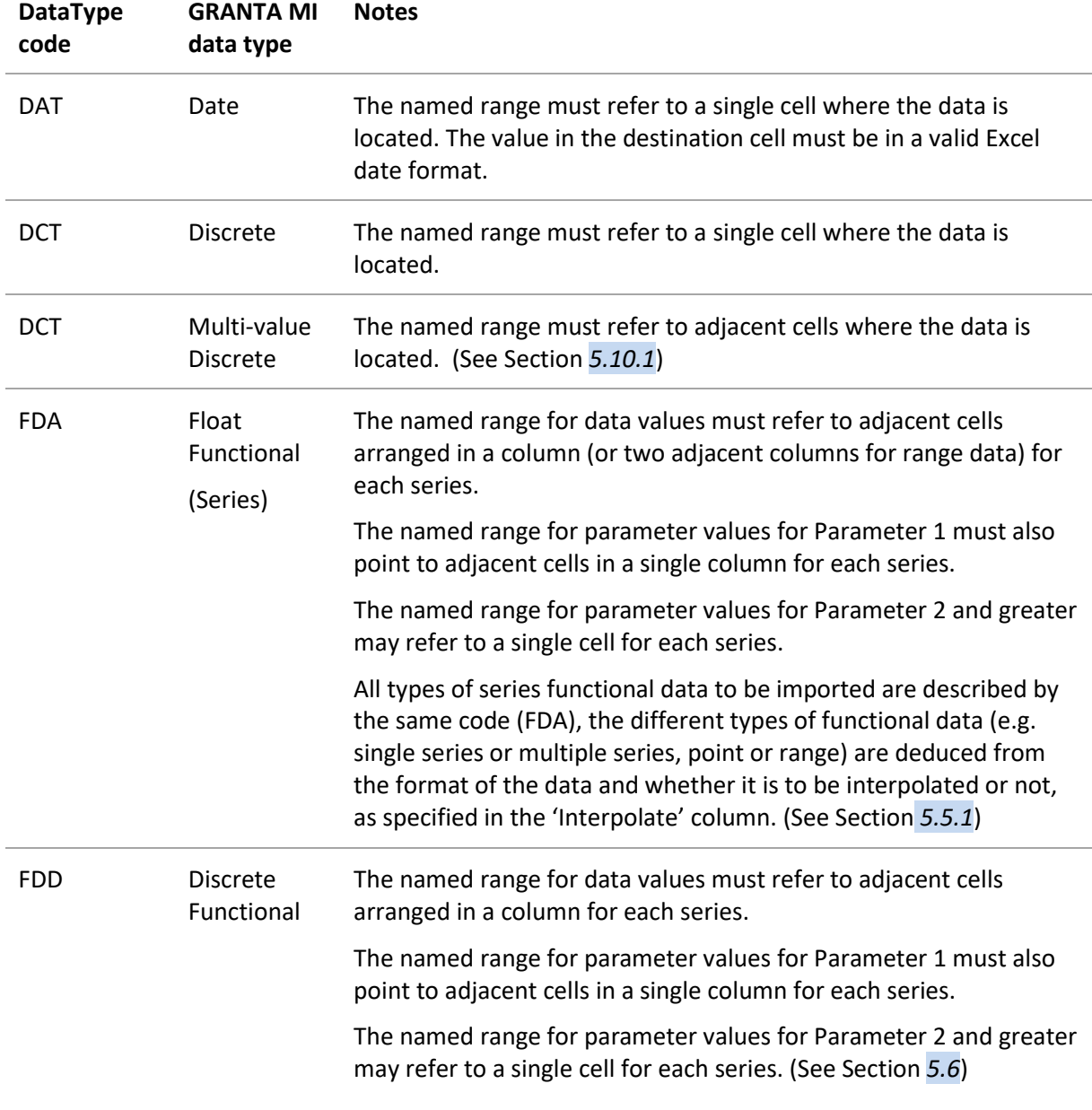

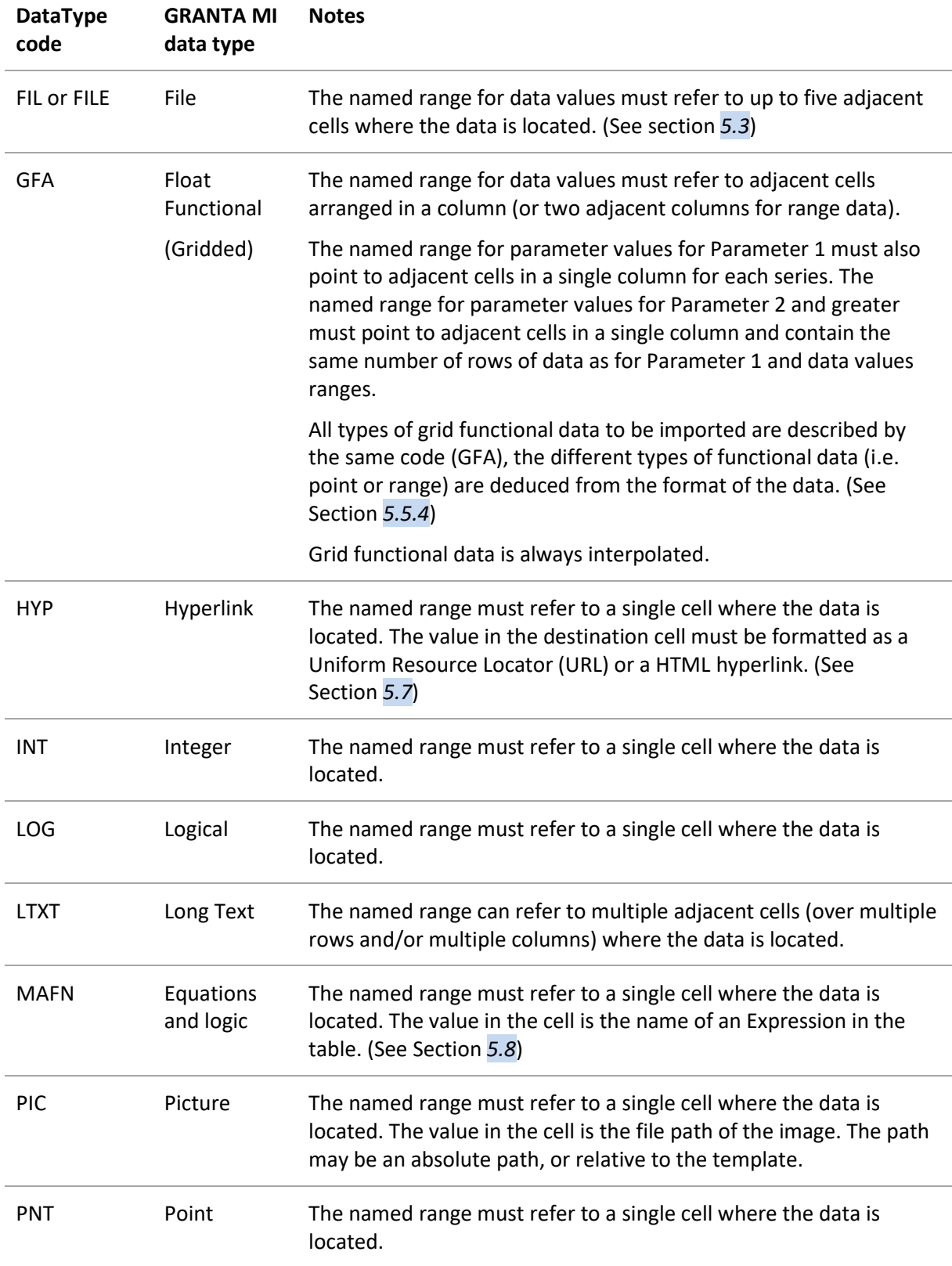

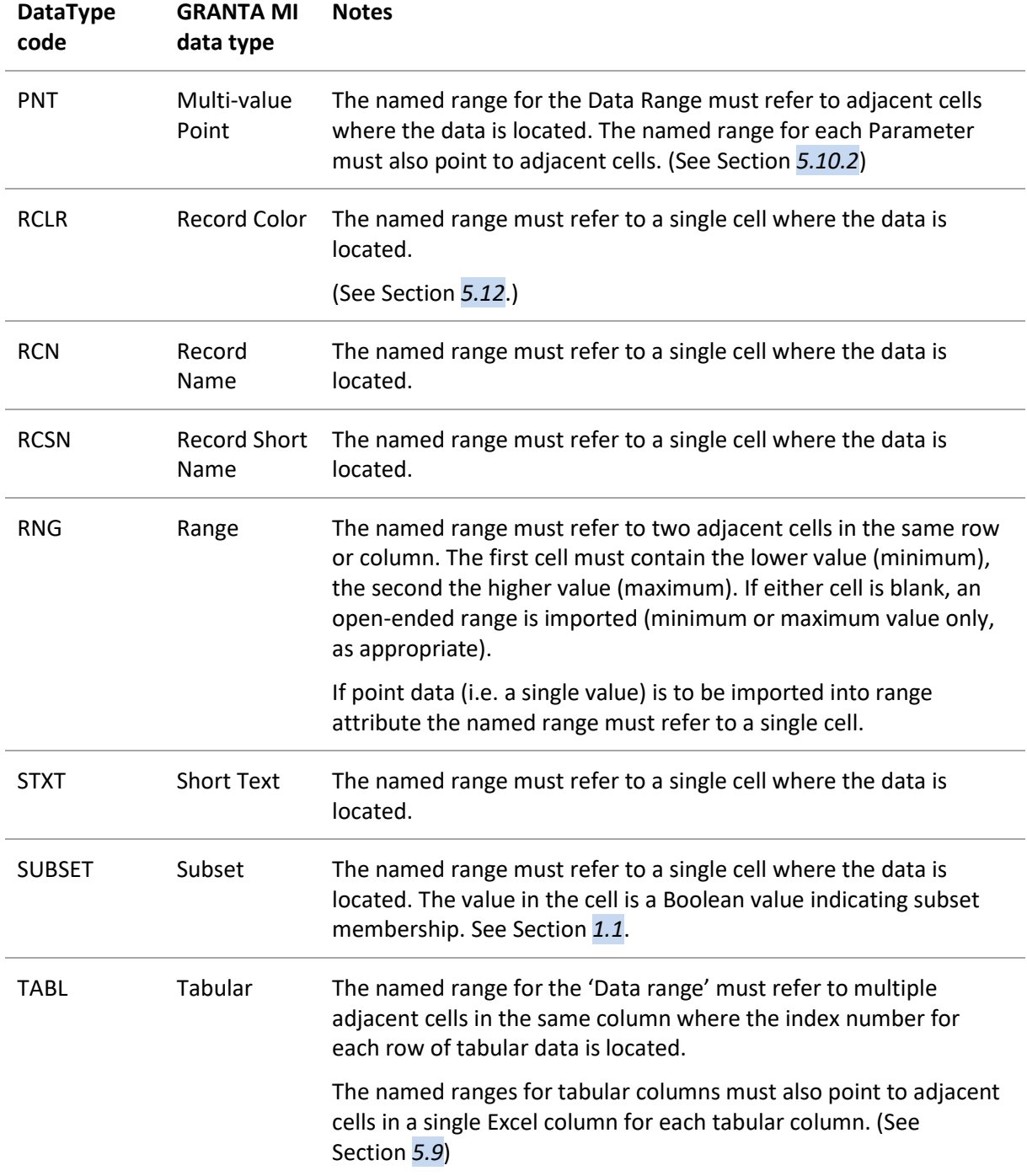

# <span id="page-23-0"></span>*5.2 Setting 'Not applicable' values*

Data values can be set to 'Not applicable' by specifying !NA as the value for the Named Range. For example:

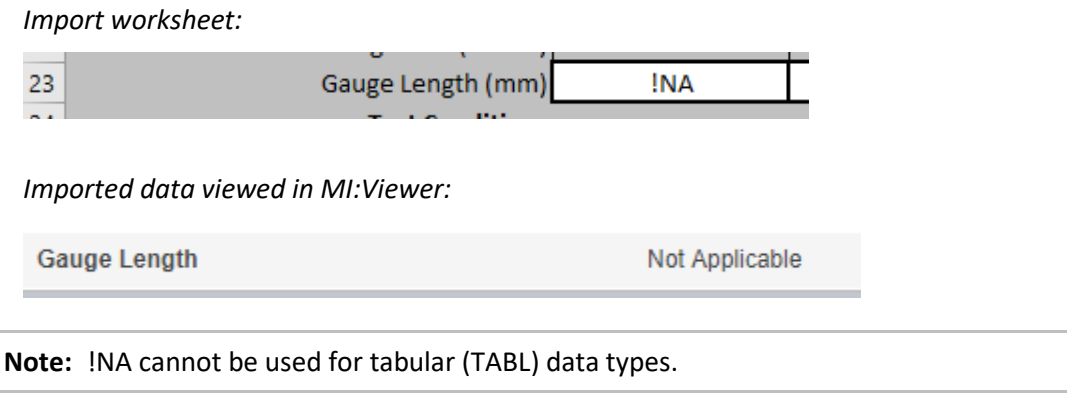

# <span id="page-23-1"></span>*5.3 Discrete data*

In order to import discrete type values, a discrete type must already exist in the database. This can be checked in the MI:Admin application. The discrete type values in the *Data* worksheet must match those in the database. See Section *[5.10.1](#page-35-1)* for information on multi-value discretes.

# <span id="page-23-2"></span>*5.4 File data*

For file attributes, the named range consists of up to five adjacent cells (in a row or column). The cells must always be in the same order, but may be blank. These cells define the five properties of GRANTA MI file data, as described in the following table.

*Table 4. Defining File attributes*

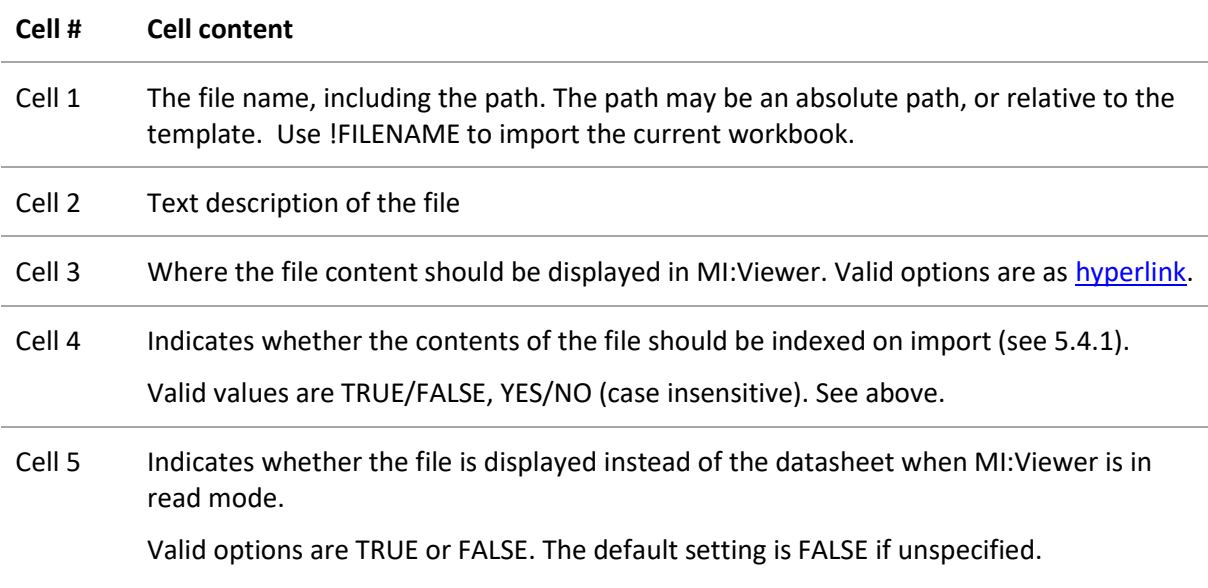

*Ansys GRANTA MI 2021 R1* <sup>−</sup> *© Ansys, Inc. All rights reserved. Contains proprietary and confidential information of Ansys, Inc. and its subsidiaries and affiliates.*

No column heading is required, but one can be used to make the worksheet easier to interpret, as in the example below. The column heading should not be included in the named range.

In this example, each row is a record:

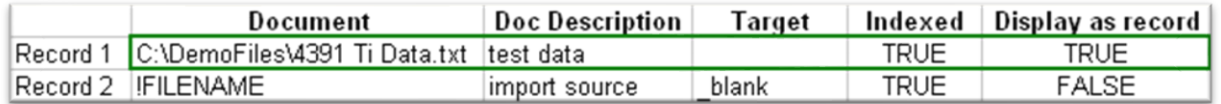

### <span id="page-24-1"></span>**5.4.1 File indexing**

Attributes of type *File* in GRANTA MI are identified as searchable or not searchable. If a file attribute is marked as not searchable, it will not be searched during any queries performed by MI users. If the attribute is searchable, then the file contents will be included in searches.

A file must be *indexed* in order to be searchable. When importing data using the Excel Importer, file attributes flagged as "indexable" have their contents indexed on import, making it possible for them to be searched. File attributes flagged as *not indexable* in the Excel Import worksheet will not be indexed on import, and their content will not be searchable, *even if* the attribute is searchable.

If no "indexable" value is specified for a file attribute in the Excel import file, when that file is imported:

- If the attribute is searchable, the file will be indexed.
- If the attribute is not searchable, the file will not be indexed.

### <span id="page-24-0"></span>*5.5 Float Functional data*

Functional attributes can have numeric and/or discrete parameters. For example, the parameter 'Test Type' can consist of the named values: 'Test Type A', 'Test Type B', etc.

In order to import named parameters values, a 'discrete' parameter must already exist in the database. This can be checked in the MI:Admin application. The named parameter values in the *Data* worksheet must match those in the database.

#### **Parameter 1 values**

On the *Data* worksheet, the float functional data should be sorted so that the values for Parameter 1 (the default x-axis) are in ascending or descending order.

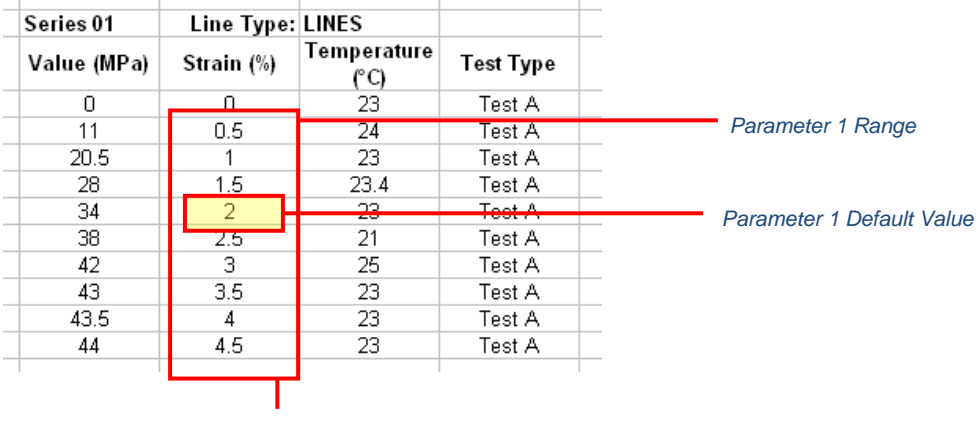

### **Parameter default values**

The named range refers to a single cell that contains the default value (see example above). For a numeric parameter, the value must be a number. For a discrete parameter, the value must be a text string.

If your numeric parameter uses named values, you must still refer to the default value by its numeric value. For example, if you have a parameter named *Month*, where the value of 1 has been named *January*, 2 has been named *February* and so on up to 12, if you want to refer to *September*, you should set the default value to 9.

### <span id="page-25-0"></span>**5.5.1 Series functional data**

Series functional data is imported as a set of data series. On the *Data* worksheet:

- Named ranges are used to identify the data for the functional attribute in the same way as they are used for non-functional attributes. To distinguish each series in an attribute, each name is suffixed with '\_XX' where XX is the series number starting from 01.
- Named ranges are used to identify the parameter interpolation type and scale in an attribute. The suffixes are '\_INTERP' and '\_SCALE'.

On the *Attribute Lookup* worksheet, the stem of the named ranges is used.

At the time of import, the Excel Importer will assume that the name of the range should be suffixed with 'XX' for each series, where XX is the series number starting from 01.

Each series number must be assigned consecutively: 01, 02, 03 etc. This suffix convention applies to Data Range, Parameter Range, and Line Type.

The named ranges defined for a single series functional attribute should not be the same as the stem of the named ranges defined for multiple series functional attributes. The suffix convention will not distinguish between different attributes and problems will occur.

The named ranges for Data Range and Parameter Range(s) in a single series must all be of equal length (i.e. contain the same number of cells) in a given functional attribute.

For functional data with multiple series, although the number of points across series can vary, it is best to define named ranges for Data Range and Parameter Ranges that are long enough to contain the maximum number of data points. Blank cells at the end of range will be ignored.

For example, if *Series 01* contains 10 points, but *Series 02* consists of 9 points, the named ranges for *Series 02* should still consists of 10 cells, with the last cell as the blank cell.

Be aware that the longer the defined range is (for example if entire columns are selected), the slower the import will be.

### <span id="page-25-1"></span>**5.5.2 Interpolation**

The named range *<Parameter>***\_INTERP** identifies a cell that contains the interpolation type for the parameter. The setting is stored in the cell itself; valid values are shown in the following table.

*Table 5. Parameter interpolation values*

*Ansys GRANTA MI 2021 R1* <sup>−</sup> *© Ansys, Inc. All rights reserved. Contains proprietary and confidential information of Ansys, Inc. and its subsidiaries and affiliates.*

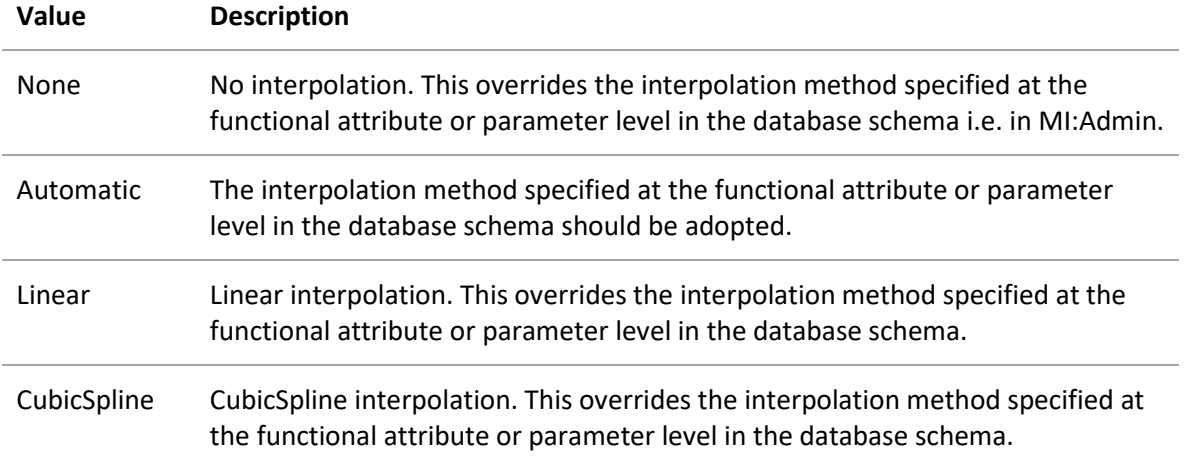

### <span id="page-26-1"></span>**5.5.3 Scale**

The named range *<Parameter>***\_SCALE** identifies a cell that contains the axis scale for parameters. This setting determines whether the multi-dimensional interpolator used by functional data interpolates on linear or logarithmic scales. The setting is stored in the cell itself; valid values are shown in [Table 6](#page-26-0) .

<span id="page-26-0"></span>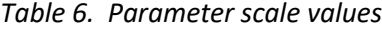

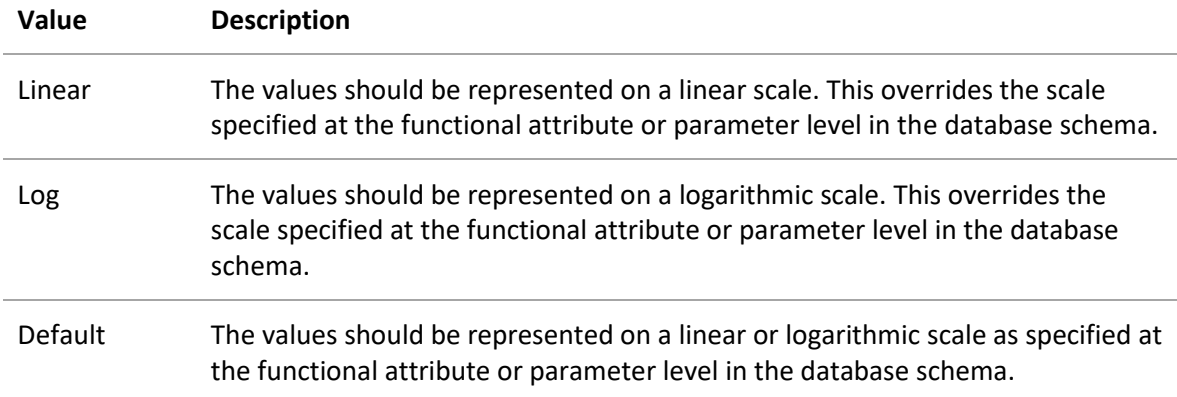

### **Example**

Multiple series of data are to be imported for a functional data attribute.

• Attribute Name = Tensile Ult. Strength.

The parameters for this attribute are:

- Parameter  $1 = \text{Strain } (\%)$
- Parameter  $2 =$  Temperature ( $^{\circ}$ C)
- Parameter 3 = Test Type

On the *Attribute Lookup* worksheet:

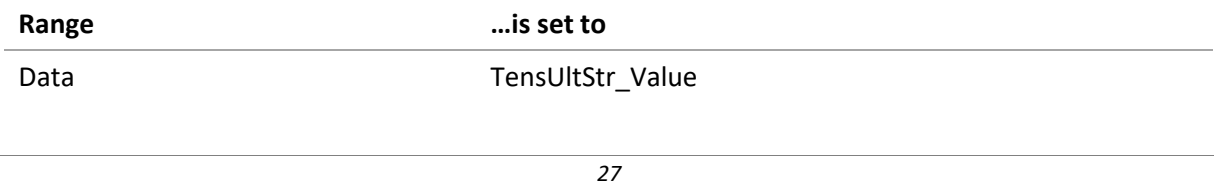

| Range                              | is set to                    |
|------------------------------------|------------------------------|
| Parameter 1                        | TensUltStr_Strain            |
| Parameter 2                        | TensUltStr_Temp              |
| Parameter 3                        | TensUltStr_TestType          |
| Line Type                          | TensUltStr_SeriesLineType    |
| On the <i>Data</i> worksheet:      |                              |
| <b>Values</b>                      | are stored in range named    |
| Data values for series 01          | TensUltStr_Value_01          |
| Parameter 1 values for series 01   | TensUltStr_Strain_01         |
| Parameter 2 values for series 01   | TensUltStr_Temp_01           |
| Parameter 3 values for series 01   | TensUltStr_TestType_01       |
| Line type for series 01            | TensUltStr_SeriesLineType_01 |
| Data values for series 02          | TensUltStr Value 02          |
| Parameter 1 values for series 02   | TensUltStr_Strain_02         |
| and so on.                         |                              |
| Interpolation type for parameter 1 | TensUltStr_INTERP            |
| Scale type for parameter 1         | TensUltStr_SCALE             |

*Table 7. Defining Named Ranges for series functional data*

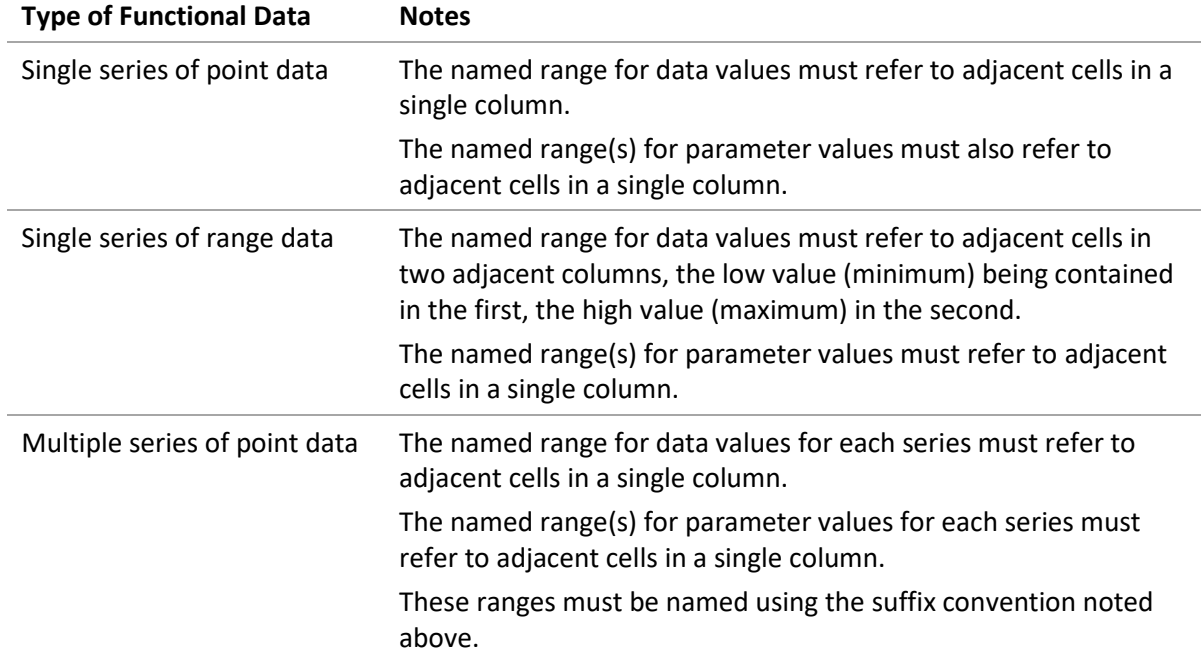

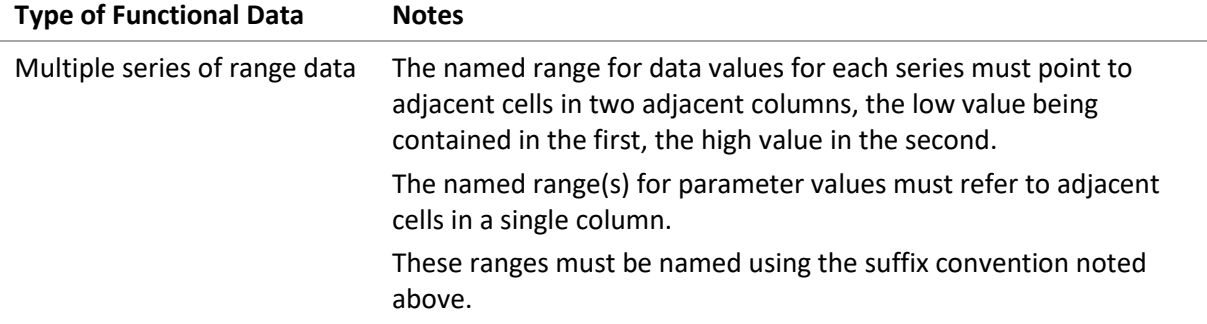

### <span id="page-28-0"></span>**5.5.4 Grid functional data**

Grid functional data is imported as a single block, so it is not necessary to use the *\_XX* suffix with grid functional data. In grid functional data, all the parameter values must be specified for each data point[. Figure 7](#page-28-1) shows an example of the layout of grid functional data. The named ranges for each of the parameters and the data range must be of equal length.

The *Parameter n Range* columns in the *Attribute Lookup* worksheet contain the stem for the named range for each parameter. In the *Data* worksheet, the suffix for the parameter interpolation type and scale in an attribute are '*\_INTERP*' and *'\_SCALE*'. See Sections *[5.5.2](#page-25-1)* and *[5.5.3](#page-26-1)* for valid values.

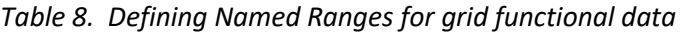

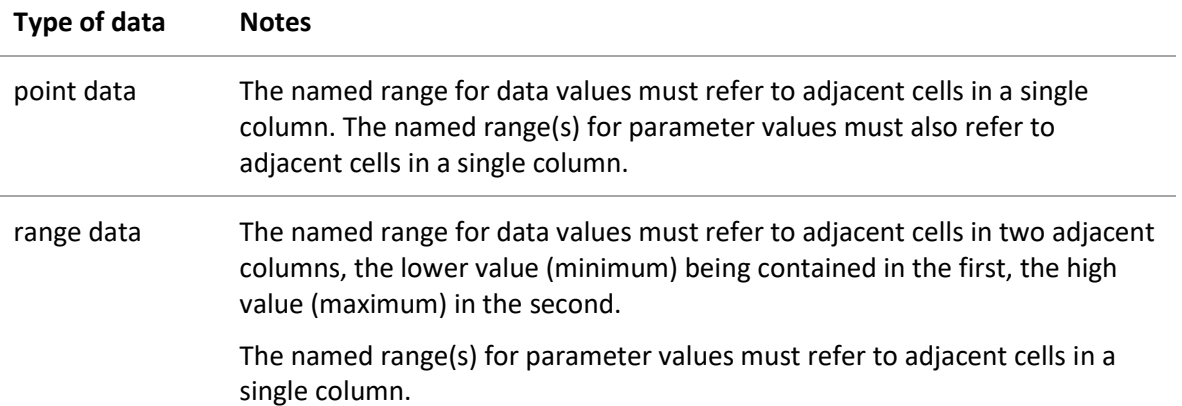

|                 | А | B          | C  | D   | E.                                      | F      |
|-----------------|---|------------|----|-----|-----------------------------------------|--------|
| 1               |   |            |    |     |                                         |        |
| 2               |   | Data Range |    |     |                                         |        |
| 3               |   | Min        |    |     | Max Parameter 1 Parameter 2 Parameter 3 |        |
| $\overline{4}$  |   | 1          | 2  | 25  | 0.05                                    | Type A |
| 5               |   | 2          | 4  | 50  | 0.05                                    | Type A |
| 6               |   | 3          | 6  | 100 | 0.05                                    | Type A |
| 7               |   | 4          | 8  | 150 | 0.05                                    | Type A |
| 8               |   | 5          | 10 | 200 | 0.05                                    | Type A |
| 9               |   | 3          | Բ  | 25  | 0.05                                    | Type B |
| 10 <sup>1</sup> |   | 5          | 10 | 50  | 0.05                                    | Type B |
| 11              |   | 7          | 14 | 100 | 0.05                                    | Type B |
| 12              |   | 9          | 18 | 150 | 0.05                                    | Type B |
| 13              |   | 11         | 22 | 200 | 0.05                                    | Type B |
| 1 <sub>A</sub>  |   |            |    |     |                                         |        |

<span id="page-28-1"></span>*Figure 7. Example of grid functional data*

# <span id="page-29-0"></span>*5.6 Discrete functional data*

The data for discrete functional attributes is discrete text values rather than numeric values. Discrete functional data is formatted in the same way as series functional data (see Section *[5.5.1](#page-25-0)*), with the exceptions that Line Type does not apply, and the data should be treated as series of point data.

# <span id="page-29-1"></span>*5.7 Hyperlink data*

Data for a hyperlink attribute can be specified as a Uniform Resource Locator (URL) or as an HTML hyperlink.

### **5.7.1 Uniform Resource Locator (URL)**

The URL format consists of a protocol and location e.g. *http://www.grantadesign.com*

Tokens can be included in the URL to allow replacement strings or short text attribute names to be inserted into the resolved address; see *[5.7.3](#page-30-1)* for details.

### <span id="page-29-2"></span>**5.7.2 HTML hyperlink**

An HTML format hyperlink consists of an address, target, and description:

<a href="address" target="target">Description</a>

where

- address is the URL of the destination
- target is the target pane for the hyperlink (see below).
- description is a description of the hyperlink.

The HTML hyperlink must contain the URL at least. Tokens can be included in the URL to allow replacement strings or short text attribute names to be inserted into the resolved address; see *[5.7.3](#page-30-1)* for details.

If the target is omitted, the value '\_self' will be used.

If the description is omitted, the address will be used.

The value for target can be one of the following:

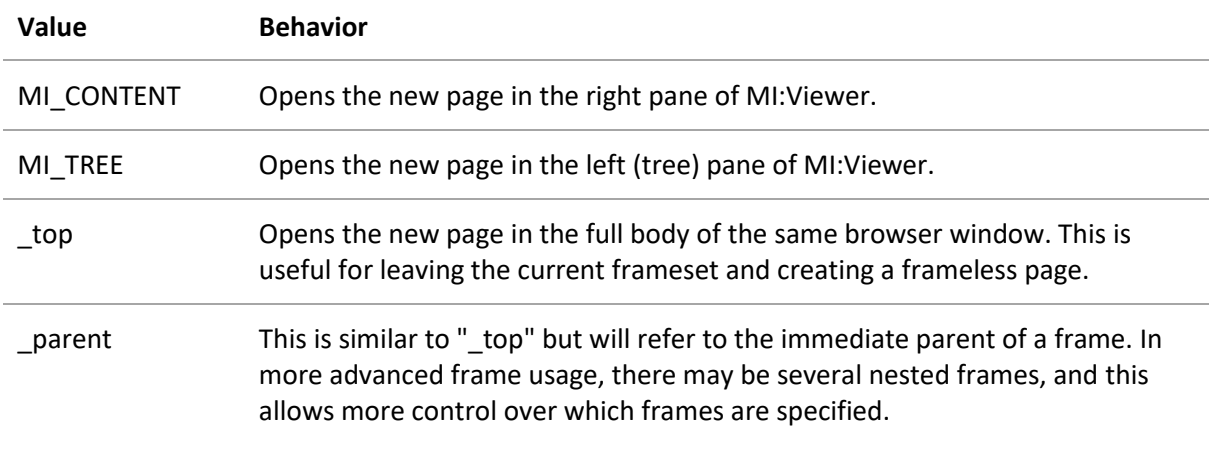

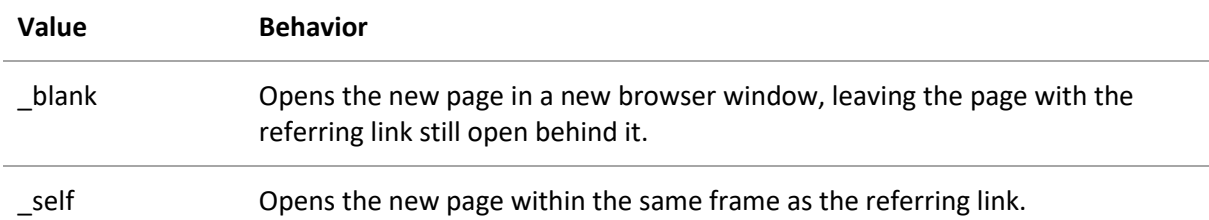

Example:

```
<a href="http://www.grantadesign.com" target="_blank">Granta website</a>
```
### <span id="page-30-1"></span>**5.7.3 Including tokens in URLs**

A URL may include tokens that are replaced with values defined in the database when the URL is resolved.

Two different types of token can be included:

- **Replacement string**. This allows a replacement string defined in the database schema to be inserted into the URL.
- **Short text attribute**. This allows the value of a short text attribute in the record to be inserted into a URL within the same record. For example, a project code, a testing series ID, or a batch number.

Tokens have the following syntax:

{s:*name-of-replacement-string*}

{a:*name-of-attribute*}

For example:

**{s:webURL}**/resources/note1.html

https://acme.com/**{a:Project Code}**/notes.htm

### **{s:webURL}**/**{a:Material Type}**/**{a:Batch Number}**.html

See the MI:Admin help for more information about Replacement Strings in GRANTA MI.

# <span id="page-30-0"></span>*5.8 Equations and Logic data*

Equations and Logic data is imported as the name of an expression, a set of parameter extents, and a set of curves. The parameter extents are the minimum and maximum values for each parameter, for which the expression is valid. If no value is given for the minimum and maximum, the parameter is assumed to be unbounded.

A curve consists of a value for each parameter and a label for the curve. The first curve will become the default curve.

Named ranges for equations and logic data use the stem\_suffix convention, similar to Float [Functional data.](#page-24-0)

On the *Data* worksheet, named ranges are used to identify the data for the equations and logic data.

On the *Attribute Lookup* worksheet, the stem of the named ranges is used.

*Ansys GRANTA MI 2021 R1* <sup>−</sup> *© Ansys, Inc. All rights reserved. Contains proprietary and confidential information of Ansys, Inc. and its subsidiaries and affiliates.*

- The **Data Range** column contains the stem for the set of curves, which is also the named range for the cell containing the expression name.
	- o The suffix for the parameter values for each curve (on the *Data* worksheet) is '*\_ParamX\_CurveYY*'. Each curve number must be assigned consecutively: 01, 02, 03 etc.
	- o The suffix for the label for each curve (on the *Data* worksheet) is '*\_Label\_CurveYY*'. Each curve number must be assigned consecutively: 01, 02, 03 etc.
- The **Parameter n Range** columns contain the stem for the parameter extents. The suffixes for the parameter extents (on the *Data* worksheet) are '*\_MIN*' and '*\_MAX*'.

#### *Example: an equations and logic attribute*

• Attribute Name = Fatigue model

The parameters for this attribute are:

- Parameter  $1 =$  Number of Cycles
- Parameter 2 = Stress Ratio
- Parameter 3 = Temperature

On the *Attribute Lookup* worksheet:

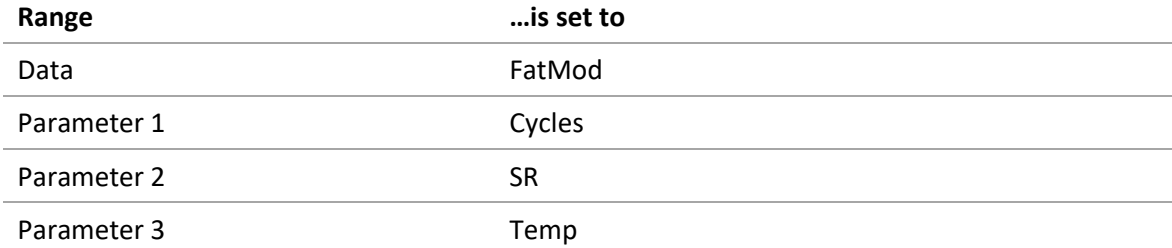

On the *Data* worksheet (see [Figure 8\)](#page-32-1):

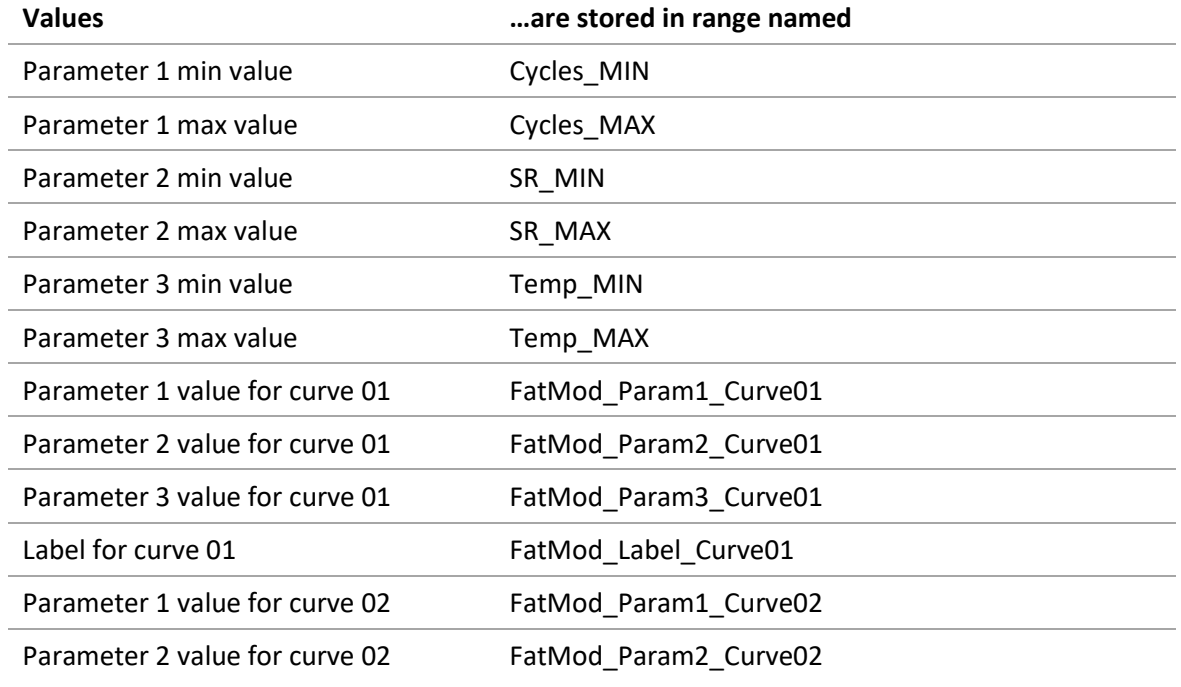

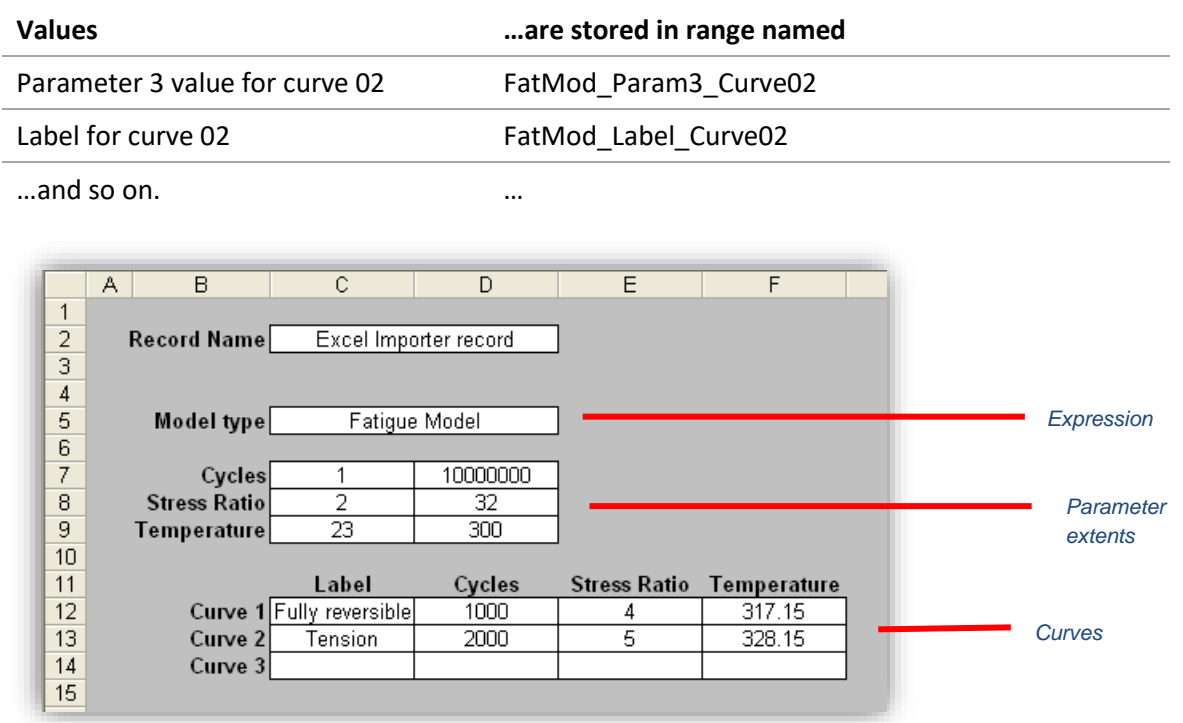

### <span id="page-32-1"></span>*Figure 8. Example of equations and logic data*

In this example, the attribute 'Fatigue model' has been assigned the expression 'Fatigue Model', with three parameters: *Cycles*, *Stress Ratio*, *Temperature*, and two curves.

# <span id="page-32-0"></span>*5.9 Tabular data*

Tabular data is imported as a set of rows and columns. Data can be imported for 'Local Data' columns and linking values can be imported to populate other column types, if the tabular attribute is set up to link to another table in the database. There is no need to import data for 'Linked Attribute', 'Linked Column' or 'Linked Records' columns, as all the information needed to populate these columns is defined in MI:Admin.

On the *Data* worksheet, named ranges are used to identify the row order, linking value and local data for the tabular columns.

- The named range specified for the 'Data Range' in the *Attribute Lookup* worksheet contains an index number to identify the rows in the tabular data i.e. 1, 2, 3, 4, etc.
- The named range specified for 'Parameter 1 Range' in the *Attribute Lookup* worksheet contains the linking values used to link tabular rows to other data in the database.
- The named ranges specified for 'Parameter 2 Range' upwards in the *Attribute Lookup* worksheet contain the data to be imported into Local Data columns.

The named ranges for the local data columns and the linking value must also be declared on the *[Parameter Lookup](#page-19-0)* worksheet. Note that the entry MI LINKED VALUE in the **Parameter** column can appear more than once, if data for more than one tabular attribute is being imported from the same workbook. MI LINKED VALUE will have a different named range in the **Data Range** column for each tabular attribute.

*Ansys GRANTA MI 2021 R1* <sup>−</sup> *© Ansys, Inc. All rights reserved. Contains proprietary and confidential information of Ansys, Inc. and its subsidiaries and affiliates.*

### **5.9.1 Row order**

The row order number identifies rows in the tabular data. This is useful if the data spans more than one Excel row.

### **5.9.2 Linking value**

When a tabular attribute is linked to another table, each row of tabular data can have a 'linking value' that is used to link to records in the linked table by matching to data values for the 'linking attribute' defined in the tabular attribute.

### **5.9.3 Local Data columns**

**Local Data** columns may contain data of types: range, point, integer, short text, long text, discrete, picture, file, hyperlink, logical, date. The named ranges for local data columns of these data types should be set up in the same way as for attributes of these data types. The one exception to this is 'file', described below.

### **File Local Data column**

The named range (in the *Attribute Lookup* worksheet) must refer to a single cell (in the *Data* worksheet) where the data is located. The value in the cell is a file path or a HTML hyperlink.

If the value is a **File path**, the path may be an absolute path, or relative to the template. For example:

..\..\..\TestFiles\Plug-ins\Excel\Test.txt

If the value is an **HTML hyperlink**, the format is:

```
<a href="address" target="target">Description</a>
```
For example:

```
<a href="..\..\..\Test\Plugins\Excel\Test.txt" target="NewWindow">Test
File</a>
```
See Section [5.7.2](#page-29-2) for alternative values for *target*.

### **5.9.4 Example**

This example describes how to set up the importer for the tabular attribute *Substances found in this material* which is linked to another table in the database. The tabular columns for this attribute are:

- *CAS Number* (local data)
- *Amount* (local data)
- *Substance Name* (linked records)
- *Status* (linked attribute)

There is no need to import data for the 'Substance Name' or 'Status' columns.

On the *Attribute Lookup* worksheet:

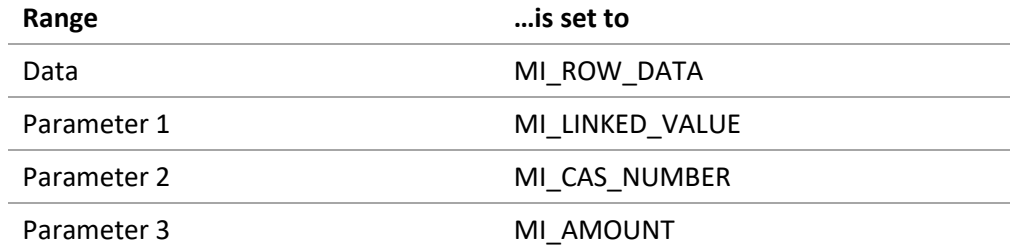

On the *Parameter Lookup* worksheet:

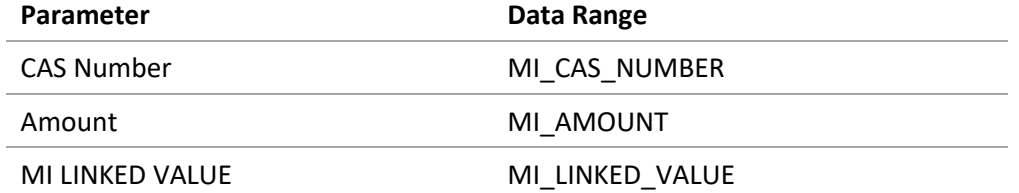

For example:

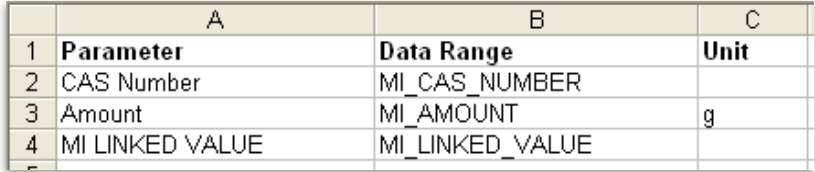

On the *Data* worksheet:

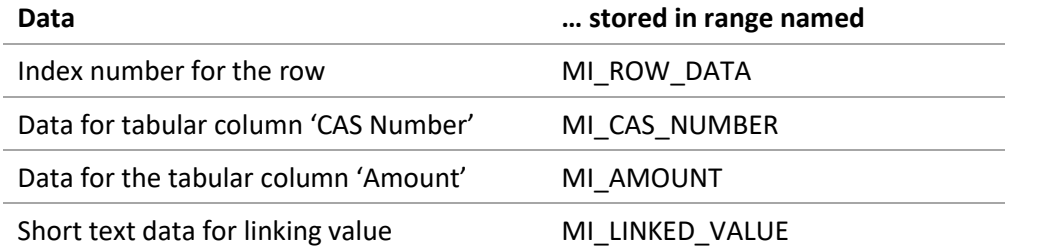

For example:

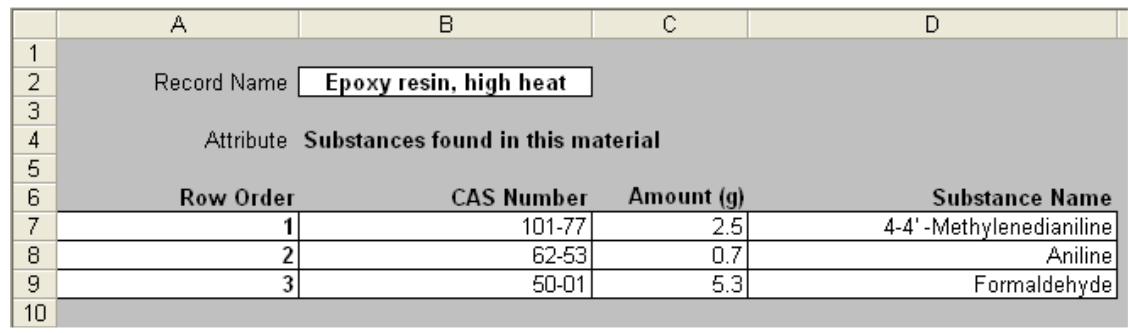

# <span id="page-35-0"></span>*5.10 Multi-value data*

### <span id="page-35-1"></span>**5.10.1 Multi-value discrete**

The named range for the Data Range must consist of adjacent cells. You can use cells in multiple columns (as in the example shown below) or cells in multiple rows.

In order to import discrete type values, a discrete type must already exist in the database. This can be checked in the MI:Admin application. The discrete type values in the *Data* worksheet must match those in the database.

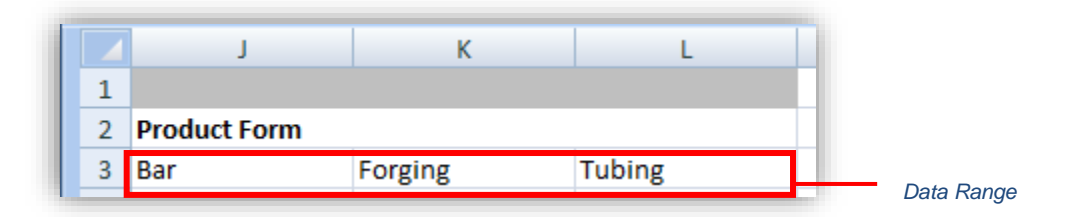

### <span id="page-35-2"></span>**5.10.2 Multi-value point**

You will require a named range for the Data Range, and one for each Parameter Range. Each named range must consist of a single column of cells.

The example below shows the Data Range and Parameter Range for a multi-value point attribute '*Tension strength*' with one discrete parameter '*Basis'*. The Attribute Lookup worksheet row for this attribute is shown in *[Figure 6](#page-17-3)*.

The Data Range and Parameter Range for a multi-value point attribute 'Tension strength':

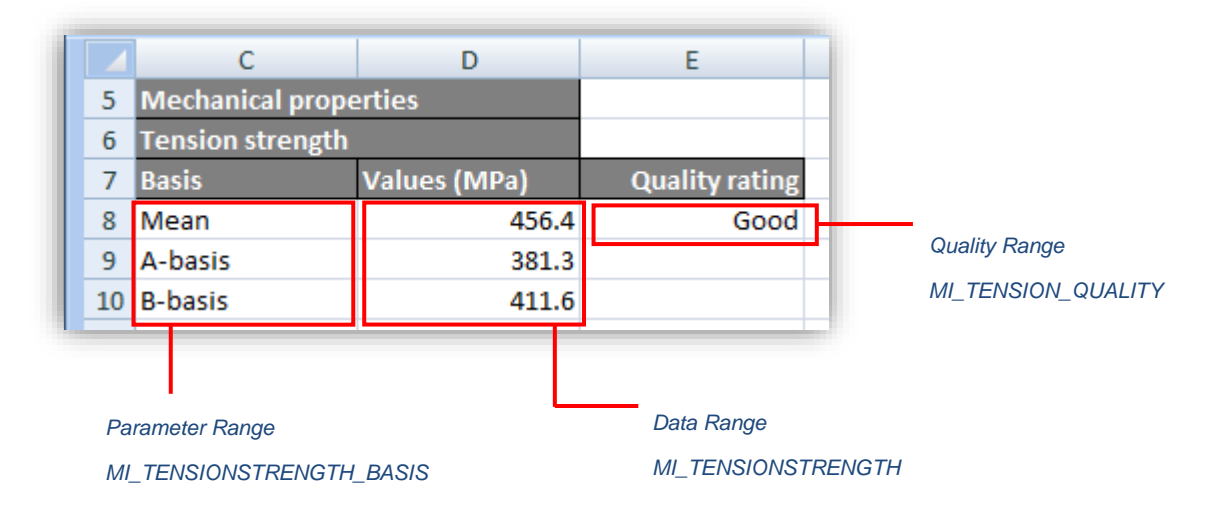
# *5.11 Quality ratings*

For all data types except functional data, the named range must refer to a single cell where the quality rating for the data is located.

#### **5.11.1 Continuous quality ratings systems**

For a 'continuous' quality ratings system, the cell should contain a numeric value only.

#### **5.11.2 Discrete quality ratings systems**

For a 'discrete' quality ratings system, the cell can contain the name of the quality rating. (You may also use the object identity of the rating if it is known.) The quality rating in the cell must correspond to one of the values in the quality ratings system in the database. If it does not, neither the data value nor its quality rating will be imported and this will be reported during the import. If the cell is empty, then no quality rating is imported for this data.

### **5.11.3 Quality ratings for functional data**

Each data point for functional data can have its own unique quality rating. The Quality named range should contain an equal number of rows to the Data Range. If there are not an equal number of rows, a warning will occur while importing and the functional data will not be created.

### **5.11.4 Multi-value attributes**

A multi-value attribute only has one quality rating for its data, even though the data has multiple values.

# *5.12 Record color*

The color of a record can be specified using the RCLR DataType code.

- If this named range is defined but empty, the value defaults to 0 (red)
- If this named range is undefined, it defaults to the 'table default' this is the color of the root record of the table.

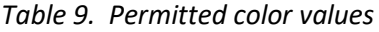

<span id="page-36-0"></span>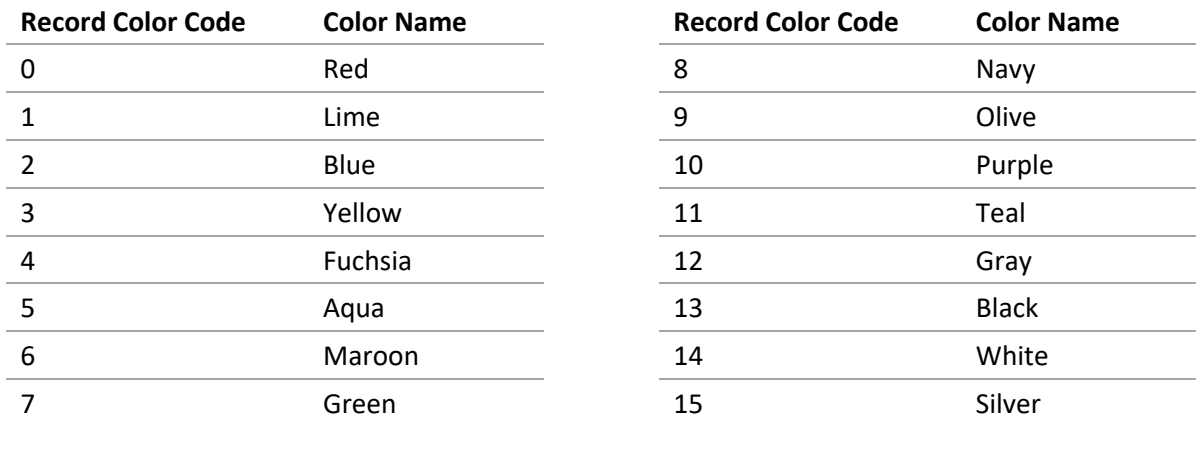

# *5.13 Subset membership*

Subset membership information is exported and imported using the SUBSET DataType. This takes the value 'TRUE' for a given subset if the record belongs to that subset, and blank if it does not belong to the subset.

Example:

- 'Alumina (88)' is a member of the subset 'All Materials';
- 'Carbon Steel, AISI 1010, annealed' is a member of the 'All Materials' and 'Metals' subsets;
- 'Nitrile rubber (NBR, unreinforced)' and 'ABS (40% aluminum flake)' are both members of the 'All Materials' and 'Polymers' subsets.

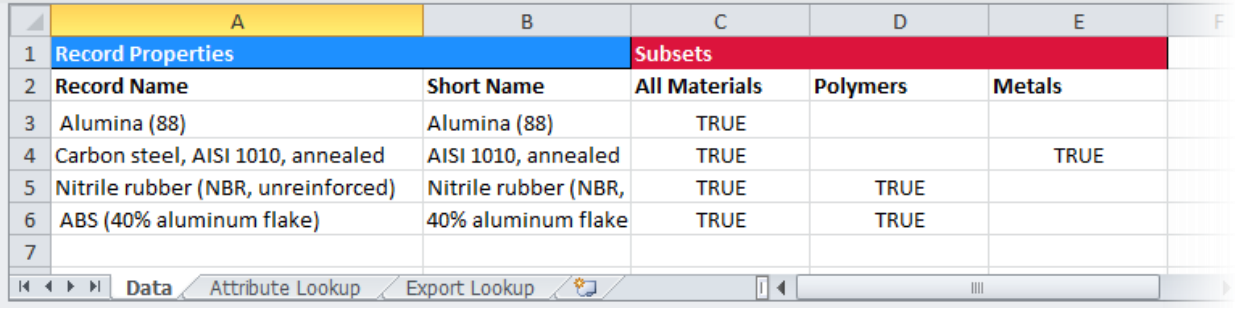

When records are exported, a value of *\_blank \_* is exported for 'not in the subset', and *TRUE* for 'in the subset'. When the record is re-imported back into the database:

- The record is added to any subsets that have a value of TRUE
- The record is removed from any subsets with a value of FALSE. (The parent record is not removed from the subset).
- No action is taken for subsets that are blank.

# *6 Import Options worksheet*

The *Import Options* worksheet is used to specify where data imported using the template will be placed, and how import conflicts should be resolved. Options on this worksheet cover:

- Auto-placement of data into a particular database, table, folder, record, and subset.
- Placement of records into a specific folder hierarchy within the destination database.
- How naming conflicts between incoming data and existing records in the database should be handled.
- Automatic linking, where new records are automatically linked to existing records in the database based on their record names, GUIDs, or particular attribute values, and/or where data in imported records is linked to data in existing records.
- Setting access control permissions on incoming records.
- Identifying the tables into which records may be imported when not using auto-placement.

# *6.1 Auto-placement*

The auto-placement options in the *Import Options* worksheet allow new records to be imported into a particular database, table, and folder, or record, with no user intervention to specify the location. The Excel Importer will search the destination database for records that match the auto-placement information. It expects a single match from the database. An error will occur if there is more or less than one match.

Auto-placement settings are optional in workbooks used in MI:Toolbox and by the command-line interface, but must be present in workbooks used by Remote Import. When using MI:Toolbox or the command-line interface, auto-placement settings in the workbook take precedence over the location set by the user at the time of import.

The auto-placement options are specified by defining the following named ranges in the *Import Options* worksheet.

*Table 10. Auto-Placement options*

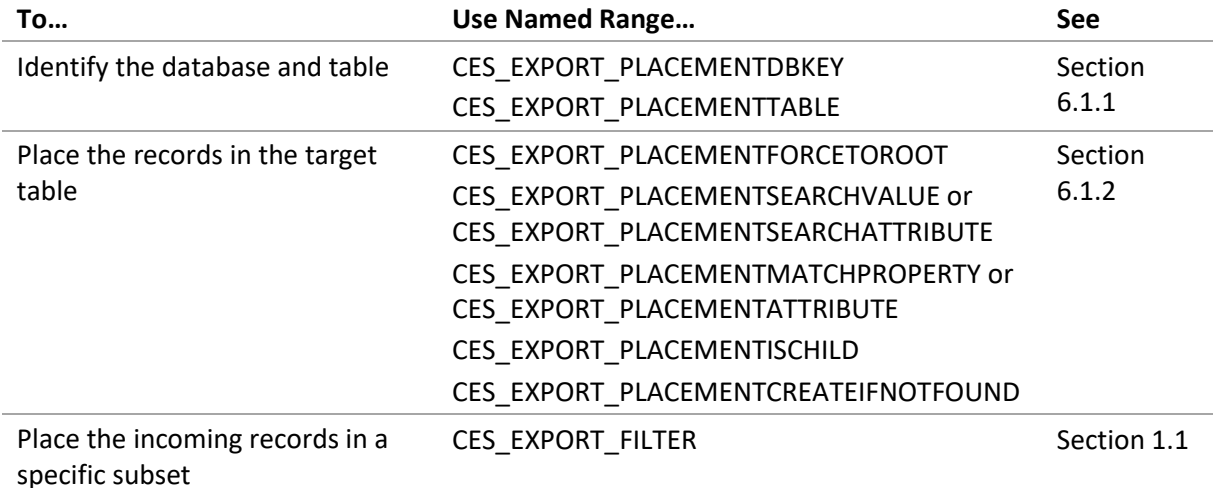

When using auto-placement, additional options can be used to resolve duplicate record name conflicts; see Section *[6.2](#page-44-0)*.

### <span id="page-39-0"></span>**6.1.1 Database and table placement options**

These options set the database and the table that the new records will be imported into. If you set these two options, you must also set the placement options (in Section *[6.1.2](#page-39-1)*).

*Table 11. Database and table placement options*

| <b>Option</b>             | <b>Notes</b>                                                                                         |
|---------------------------|----------------------------------------------------------------------------------------------------|
| CES EXPORT PLACEMENTDBKEY | The name of the database key for the GRANTA MI<br>database where the record will be created.         |
|                           | In MI: Toolbox, the option is used to check that the same<br>database has been selected by the user. |
| CES EXPORT PLACEMENTTABLE | The name of the table in the database into which the<br>record will be imported.                     |

### <span id="page-39-1"></span>**6.1.2 Record placement options**

Auto-placement can be used to place incoming data in the specified table in a range of different locations.

- The data may be placed into a new record at the top of the tree, using CES\_EXPORT\_PLACEMENTFORCETOROOT.
- Data may be placed into a specific location by searching and matching on existing records, which is done in a similar way to that of auto-linking (see Section *[6.3](#page-49-0)*). The differences are that the search occurs in the same table in which the record will be created, and must only return a single match.

When matching occurs on an existing record or folder, the data may be placed:

- Into the specified record, using CES\_EXPORT\_PLACEMENTISCHILD=false.
- Into a record directly below the specified record/folder, using CES\_EXPORT\_PLACEMENTISCHILD=true.
- The CES\_EXPORT\_PLACEMENTISCHILD setting can be used to create **generic records** during import, as shown in Table 12.

If there is no existing record with a matching name, you can specify what should be done using the CES\_EXPORT\_PLACEMENTCREATEIFNOTFOUND option:

- To skip the import, set CES\_EXPORT\_PLACEMENTCREATEIFNOTFOUND=false.
- To create a new record, set CES\_EXPORT\_PLACEMENTCREATEIFNOTFOUND=true. The new record will be created in the folder specified in MI\_TREE (Sectio[n 6.3\)](#page-49-0).

Autoplacement can also be used to place incoming data records into a specified subset; this is specified by defining the CES\_EXPORT\_FILTER named range in the *Import Options* worksheet.

*Ansys GRANTA MI 2021 R1* <sup>−</sup> *© Ansys, Inc. All rights reserved. Contains proprietary and confidential information of Ansys, Inc. and its subsidiaries and affiliates.*

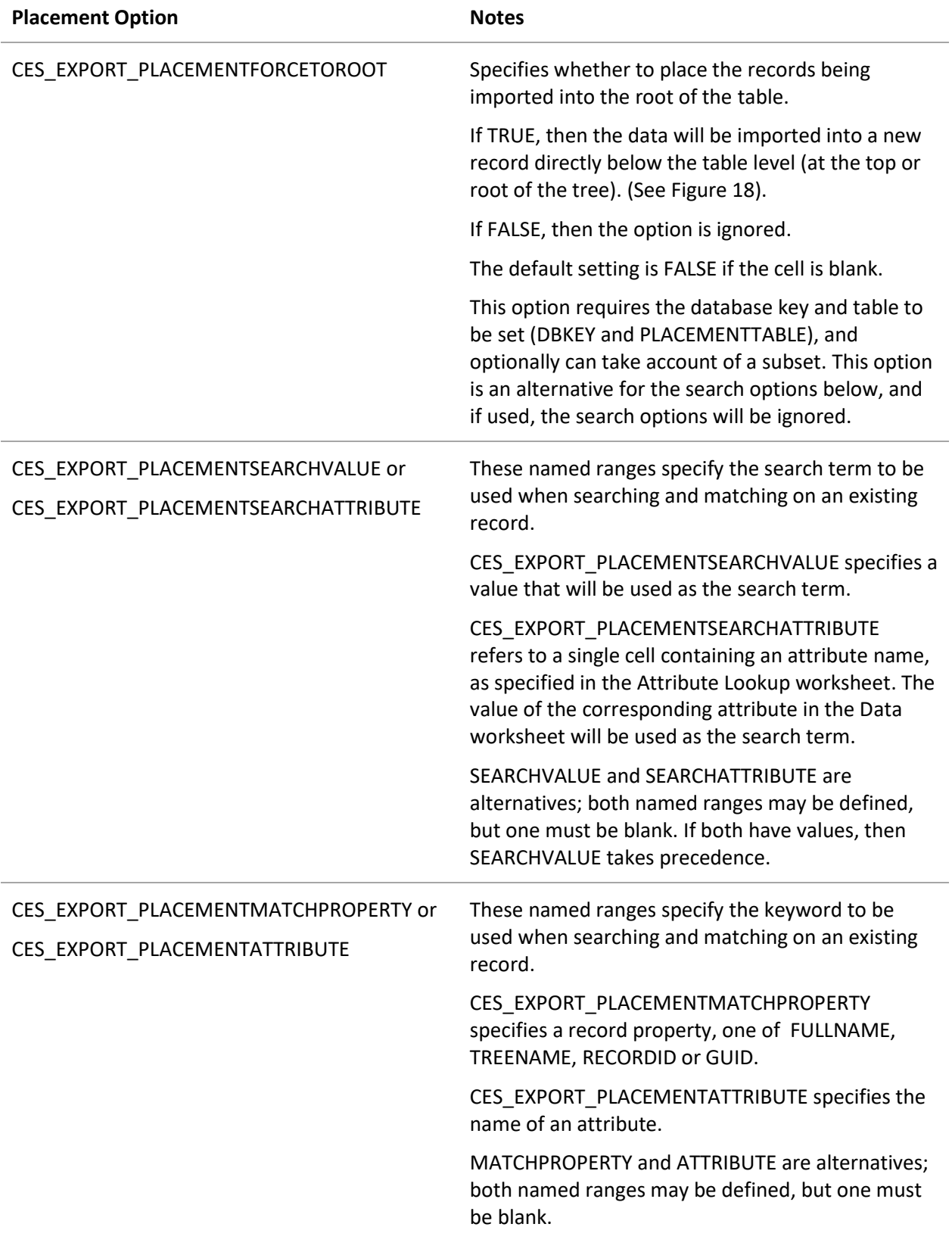

#### *Table 12. Record placement options*

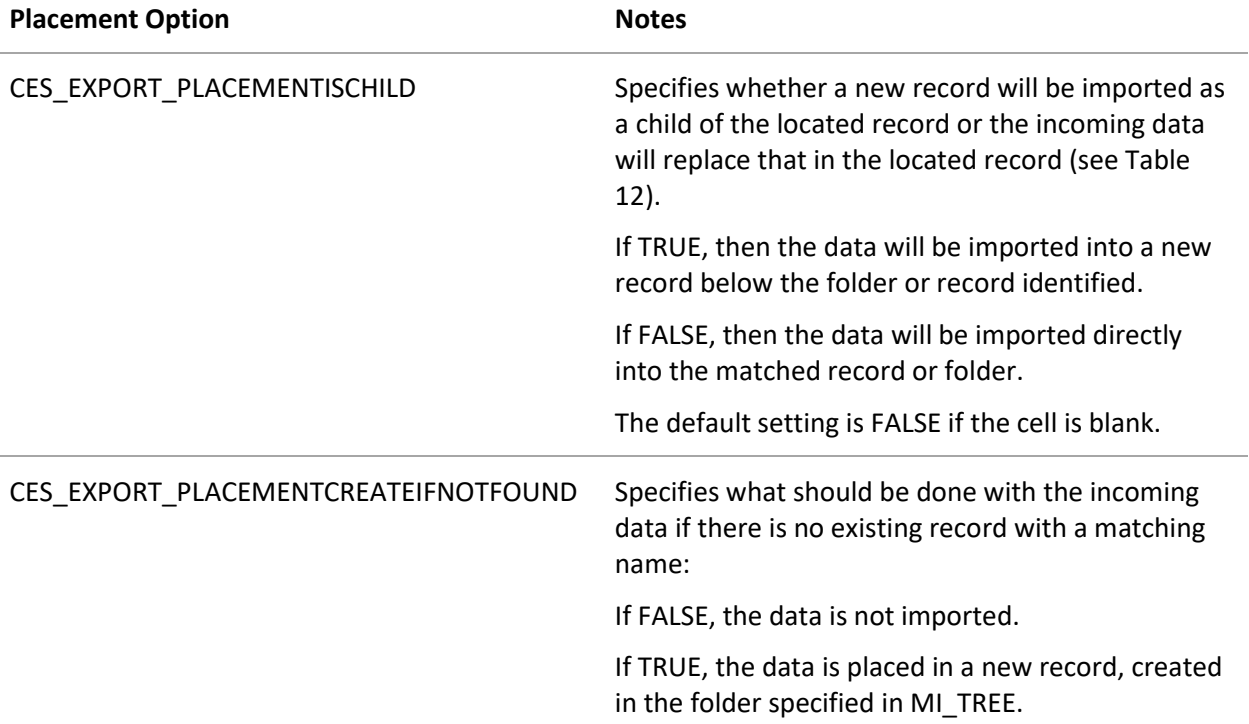

# *Table 13. CES\_EXPORT\_PLACEMENTISCHILD behavior*

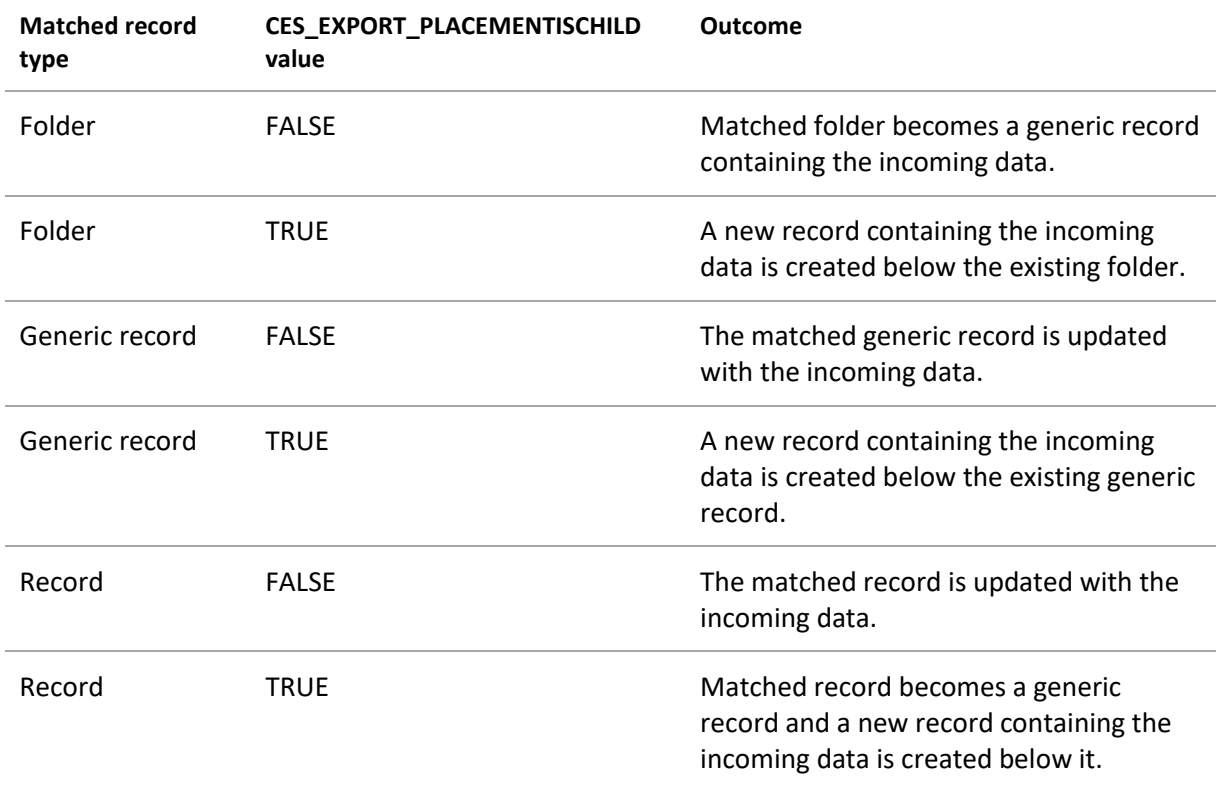

**Auto-placement example 1: import records at the top level of the MaterialUniverse tree**

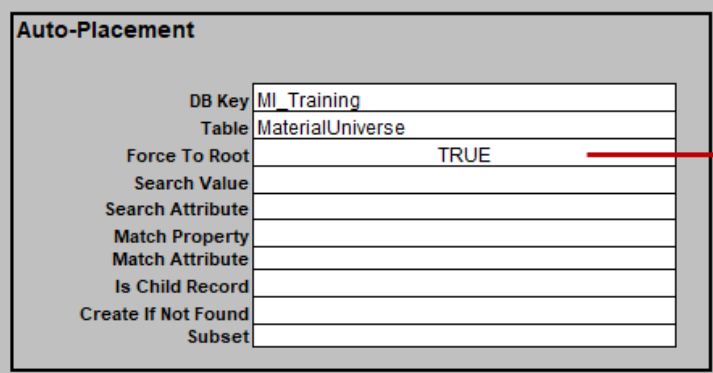

CES\_EXPORT\_PLACEMENTFORCETOROOT named range

#### **Auto-placement example 2: search for a named record**

*"Search the MaterialUniverse table for a record named 7075"*

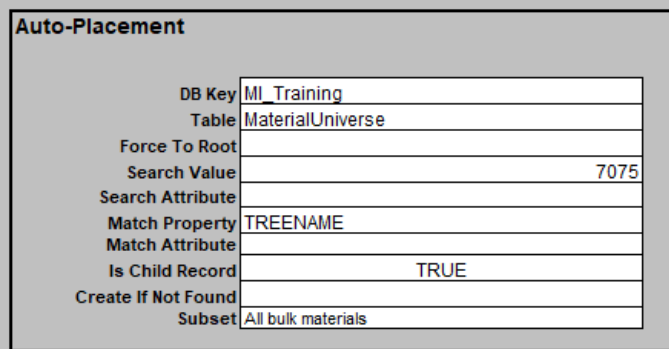

*Search Value* is specified, so *Search Attribute* is blank.

*Match Property* is specified, so *Match Attribut*e is blank.

#### **Auto-placement example 3: search for a record with a specified attribute value**

*"Search the MaterialUniverse table for a record whose value for Density is 2770 kg/m^3"*

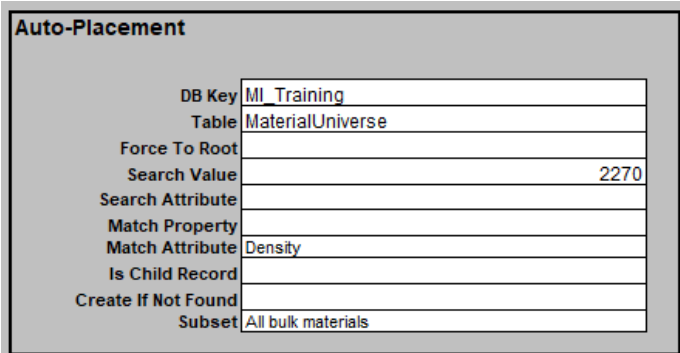

*Search Value* is specified, so *Search Attribute* is blank.

*Match Attribute* is specified, so *Match Property* is blank.

#### **Auto-placement example 4: search for a record with a matching attribute value**

*"Search the Young's Modulus attribute in the MaterialUniverse records using the value for Young's Modulus given in the Data worksheet"*

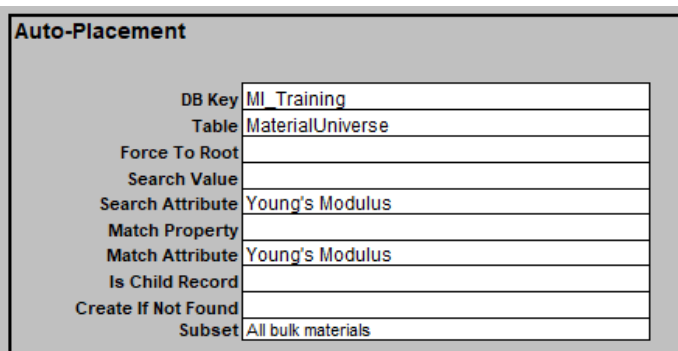

*Search Attribute* is specified, so *Search Value* is blank.

*Match Attribute* is specified, so *Match Property* is blank

*Data worksheet:*

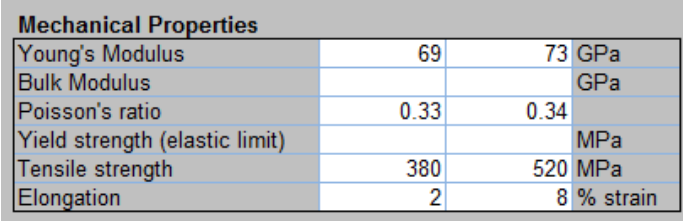

Note that the search attribute (*Young's Modulus*) in the template in this example must be set to not import, i.e. **Import=False** in the Attribute Lookup worksheet:

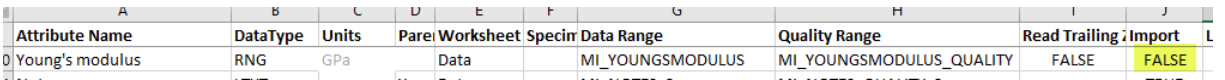

### **6.1.3 Subset placement**

Use the CES\_EXPORT\_FILTER named range in the *Import Options* worksheet to place imported records into a specific subset.

- If the parent record is not in the named subset, the parent (and all its ancestors) will be added to that subset.
- The imported record will inherit subset membership from its parent in addition to the subset specified here.
- If the cell is blank, then the imported record will only be added to the same subsets as the parent record.
- If the named subset does not exist, the Excel Importer will give a warning message and the record/data will not be imported.

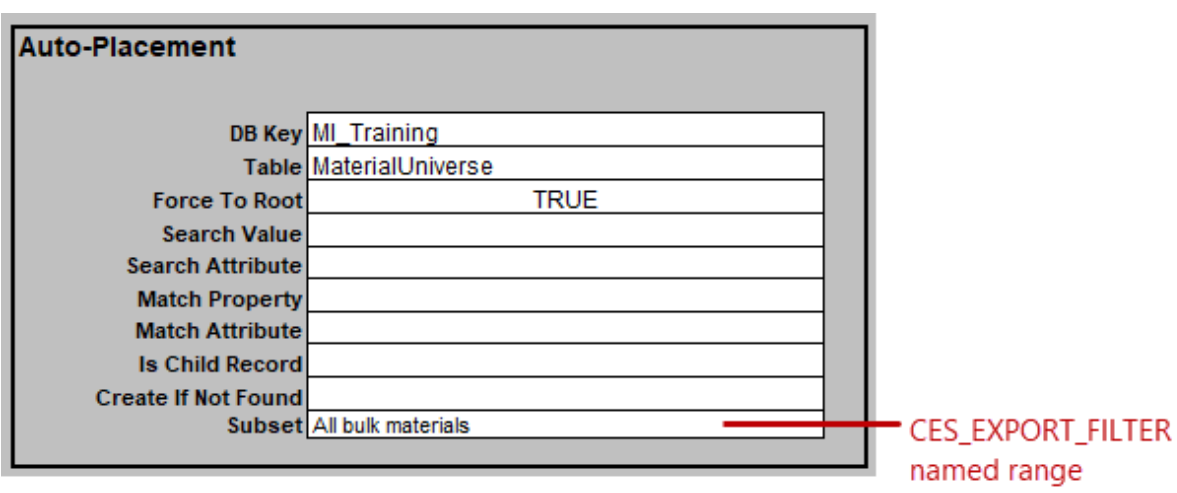

Auto-placement options set to import records into the 'All bulk materials' subset:

# <span id="page-44-0"></span>*6.2 Conflict resolution and merging options*

When using auto-placement, if the Excel Importer attempts to create a new record with the same name as an existing record in the same folder, a record name conflict will occur.

Conflict resolution options, specified in the *Import Options* worksheet, define the strategy for dealing with incoming data in this situation.

The fields and named ranges are shown here:

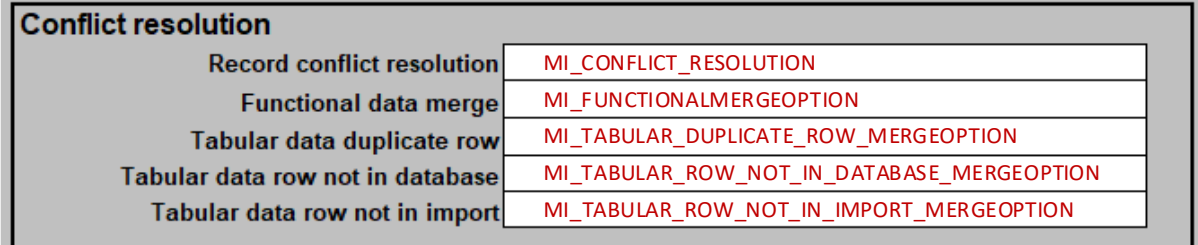

See also *Sectio[n 7.2, Merging and appending](#page-60-0)*, for examples of appending and merging different types of data.

## **6.2.1 Record conflict resolution options**

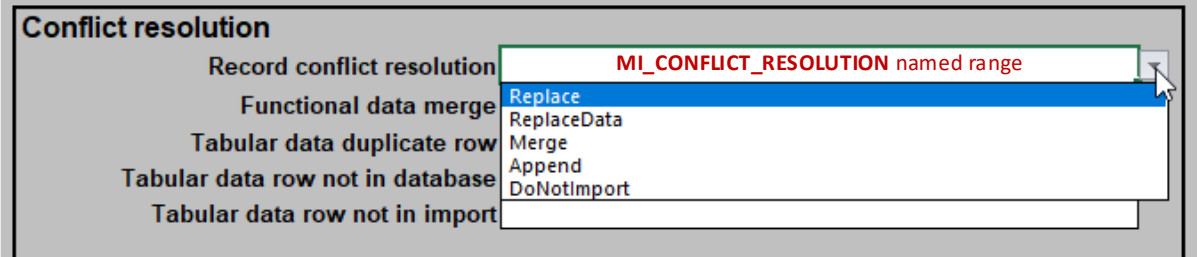

The MI\_CONFLICTRESOLUTION named range provides options that define how conflicts between incoming data and an existing record in the database will be resolved. The values are not case sensitive.

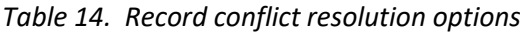

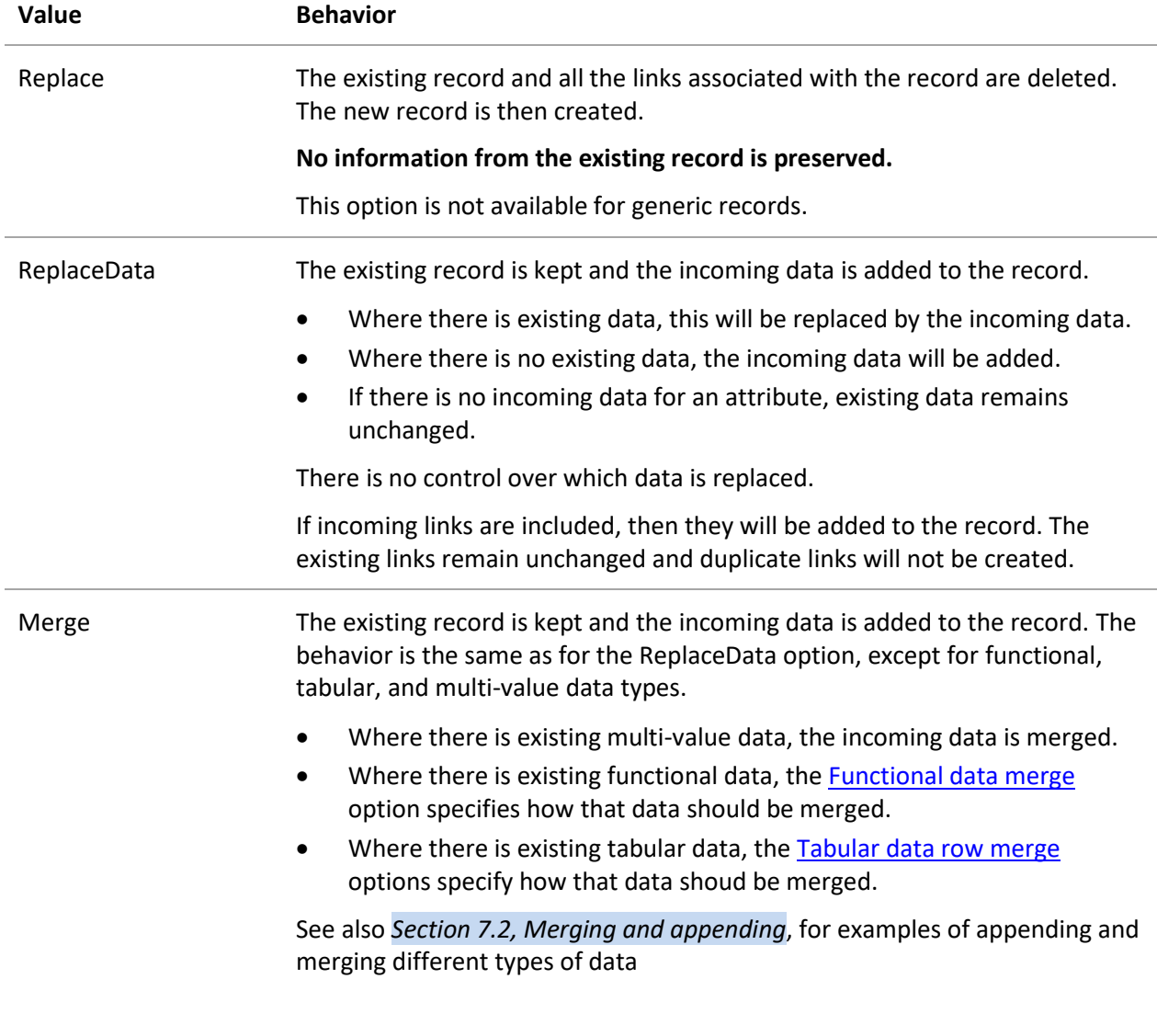

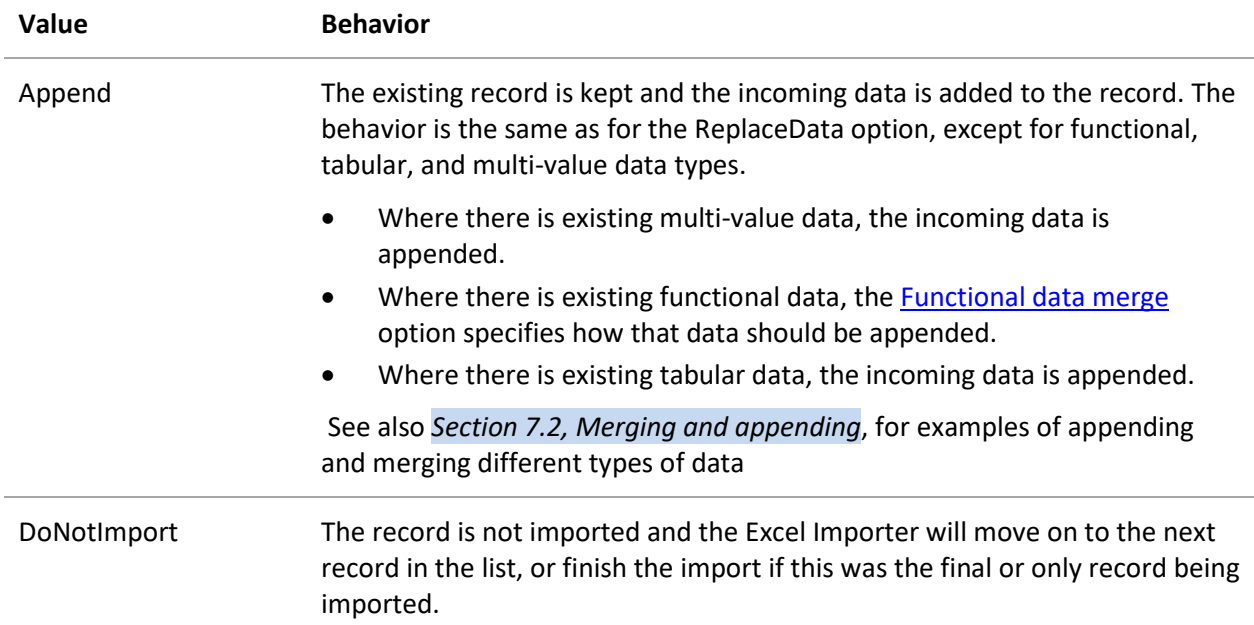

If no option is specified (the **Record conflict resolution** field is blank) in the template, duplicate record names will be treated as follows:

- In MI:Toolbox, the user will be offered a choice in the Duplicate Record Name dialog.
- When using the Excel Importer command-line interface, the setting from the command line is used. If there is no setting on the command line, the default behavior is **Merge**.
- When using Remote Import the default behavior is **Merge**.

### <span id="page-46-0"></span>**6.2.2 Functional data merge options**

If a duplicate record name strategy of Merge or Append is chosen, the Excel Importer will keep the existing record and attempt to combine the incoming functional data with the existing functional data. You can set the functional data merge or append strategy separately in *the Functional data merge* field:

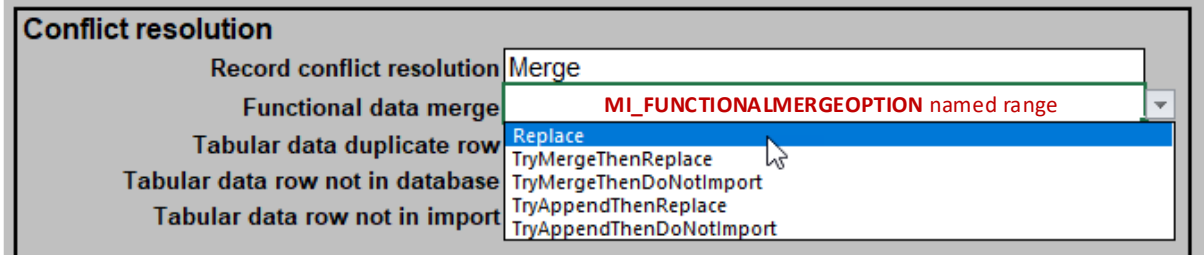

| Value                    | <b>Behavior</b>                                                                                                    |  |  |  |  |  |  |  |
|--------------------------|----------------------------------------------------------------------------------------------------|--|--|--|--|--|--|--|
| Replace                  | The existing functional data is deleted and the incoming functional<br>data is added.                                                                              |  |  |  |  |  |  |  |
|                          | No attempt is made to merge or append the incoming functional data<br>with the existing data, even if the data is compatible.                                      |  |  |  |  |  |  |  |
| TryMergeThenReplace      | If the incoming functional data is compatible with the existing<br>functional data, it will be merged with the existing data, see<br>Section 7.2.1.                |  |  |  |  |  |  |  |
|                          | If the incoming functional data is not compatible with the existing<br>functional data, the existing data is deleted and the incoming data is<br>added.            |  |  |  |  |  |  |  |
| TryMergeThenDoNotImport  | If the incoming functional data is compatible with the existing<br>functional data, it will be merged with the existing data, see<br>Section 7.2.1.                |  |  |  |  |  |  |  |
|                          | If the incoming functional data is not compatible with the existing<br>functional data, the incoming data is not added and the existing data<br>is unchanged.      |  |  |  |  |  |  |  |
| TryAppendThenReplace     | If the incoming functional data is compatible with the existing<br>functional data, it will be appended to the existing data, see<br>Section 7.2.2.                |  |  |  |  |  |  |  |
|                          | If the incoming functional data is not compatible with the existing<br>functional data, the existing data is deleted and the incoming<br>functional data is added. |  |  |  |  |  |  |  |
| TryAppendThenDoNotImport | If the incoming functional data is compatible with the existing<br>functional data, it will be appended to the existing data, see<br>Section 7.2.2.                |  |  |  |  |  |  |  |
|                          | If the incoming functional data is not compatible with the existing<br>functional data, the incoming data is not added and the existing data<br>is unchanged.      |  |  |  |  |  |  |  |

*Table 15. Functional daa merge options*

Note that the **Functional data merge** option overrides the **Record conflict resolution** setting. For example, if **Record conflict resolution** = Merge:

- when **Functional data merge** = **TryAppendThenReplace**, then the data will be appended
- when **Functional data merge** = **Replace**, the data will be replaced.

*Ansys GRANTA MI 2021 R1* <sup>−</sup> *© Ansys, Inc. All rights reserved. Contains proprietary and confidential information of Ansys, Inc. and its subsidiaries and affiliates.*

If no option is specified (the **Functional data merge** field is blank) in the template, the behavior of the Excel Importer will be as follows:

- In MI:Toolbox:
	- o If the record name conflict strategy is **Merge** and the incoming functional data is compatible with the existing functional data, the default behavior is **Merge**.
	- o If the record name conflict strategy is **Append** and the incoming functional data is compatible with the existing functional data, the default behavior is **Append**.
	- $\circ$  If the incoming functional data is not compatible with the existing functional data, the user will be offered a choice in the **Cannot Merge Data** dialog box.
- In the command-line interface:
	- o The setting from the command line is used.
	- o If there was no setting on the command line, the default behavior is **TryMergeThenReplace**.
- In Remote Import, the default behavior is **TryMergeThenReplace**.

### <span id="page-48-0"></span>**6.2.3 Tabular data row merge options**

A tabular row is identified by its **linking value**. Therefore a 'duplicate' tabular row occurs when a row in the database and in the importer have the same linking value.

If a duplicate record name strategy of Merge is chosen, the Excel Importer handles the incoming and existing tabular data rows according to these tabular data merge options:

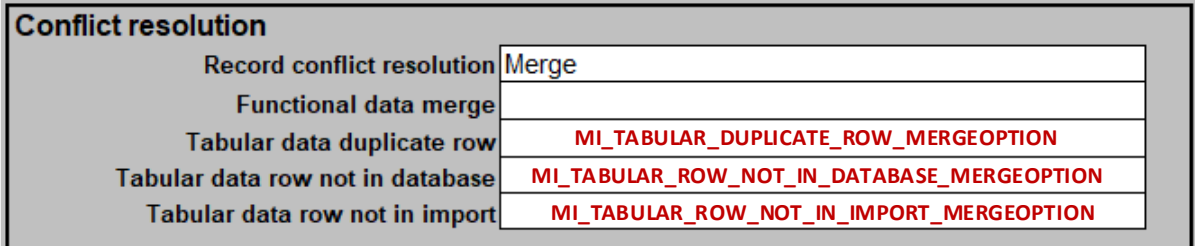

Note that if **any** of the tabular row merge options are set, **all** must be set, otherwise the import will terminate with an error, and no data will be imported. All options can be left blank, in which case the defaults as shown in *[Table 16](#page-48-1)* will be used.

<span id="page-48-1"></span>*Table 16. Tabular data merge options*

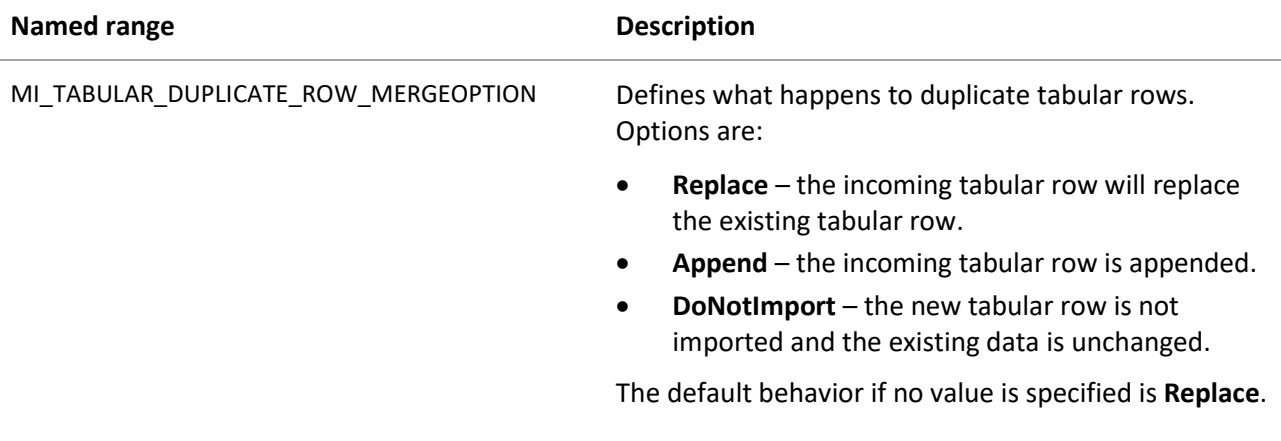

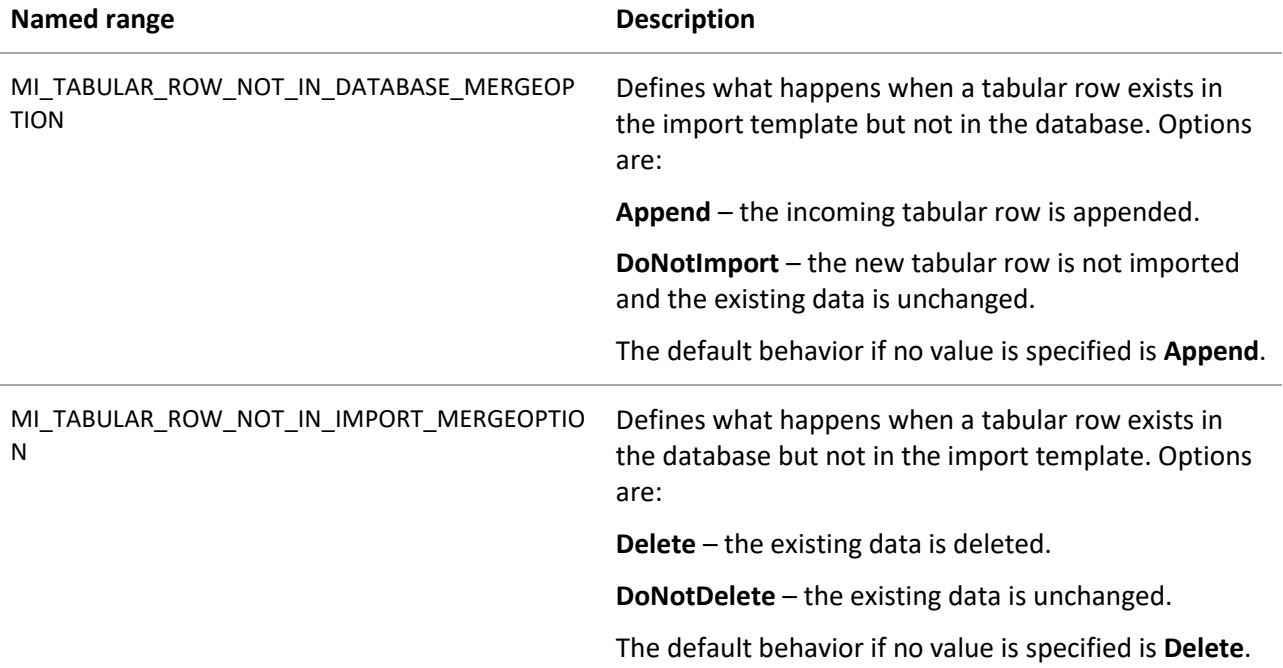

# <span id="page-49-0"></span>*6.3 Placement of records into a specific folder hierarchy (Tree)*

The Excel Importer can place the records being imported into a hierarchy of folders. The named range **MI\_TREE** defines the tree hierarchy.

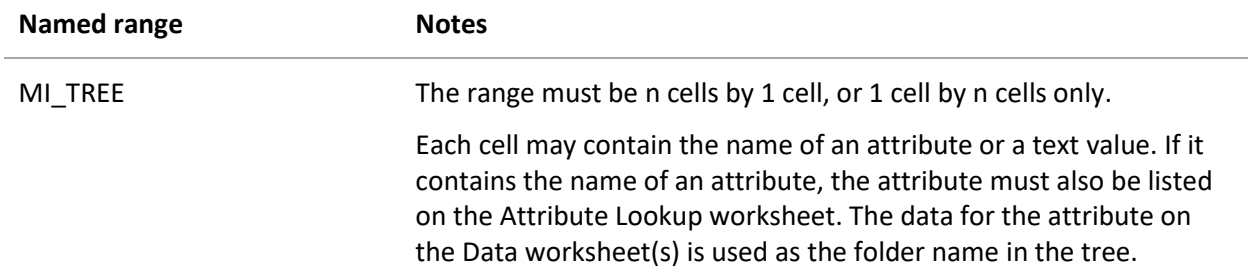

Note that that attributes defined in the template to construct the tree do not have to match existing attributes in the database, provided that the 'Import' setting on the *Attribute Lookup* worksheet is set to 'FALSE' (see Section *[3.6](#page-11-0)*). If the attribute name is not listed on the *Attribute Lookup* worksheet, then it is treated as a text value, and the text value in the cell itself is used as the folder name in the tree.

Only one name value can be imported for folders in the tree; the folder's short name and full name are set to the same value.

Creating a record hierarchy can be combined with using auto-placement to locate the 'base' folder, for example the 'import example' folder in *[Figure 12](#page-51-0)*. In order to do this, the 'CES\_EXPORT\_PLACEMENTISCHILD' named range must be set to TRUE (see Section *[6.1.2](#page-39-1)*).

Note that if the value specified for the lowest level of the tree matches an existing record (rather than a folder), this record will become a **generic** record, with its data preserved, and the record being imported will become a child of the generic record.

*Ansys GRANTA MI 2021 R1* <sup>−</sup> *© Ansys, Inc. All rights reserved. Contains proprietary and confidential information of Ansys, Inc. and its subsidiaries and affiliates.*

#### **Example using attribute data**

The hierarchy is constructed using the attribute names in the named range on the *Import Options* worksheet (highlighted in *[Figure 9](#page-50-0)*) and the data values for those attributes in the *Data* worksheet (columns B, C, D and E in *[Figure 11](#page-50-1)*). The values for the attribute 'Alloy Class' are used to define Level 1, 'Alloy Name' is used to define Level 2, 'Heat Treatment' is used to define Level 3, 'Form' is used to define Level 4.

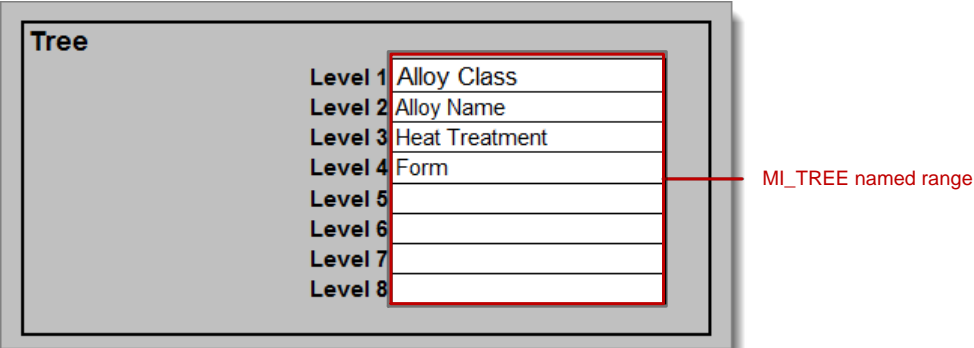

<span id="page-50-0"></span>*Figure 9. Named range on the Import Options worksheet*

In [Figure 9,](#page-50-0) the named range MI\_TREE on the *Import Options* worksheet contains attribute names. In the example, only four of the cells in the range are used.

| А                     | B               |           | E<br>Ð |                       |            | G                    | н |                         |
|-----------------------|-----------------|-----------|--------|-----------------------|------------|----------------------|---|-------------------------|
| <b>Attribute Name</b> | <b>DataType</b> | Units     |        | <b>Pare Worksheet</b> |            | Specimen Data Range  |   | <b>Qual Read Import</b> |
| <b>Record Name</b>    | <b>RCN</b>      |           |        | <b>DataSheet</b>      | <b>ROW</b> | <b>MI RECORDNAME</b> |   |                         |
| Density               | <b>PNT</b>      | $lb/in^3$ |        | DataSheet             | <b>ROW</b> | <b>MI DENSITY</b>    |   |                         |
| <b>Alloy Class</b>    | <b>STXT</b>     |           |        | <b>DataSheet</b>      | <b>ROW</b> | MI LEVEL1            |   | <b>FALSE</b>            |
| 5 Alloy Name          | <b>STXT</b>     |           |        | DataSheet             | <b>ROW</b> | MI LEVEL2            |   | <b>FALSE</b>            |
| <b>Heat Treatment</b> | <b>STXT</b>     |           |        | <b>DataSheet</b>      | <b>ROW</b> | MI LEVEL3            |   | <b>FALSE</b>            |
| Form                  | <b>STXT</b>     |           |        | <b>DataSheet</b>      | <b>ROW</b> | MI LEVEL4            |   | <b>FALSE</b>            |
|                       |                 |           |        |                       |            |                      |   |                         |

<span id="page-50-2"></span>*Figure 10. Attribute Lookup worksheet* 

[Figure 10](#page-50-2) shows the corresponding *Attribute Lookup* worksheet, listing the attribute names to be used for constructing the tree with their **Import** setting set to **FALSE**.

|                 | Α          | B                | C       | D                                         | Ε       | F                    |
|-----------------|------------|------------------|---------|-------------------------------------------|---------|----------------------|
| 1               | MI NAME    | Level 1          | Level 2 | Level 3                                   | Level 4 | Density              |
| $\overline{c}$  |            |                  |         | Alloy Class   Alloy Name   Heat Treatment | Form    | lb/in <sup>x</sup> 3 |
| 3               |            |                  |         |                                           |         |                      |
| $\overline{4}$  |            |                  |         |                                           |         |                      |
| 5               | MIL 3013   | 2000 Series 2014 |         | TБ                                        | Plate   | 0.1                  |
| 6               | MIL 3013   | 2000 Series 2014 |         | T6                                        | Sheet   | 0.1                  |
| $\overline{7}$  | MIL 3034-1 | 2000 Series 2024 |         | T <sub>3</sub>                            | Sheet   | 0.1                  |
| 8               | MIL 3034-2 | 2000 Series 2024 |         | T3                                        | Sheet   | 0.1                  |
| 9               | MIL 3239   | 7000 Series 7075 |         | T73                                       | Bar     | 0.1                  |
| 10 <sup>1</sup> | MIL 3009   | 7000 Series 7075 |         | T73                                       |         | 0.1                  |
| 11 <sup>1</sup> | Bar        | 7000 Series 7075 |         | T73                                       |         | 0.1                  |
| 12              |            |                  |         |                                           |         |                      |

<span id="page-50-1"></span>*Figure 11. Data worksheet*

*Ansys GRANTA MI 2021 R1* <sup>−</sup> *© Ansys, Inc. All rights reserved. Contains proprietary and confidential information of Ansys, Inc. and its subsidiaries and affiliates.*

[Figure 11](#page-50-1) shows the *Data* worksheet with the data for the attributes named in the *Import Options* worksheet [\(Figure 9\)](#page-50-0). The named ranges used in the example are MI\_LEVEL1, MI\_LEVEL2, etc. The attribute names and hierarchy level are repeated on the worksheet for clarity.

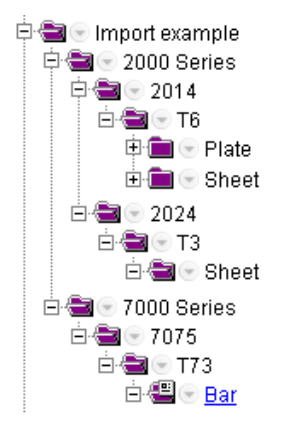

<span id="page-51-0"></span>*Figure 12. Tree hierarchy in MI:Viewer*

[Figure 12](#page-51-0) shows the tree hierarchy in MI:Viewer below the 'Import example' folder (excluding data records) resulting from the example data in *[Figure 9](#page-50-0)* and *[Figure 11](#page-50-1)*.

# *6.4 Auto-Links*

The criteria given in the auto-linking options are used to search the database for matching records. A table , record property or attribute and a search value are specified in the template and the Excel Importer uses the supplied value to search the specified data in all records of the specified table. If an attribute is specified, the Excel Importer will search every value of the specified attribute in the table for a match. A property of the record can also be used, for example, the name of the record. In this case the Excel Importer will look for a match between the search value and the record name.

The auto-linking options are specified by using five columns in the *Import Options* worksheet. The data in these columns is used to identify the link group and to match record(s) in the destination table to link to. Each row contains a set of criteria for making data links. A named range is defined in each column; see *[Table 17](#page-51-1)*.

Auto-linking options for data link groups are specified by using three additional columns to define properties of the data link itself.

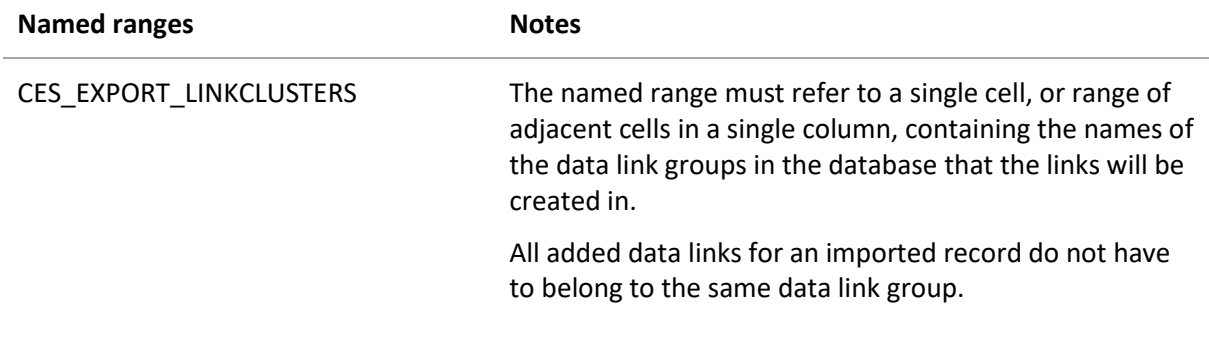

<span id="page-51-1"></span>*Table 17. Named ranges required for record and data link groups*

| <b>Named ranges</b>             | <b>Notes</b>                                                                                                    |  |  |  |  |  |  |  |
|---------------------------------|----------------------------------------------------------------------------------------------------|--|--|--|--|--|--|--|
| CES_EXPORT_SOURCEVALUES         | The named range must refer to a single cell, or range of<br>adjacent cells in a single column, containing the values<br>that will be used by the Excel Importer to search the<br>specified table. Each cell will contain the value for a link.                                      |  |  |  |  |  |  |  |
|                                 | SOURCEVALUES and SOURCEATTRIBUTE are alternatives.<br>Both named ranges may be defined, but one must be<br>blank.                                                                                                    |  |  |  |  |  |  |  |
| CES_EXPORT_SOURCEATTRIBUTE      | The named range must refer to a single cell, or range of<br>adjacent cells in a single column, containing an attribute<br>name, as specified in the Attribute Lookup worksheet.<br>The value for this attribute will be used to search the<br>table that the data is imported into. |  |  |  |  |  |  |  |
|                                 | SOURCEVALUES and SOURCEATTRIBUTE are alternatives.<br>Both named ranges may be defined, but one must be<br>blank.                                                                                                    |  |  |  |  |  |  |  |
| CES_EXPORT_DESTINATIONPROPERTY  | The destination table is the table that is to be searched<br>for matching values and contains the records to be linked<br>to.                                                                                                    |  |  |  |  |  |  |  |
|                                 | The named range must refer to a single cell, or range of<br>adjacent cells in a single column, containing one of three<br>values, which specifies a record property in the<br>destination table. The possible values are: FULLNAME,<br>TREENAME, RECORDID, or GUID.                 |  |  |  |  |  |  |  |
|                                 | The Excel Importer will search this property of every<br>record in the destination table and return a match if it is<br>equal to the search value.                                                                                                    |  |  |  |  |  |  |  |
|                                 | DESTINATIONPROPERTY and DESTINATIONATTRIBUTE are<br>alternatives. Both named ranges may be defined, but one<br>must be blank.                                                                                                    |  |  |  |  |  |  |  |
| CES_EXPORT_DESTINATIONATTRIBUTE | The named range must refer to a single cell, or range of<br>adjacent cells in a single column, containing the name of<br>one of the attributes in the destination table, that is, the<br>database table to be searched.                                                             |  |  |  |  |  |  |  |
|                                 | The Excel Importer will search through the values of this<br>attribute for every record in the destination table and<br>return a match where they are equal.                                                                                                    |  |  |  |  |  |  |  |
|                                 | DESTINATIONPROPERTY and DESTINATIONATTRIBUTE are<br>alternatives. Both named ranges may be defined, but one<br>must be blank.                                                                                                    |  |  |  |  |  |  |  |

*Ansys GRANTA MI 2021 R1* <sup>−</sup> *© Ansys, Inc. All rights reserved. Contains proprietary and confidential information of Ansys, Inc. and its subsidiaries and affiliates.*

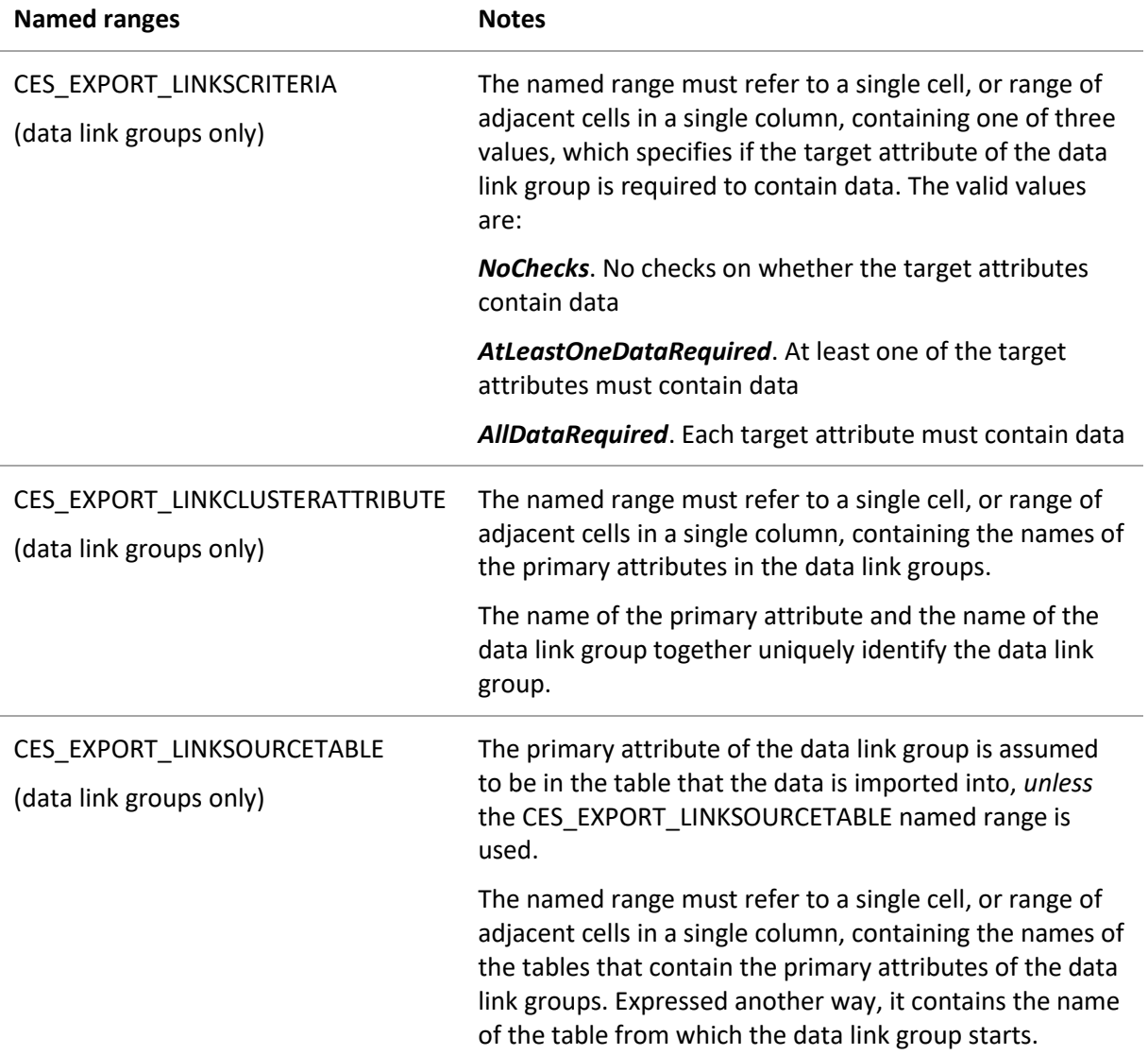

It is important to take care when defining these auto-linking named ranges that:

- All the defined named ranges are the same length as each other, that is, contain the same number of cells.
- All rows containing data are included in these named ranges.

If the values of these defined named ranges are blank, then auto-linking will not be activated during import.

If no match is made, then no link will be made. If there is more than one record or folder matching the linking criteria, a link will be created for each.

*Ansys GRANTA MI 2021 R1* <sup>−</sup> *© Ansys, Inc. All rights reserved. Contains proprietary and confidential information of Ansys, Inc. and its subsidiaries and affiliates.*

#### **Auto-linking option example**

| lAuto-Links |                   |                                          |                                                                    |              |                 |
|-------------|-------------------|------------------------------------------|--------------------------------------------------------------------|--------------|-----------------|
|             | Link Group        |                                          | Search Value – Search Attribute – Match Attribute – Match Property |              |                 |
|             |                   | Link 1 Materials Pedigree Maraging Steel |                                                                    |              | <b>TREENAME</b> |
|             | Link 2 Components | 5370045                                  |                                                                    | Batch Number |                 |
|             | Link 3 Components |                                          | Component Code   Batch Number                                      |              |                 |
|             | Link 4 Components | 5370045                                  |                                                                    |              | TREENAME        |

<span id="page-54-0"></span>*Figure 13. Example of Auto-linking options in the Import Options worksheet*

The first set of links (Link 1 in *[Figure 13](#page-54-0)*) will be created in the 'Materials Pedigree' record link group. The record is being imported into the source table of the 'Materials Pedigree' record link group. The Excel Importer searches the short name (the name that appears in the tree) of each record in the destination table of the 'Materials Pedigree' record link group, for the value 'Maraging Steel'. If it finds a match, a link is made between the imported record and the matched record. If it finds more than one match, a link is created for each match, so multiple links may be created.

The third set of links (Link 3 in *[Figure 13](#page-54-0)*) will be created in the 'Components' record link group. The record is being imported into the source table of the 'Components' record link group. (This table is also the source table of the 'Materials Pedigree' record link group.) The Excel Importer takes the value for the 'Component Code' attribute in the imported record and searches the 'Batch Number' attribute of each record in the destination table of the 'Components' record link group for the same value. If it finds a match, a link is made between the imported record and the matched record. If it finds more than one match, a link is created for each match, so multiple links may be created.

# *6.5 Access Control*

The Excel Importer can set read/write permissions at the record level during import, for databases with an existing permission-based access control schema. Note that this is only available if the user importing the data has grant or administrative privileges for the database.

Access control permissions can be specified by defining the following named ranges in the *Import Options* worksheet. All three ranges must be of the same length (see *[Figure 14](#page-55-0)*).

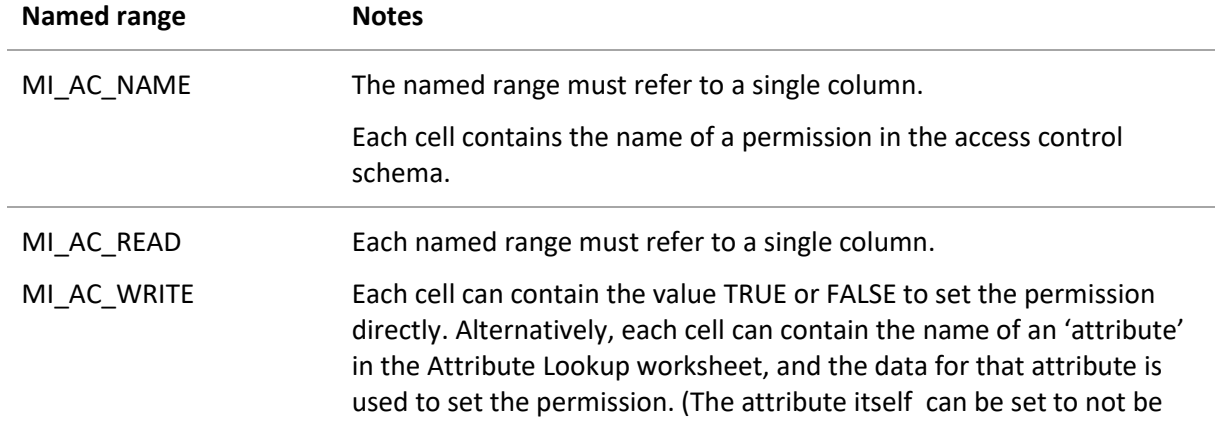

*Table 18. Named ranges for access control permissions*

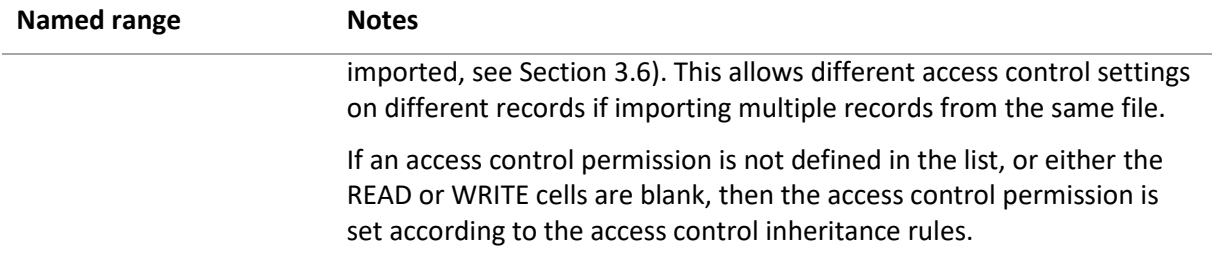

Access control is set at the record level, not the data level. If access control permissions are not set explicitly, they are inherited from the permissions of the 'parent' object at the time of import.

#### **Overwriting existing records/data**

If a record is being created or replaced, or data is being created, then the access control settings of the incoming data (as set in the template), are used. If data is being replaced/merged/appended, then the access control settings of the existing data are used.

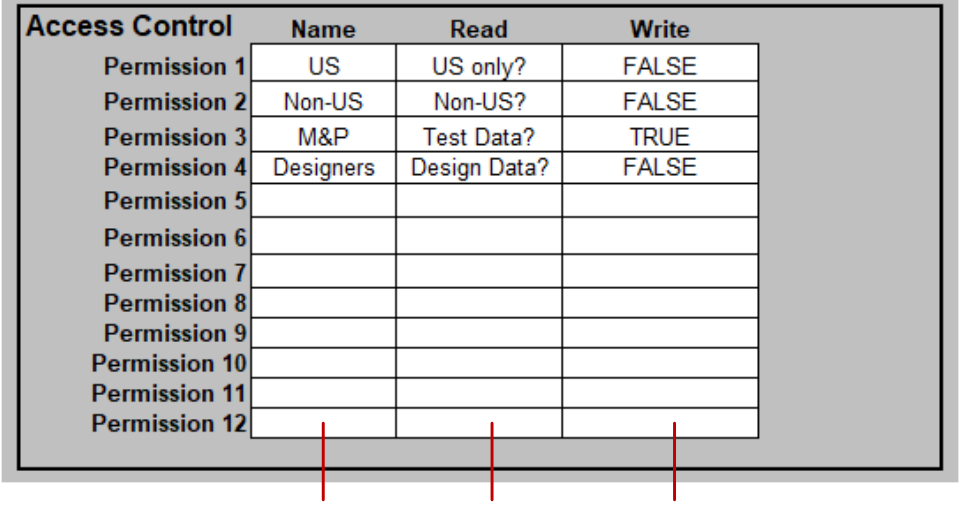

MI\_AC\_NAME MI\_AC\_READ MI\_AC\_WRITE

<span id="page-55-0"></span>*Figure 14. Access control permission settings on the Import Options worksheet*

In this example, the **Name** settings are the names of access control permissions in the database access control schema. The **Read** settings are the names of entries in the Attribute Lookup worksheet in this case, whereas the **Write** settings are TRUE or FALSE.

# *6.6 Valid tables*

When auto-placement options are not being used, the CES\_EXPORT\_VALIDTABLES named range in the *Import Options* worksheet is used identify the tables into which records may be imported.

The named range must refer to a single cell, or range of adjacent cells in a single column, containing the names of the tables that the data can be imported to.

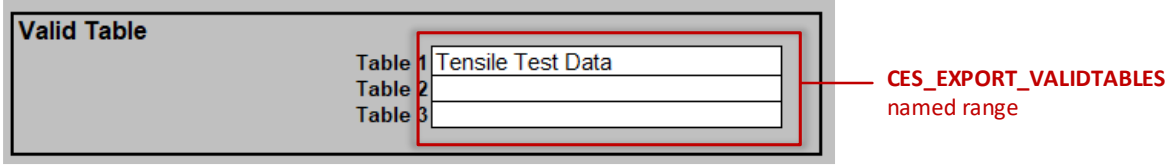

*Figure 15. Valid table options in the Import Options worksheet*

The option is also used in MI:Toolbox when loading valid templates in the user interface, if the template workbook is separate to the data workbook.

# *6.7 Exported Worksheet Naming*

MI\_SHEETNAME\_FORMAT controls the format of worksheets created when exporting data using the template. See the *GRANTA MI Excel Exporter Reference Guide* for more information.

# *6.8 MI Locale*

The locale of the files to be imported with the template can be specified by including a language and culture code in the MI Locale field. This is used to determine whether a comma or a period is recognized as representing the decimal separator.

For example, to specify Brazilian Portuguese:

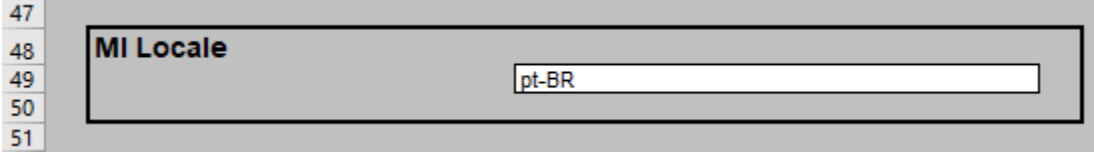

When a value is specified in this field, the data workbook is opened using the culture specified. If the field is empty or there's no valid value specified, the workbook is opened using the current culture.

A useful reference for information about language codes and language support in Windows can be found on this on this Microsoft Go Global Developer Center web page: [National Language Support](http://msdn.microsoft.com/en-us/goglobal/bb896001.aspx)  [\(NLS\) API Reference.](http://msdn.microsoft.com/en-us/goglobal/bb896001.aspx)

# *7 Advanced features*

# *7.1 Creating multiple records*

The Excel Importer has the ability to create more than one record from a single workbook. The individual records can be read either as a single record per row, a single record per column or a single record per worksheet. This is specified in the *Attribute Lookup* worksheet in the **Specimen** column (see Section *[3.6](#page-11-0)*).

- **Row** creates a single record from each row in a worksheet.
- **Column** creates a single record from each column in a worksheet.
- **Worksheet** creates a single record from each worksheet in the workbook.

To use this feature, **Specimen** must be set for the *Record Name* attribute. If the *Record Nam*e does not have a setting, a setting cannot be used by any other attribute (see [Figure 16\)](#page-57-0).

If the 'Row' and 'Worksheet' settings are used in combination, then the number of worksheets must equal the number of rows and vice versa.

Similarly, if the 'Column' and 'Worksheet' settings are used in combination, then the number of worksheets must equal the number of columns.

The Record Name data and Specimen type are used to determine the number of records being imported. The Excel Importer will then expect to find data in that many rows, columns, or worksheets, depending on which is used.

|    | 图 GrantaMLExport Test2.xls |                                                                         |                 |              |                 |                     |                         |                   |
|----|----------------------------|-------------------------------------------------------------------------|-----------------|--------------|-----------------|---------------------|-------------------------|-------------------|
|    | А                          | R.                                                                      | C               | D            |                 | F                   | G                       | н                 |
|    | <b>Attribute Name</b>      | <b>Parent Attribute</b>                                                 | <b>DataType</b> | <b>Units</b> | <b>Specimen</b> | Worksheet           | Data Range              | Parameter 1 Range |
|    | 2 Record Name              |                                                                         | <b>RCN</b>      |              | Row             | Data                | CES RECORDNAME          |                   |
| З  | Range Attribute            |                                                                         | RNG.            |              |                 | Data                | CES RANGEDATA           |                   |
|    | Notes                      | Range Attribute                                                         | DCT             |              |                 | Data                | CES RANGEMETA           |                   |
| 5  | Point Attribute            |                                                                         | PNT             |              |                 | Data                | CES POINTDATA           |                   |
| 6. | Integer Attribute          |                                                                         | INT             |              |                 | Data                | CES INTEGERDATA         |                   |
|    | Short Text Attribute       |                                                                         | TXT             |              |                 | Data                | CES SHORTTEXTDATA       |                   |
| 8  | Long Text Attribute        |                                                                         | TXT             |              | Row             | Data                | CES LONGTEXTDATA        |                   |
| 9. | Discrete Attribute         |                                                                         | DCT             |              | <b>Row</b>      | Data                | CES DISCRETEDATA        |                   |
|    | 10 Logical Attribute       |                                                                         | LOG             |              |                 | Data                | CES LOGICALDATA         |                   |
| 11 | Date Attribute             |                                                                         | DAT             |              |                 | Data                | CES DATEDATA            |                   |
|    | 12 Functional Point        |                                                                         | <b>FDP</b>      |              |                 | unctional Data      | CES FUNCDATA VALUE      | CES FUNCDATA PAI  |
|    | 13 Functional Point 2      |                                                                         | SDP.            |              |                 | unctional Data      | CES FUNCDATA VALUE      | CES FUNCDATA PAF  |
|    | 14 Functional Point 3      |                                                                         | SDP             |              |                 | unctional Data      | CES FUNCDATA VALUE      | CES FUNCDATA PAF  |
|    | 15 Functional Range        |                                                                         | SDR.            |              |                 | unctional Data      | CES RANGEFUNCDATA VALUE | CES FUNCDATA PAI  |
|    | 16 Functional Point 4      |                                                                         | SDR.            |              |                 | unctional Data      | CES RANGEFUNCDATA VALUE | CES FUNCDATA PAF  |
| 17 |                            |                                                                         |                 |              |                 |                     |                         |                   |
|    |                            | 4   ↓   ▶    Data / Functional Data Attribute Lookup / Parameter Lookup |                 |              |                 | $\vert \cdot \vert$ |                         |                   |

<span id="page-57-0"></span>*Figure 16. The Specimen column in the Attribute Lookup worksheet*

Note that if the Specimen column has no value for the Record Name property, the named range to which the Record Name is mapped must be populated, otherwise Toolbox will report an error, reporting that it can't read the record name.

In a multi-table import, where some sequence steps are optional, without a Specimen setting, record names would be expected for those sequence steps. In this case, if you want a particular import step to be optional, set Specimen to 'Row' for Record Name. This will then be skipped over if no value for the record name is found

*Ansys GRANTA MI 2021 R1* <sup>−</sup> *© Ansys, Inc. All rights reserved. Contains proprietary and confidential information of Ansys, Inc. and its subsidiaries and affiliates.*

### **7.1.1 Row data**

A new record will be created for each row in the *Data* worksheet. The column containing the record name in the *Data* worksheet is determined by the information in the 'Record Name' row in the *Attribute Lookup* worksheet. This column will also be used to determine the number of records to create in the database. The Excel Importer will process the data until it encounters a blank cell in the record name column.

For multiple row data, only the first cell in each column needs to be defined as the named range, thus allowing the number of rows to vary between worksheets. This provides the Excel Importer with the column and first row for the attribute data. Attribute data cells can be blank.

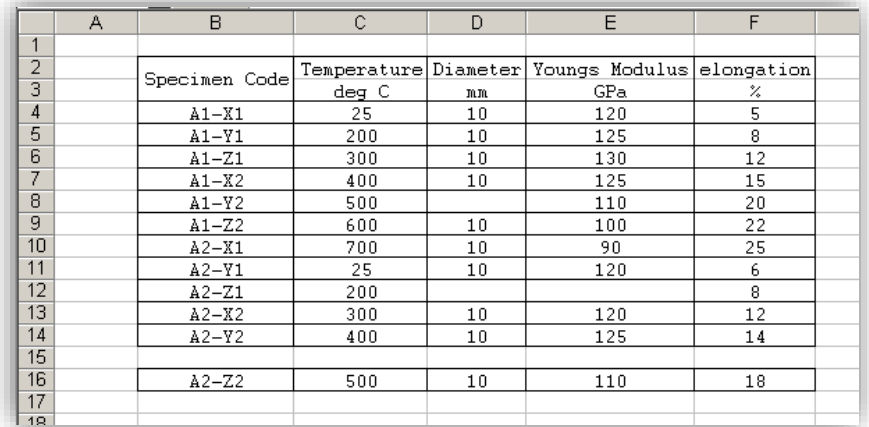

#### <span id="page-58-0"></span>*Figure 17. Example of data in rows. Each row will form a new database record.*

In [Figure 17,](#page-58-0) the Specimen Code is used to name the record (column B).

- Rows 4 to 14 will be imported.
- Row 16 will not be imported due to the empty cell B15.
- Record 'A2-Z1' on row 12 will be imported but will not have any data for the 'Diameter' and 'Young's Modulus' attributes.
- In the columns containing data  $(C F)$ , the named range should be set to the cell in row 4 only. It is not necessary to define the range as, for example, C4–C14.

#### **To import tabular data with "Specimen = Row"**

*On the Attribute Lookup worksheet*

- 1. Add a 'Specimen Number' column.
- 2. In the Specimen Number cell for the tabular attribute, enter the name of a single-cell named range, defined in the *Data* worksheet.

#### *On the Data worksheet*

- 3. Add a 'Specimen Number' column.
- 4. Define the named range for Specimen Number as a single cell in the first row of data in the 'Specimen Number' column.

*Ansys GRANTA MI 2021 R1* <sup>−</sup> *© Ansys, Inc. All rights reserved. Contains proprietary and confidential information of Ansys, Inc. and its subsidiaries and affiliates.*

- 5. As the Excel Importer reads the tabular data, it will read the number of the specimen (imported record) from the 'Specimen Number' column and use this to determine which Excel rows contain data for the same record.
- 6. Other (non-tabular) attributes must be spaced vertically according to the number of Excel rows used for the tabular data. The data ranges for these should ideally be horizontally aligned with the data and parameter ranges for the tabular attribute, so that there is a rectangular area for each specimen (record) imported.

### **7.1.2 Column data**

A new record will be created for each column in the *Data* worksheet. The row containing the record name in the *Data* worksheet is determined by the information in the 'Record Name' row in the *Attribute Lookup* worksheet. This row will also be used to determine the number of records to create in the database. The Excel Importer will process the data until it encounters a blank cell in the record name row.

For multiple column data, only the first cell in each row needs to be defined as the named range, thus allowing the number of columns to vary between worksheets. This provides the Excel Importer with the row and first column for the attribute data. Attribute data cells can be blank.

### **7.1.3 Worksheet data**

A new record will be created for each *Data* worksheet in the workbook. This works in a similar way as the normal Excel templates. There will be a master *Data* worksheet that should have exactly the same name as the name in the 'Worksheet' column in the *Attribute Lookup* worksheet. The ranges in this master *Data* worksheet are then mapped onto the other *Data* worksheets that are to be imported. The Excel Importer uses the worksheet name to identify which data to import. Any worksheet that contains the master worksheet name as part of its name is treated as a *Data* worksheet.

In [Figure 18,](#page-60-2) the master *Data* worksheet containing all the named range information is named 'Data Fit'. Any worksheet name containing 'Data Fit' will be imported. Therefore, the Excel Importer will create three new records in the database for the example shown.

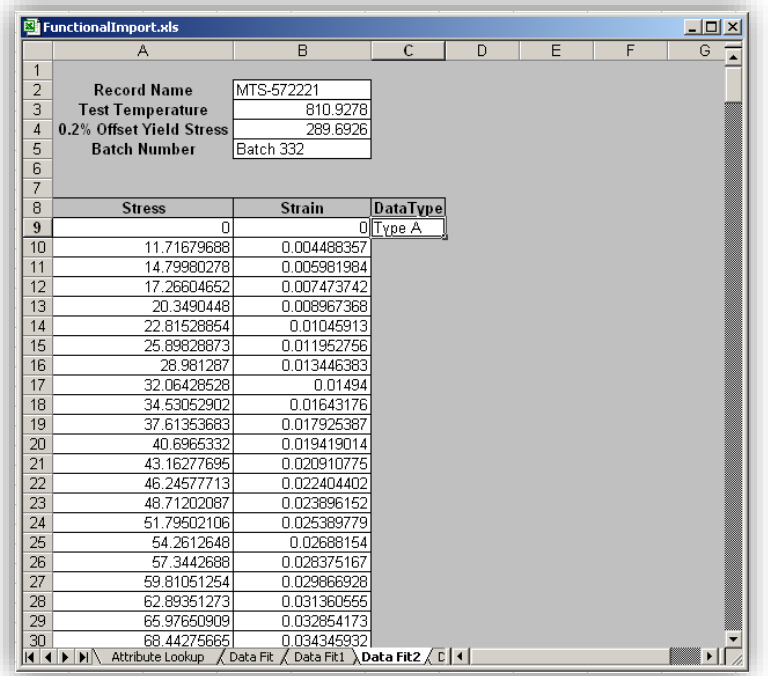

<span id="page-60-2"></span>*Figure 18. Example of data in multiple worksheets. Each worksheet will become a new database record.*

# <span id="page-60-0"></span>*7.2 Merging and appending*

The Excel Importer can merge or append functional data and multi-value data, and append, replace or delete tabular data. Information on how to set this behavior is given in Section *[6.2](#page-44-0)*. You can also use the merge/append capability to delete existing data values (see Section *[7.3](#page-66-0)*).

# <span id="page-60-1"></span>**7.2.1 Merging functional data**

Incoming functional data must be compatible with existing functional in order to be merged. See Section *[7.2.3](#page-63-0)* for details of importer behavior when incoming and existing functional data are incompatible.

### **Merging series functional data and discrete functional data**

- Incoming series with different parameter values (for the non-varying parameter) to the existing data are added.
- Existing series with the same parameter values (for the non-varying parameter) as the incoming data are replaced.
- Existing series with different parameter values (for the non-varying parameter) to the incoming data are kept.

*Ansys GRANTA MI 2021 R1* <sup>−</sup> *© Ansys, Inc. All rights reserved. Contains proprietary and confidential information of Ansys, Inc. and its subsidiaries and affiliates.*

### *Series example:*

If an existing chart has two stress-strain curves at 300K and 400K, in this case the non-varying parameter is temperature. When a chart with stress-strain curves at 273K and 300K is imported, then the old 300K curve will be replaced with the incoming 300K curve and the 273K curve will be added to the existing curves. The existing 400K curve is kept. The result of the merge is a chart with three stress-strain curves, at 273K, 300K and 400K (se[e Figure 19\)](#page-61-0).

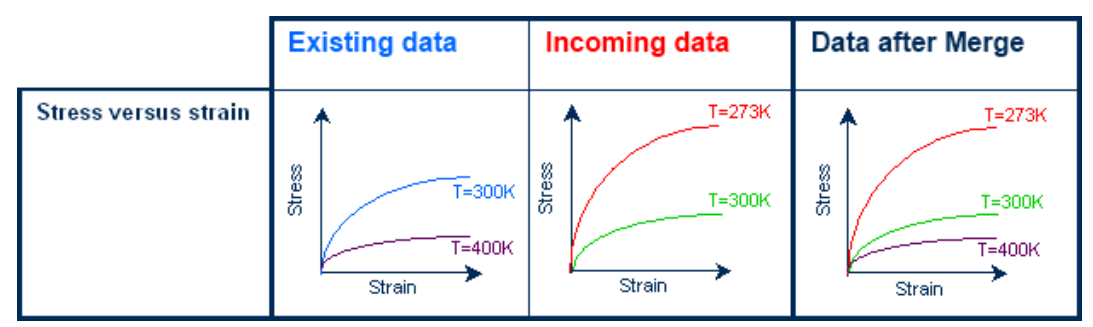

<span id="page-61-0"></span>*Figure 19. Example of merging series functional data*

When merging series data, the incoming data must have the same parameters as the existing data. In the above example where the existing chart has two stress-strain curves at 300K and 400K, it is not possible to add a series without a temperature value, or add a series with temperature and test-type values.

### **Merging grid functional data**

- Incoming grid values with different parameter values to the existing data are added.
- Existing grid values with the same parameter values as the incoming data are replaced.
- Existing grid points with different parameter values to the incoming data are kept.

### *Grid example*:

- The example two dimensional grid has grid values for parameter  $X=1$ ,  $X=2$ ,  $X=3$  and parameter Y=55, Y=57, Y=59.
- Grid values for parameter X=4 are added.
- Grid values for (X=3, Y=55) and (X=2, Y=57) are replaced.
- All other grid values are kept (se[e Figure 20\)](#page-61-1).

|         | <b>Existing data</b> |                |                      | <b>Incoming data</b>                      |                        |                             |  | Data after Merge                        |          |                        |   |                |                    |                             |                          |                   |
|---------|----------------------|----------------|----------------------|-------------------------------------------|------------------------|-----------------------------|--|-----------------------------------------|----------|------------------------|---|----------------|--------------------|-----------------------------|--------------------------|-------------------|
| F(X, Y) | Y                    | 55<br>57<br>59 | 111<br>115  <br>1181 | x<br>$\overline{2}$<br>112)<br>116<br>119 | 3<br>113<br>117<br>120 | 55<br>Y <sub>57</sub><br>59 |  | x<br>$\overline{2}$<br>118 <sub>1</sub> | 3<br>116 | 4<br>118<br>123<br>126 | Y | 55<br>57<br>59 | 111<br>1151<br>118 | ×<br>2<br>112<br>118<br>119 | з<br>116<br>117)<br>120) | 118<br>123<br>126 |

<span id="page-61-1"></span>*Figure 20. Example of merging grid functional data*

When merging grid data, the incoming data must have the same parameters as the existing data. In the above example, it is not possible to add a grid value without a X parameter value, or add a grid value with X, Y and Z parameter values.

#### **Merging Equations and Logic data**

Incoming equations and logic data replaces existing data.

## <span id="page-62-0"></span>**7.2.2 Appending functional data**

Incoming functional data must be compatible with existing functional data in order to be appended. See Section *[7.2.3](#page-63-0)* for details of importer behavior when incoming and existing functional data are incompatible.

### **Appending series functional data and discrete functional data**

- Incoming series with different parameter values (for the non-varying parameter) are added.
- Incoming series with the same parameter values (for the non-varying parameter) are added.
- Existing series with the same parameter values (for the non-varying parameter) as the incoming data are kept.
- Existing series with different parameter values (for the non-varying parameter) to the incoming data are kept.

For example, if an existing chart has two stress-strain curves at 300K and 400K, in this case the nonvarying parameter is temperature. When a chart with stress-strain curves at 273K and 300K is imported, the old 300K curve is kept and the incoming 300K curve is added. The incoming 273K curve is added to the existing curves. The existing 400K curve is kept.

The result of the merge is a chart with four stress-strain curves, one at 273K, two at 300K and one at 400K (see [Figure 21\)](#page-62-1).

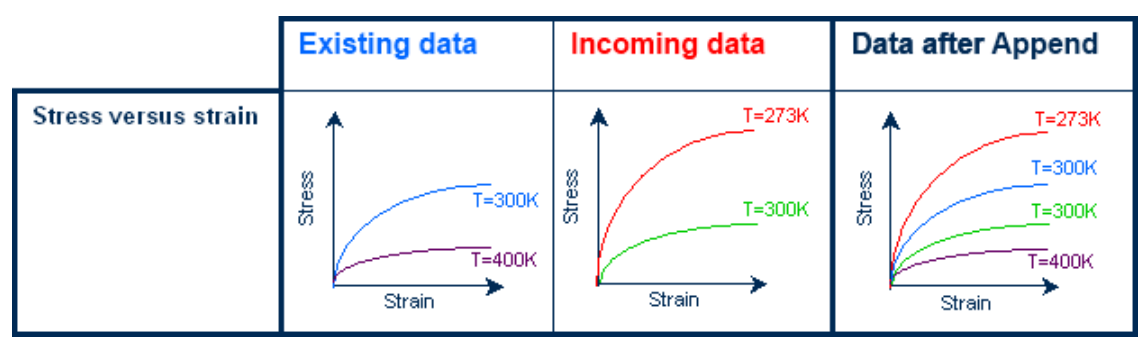

<span id="page-62-1"></span>*Figure 21. Example of appending series functional data*

When appending series data, the incoming data must have the same parameters as the existing data. In the above example where the existing chart has two stress-strain curves at 300K and 400K, it is not possible to add a series without a temperature value, or add a series with a temperature and testtype parameter.

*Ansys GRANTA MI 2021 R1* <sup>−</sup> *© Ansys, Inc. All rights reserved. Contains proprietary and confidential information of Ansys, Inc. and its subsidiaries and affiliates.*

#### **Appending grid functional data**

Appending grid functional data has the same result as a merge.

- Incoming grid values with different parameter values to the existing data are added.
- Existing grid values with the same parameter values as the incoming data are replaced.
- Existing grid points with different parameter values to the incoming data are kept.

See Section *[7.2.1](#page-60-1)* on Grid functional data for an example.

#### **Appending Equations and Logic data**

Appending equations and logic functional data has the same result as a merge, that is, incoming equations and logic data replaces existing data.

### <span id="page-63-0"></span>**7.2.3 Incompatible functional data**

If the incoming functional data is **not** compatible with the existing functional data then there are two possible actions.

- **Replace** The existing data is deleted. The incoming data is then imported.
- **Do Not Import** The incoming data is not imported and the Excel Importer will move on to the next data item to be imported.

Which action is taken depends on the **Functional data merge** (MI\_FUNCTIONALMERGEOPTION) value specified in the template (see Section *[6.2.3](#page-48-0)*).

## **7.2.4 Merging tabular data**

Tabular data cannot be merged as such, its rows can only be appended, replaced or deleted. See Section *[6.2.3](#page-48-0)* for details of the options for handling tabular rows when the record name conflict resolution of Merge is in use.

### **7.2.5 Appending tabular data**

All tabular rows in the importer will be added to the existing tabular rows in the database. This may result in duplicate tabular rows (i.e. more than one row with the same linking value in the data for a tabular attribute).

## **7.2.6 Merging multi-value data**

#### **Merging multi-value discrete data**

- Existing values are kept.
- Incoming values that are different from the existing values are added.
- Duplicate values will not result from a merge.

These examples show the results of merging multi-value discrete data for the 'Product Form' attribute:

*Ansys GRANTA MI 2021 R1* <sup>−</sup> *© Ansys, Inc. All rights reserved. Contains proprietary and confidential information of Ansys, Inc. and its subsidiaries and affiliates.*

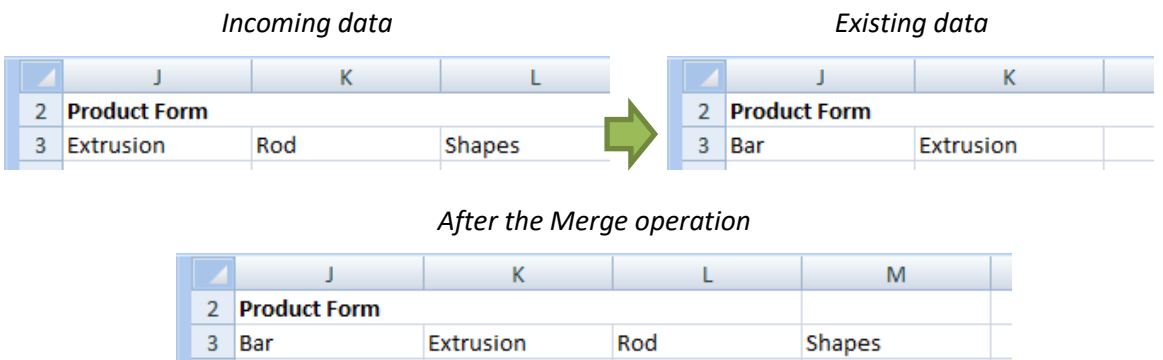

#### Result as displayed in MI:Viewer datasheet

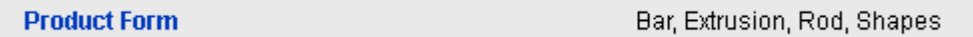

#### **Merging multi-value point data:**

- Existing values are kept.
- Incoming values that are different from the existing values are added. The combination of attribute value plus parameter values is considered as 'one' multi-value.
- Duplicate values will not result from a merge.

These examples show the results of merging multi-value data for the 'Tension strength' attribute

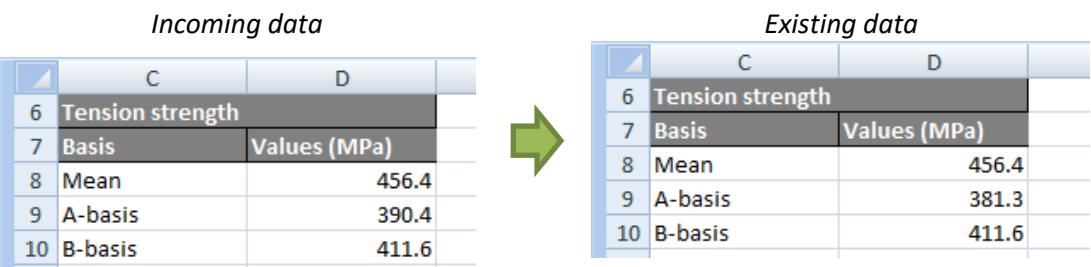

#### *After the Merge operation*

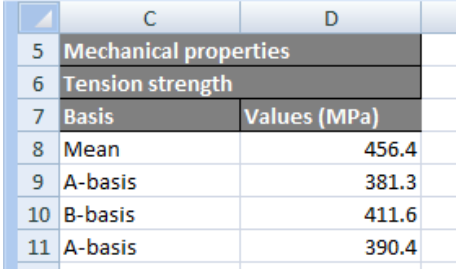

*Result as displayed in MI:Viewer datasheet:*

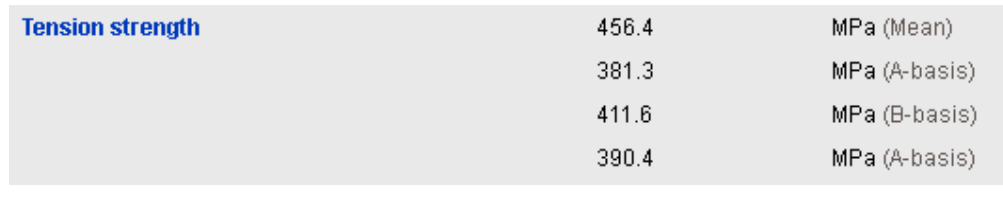

### **7.2.7 Appending multi-value data**

#### **Appending multi-value discrete data**

- Existing values are kept.
- Incoming values are added.
- Duplicate values can result from an append.

These examples show the results of appending multi-value data for the 'Product form' attribute:

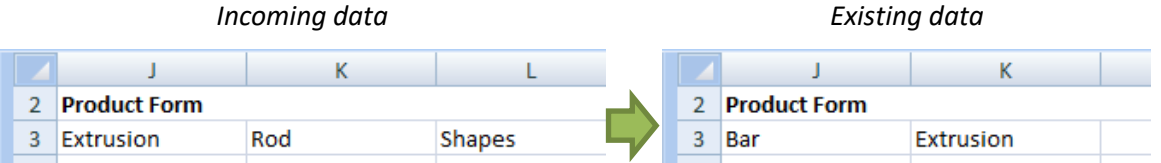

#### *After the Append operation*

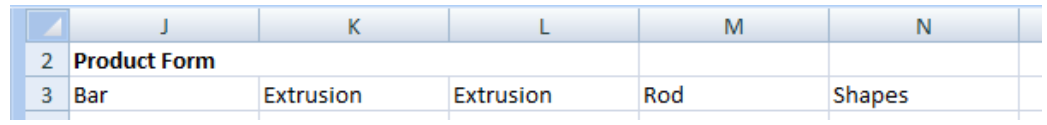

#### *Result as displayed in MI:Viewer datasheet*

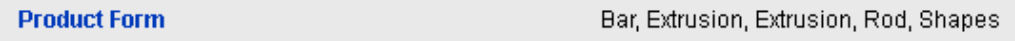

#### **Appending multi-value point data**

- Existing values are kept.
- Incoming values are added. The combination of attribute value plus parameter values is considered as 'one' multi-value.
- Duplicate values can result from an append.

These examples show the results of appending multi-value point data for the 'Tension strength' attribute:

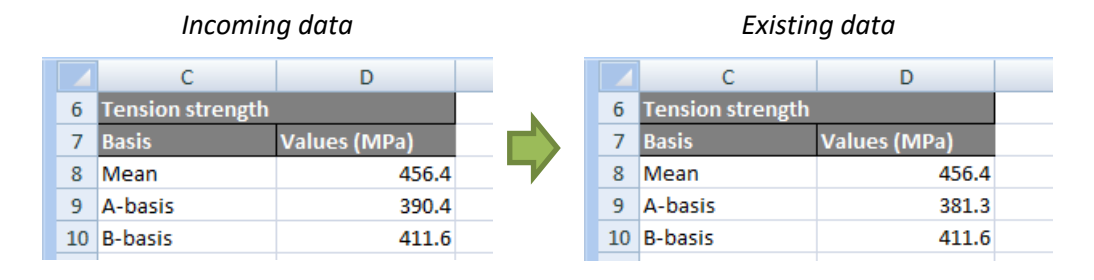

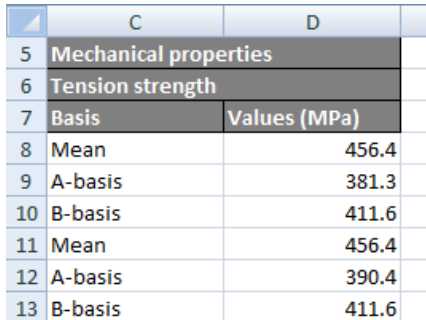

#### *After the Append operation*

#### *Result as displayed in MI:Viewer datasheet*

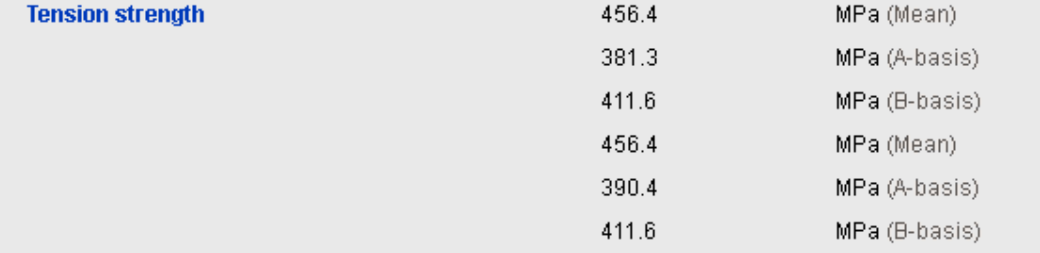

# <span id="page-66-0"></span>*7.3 Deleting existing data*

When using the Merge, Append, or ReplaceData conflict resolution strategies, existing data can be deleted by setting the data value being imported to [-DELETE-].

For complex data types, this means setting the first (top left) cell of the Data Range to [-DELETE-].

For range values, if the maximum or minimum value is set to  $[$ -DELETE-], then both values are deleted. For multi-value attributes, if one [-DELETE-] value is imported, then all values are deleted.

Tabular rows may be deleted using the MI\_TABULAR\_ROW\_NOT\_IN\_IMPORT\_MERGEOPTION setting; see Section *[6.2.3](#page-48-0)*.

Metadata is treated as follows:

- Any existing metadata associated with a datum which is imported with the [-DELETE-] option will also be deleted.
- If metadata exists in the import template, it will be imported.
- Order matters. If metadata appears in the Attribute Lookup sheet before its parent (which is getting deleted), then the metadata will not be imported. This is because it gets imported before its parent gets deleted, and in the following step when its parent gets deleted, the metadata also gets deleted.

Note that deleting the data value is not the same as setting the data value to 'Not Applicable'; see [Setting 'Not applicable' values](#page-23-0).

*Ansys GRANTA MI 2021 R1* <sup>−</sup> *© Ansys, Inc. All rights reserved. Contains proprietary and confidential information of Ansys, Inc. and its subsidiaries and affiliates.*

# *Appendix A. Setup for multi-step imports*

Sections 2 through 6 describe how to design templates that can be used to import data into a single table, by defining data worksheet(s) plus Attribute Lookup, Import Options, and Parameter Lookup worksheets.

It is also possible for the Excel Importer to import data from one workbook into more than one table and into tables in different databases. This is done by defining a number of import steps in an **Import Sequence** worksheet.

For each step defined in the import sequence, separate Attribute Lookup, Import Options, and Parameter Lookup worksheets should be defined. Each of these worksheets should be named to reflect its content, for example, *Materials Attributes*, *Materials Parameters, Materials Import Options, Samples Attributes, Samples Import Options*. The worksheet is then associated with a specific import step by referencing it on the Import Sequence worksheet.

Each Import Options worksheet must define its own auto-placement settings. The table and database to import data into is defined by these auto-placement settings, therefore each Import Options worksheet within the workbook can specify a different table and/or database.

# *A.1 The Import Sequence worksheet*

A workbook that defines a multi-step import must include a worksheet called **Import Sequence** that defines the import steps, and identifies the Attribute Lookup, Import Options, and Parameter Lookup worksheets for each step.

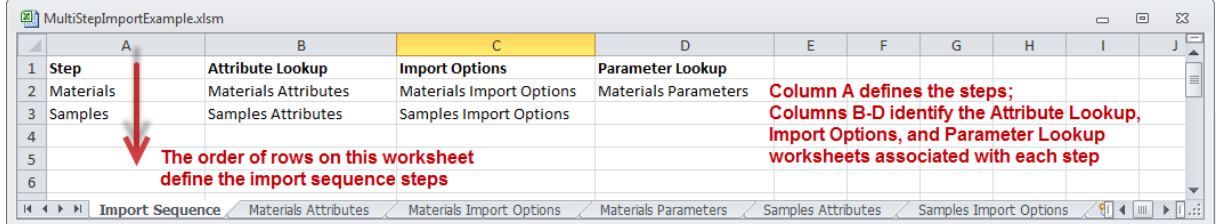

The *Step* column defines an information name for each step. The import steps are performed in the order in which they are listed here, so in this example, it is possible for links from Samples records to the Materials records to be created during import, as the Materials data will be imported first.

Because multi-step imports must use auto-placement, an Import Options worksheet is required for each step.

**Note:** The column names must be **Attribute Lookup**, **Import Options**, and **Parameter Lookup**. If the column names on this worksheet are not correct (for example, "*Import Option"* instead of "*Import Options"*) then the import will not work as expected and you won't get a error message explaining why.

# *Appendix B. Excel Importer CLI*

The Excel Importer can be run as a scheduled task using a command line interface (CLI). The Excel Importer is executable is located in the bin folder of the MI:Toolbox installation folder, typically:

C:\Program Files\Granta\Granta MI\Toolbox\bin\

To run it from the command line, at the command prompt, type the following:

### **MIToolbox.Console.exe -plugin Granta.ExcelImporter**

The Excel Importer requires several command line arguments to provide the information that is supplied by the user when using the plug-in inside MI:Toolbox. These include:

- The plug-in name, Granta.ExcelImporter
- The name of the server where the GRANTA MI service is running.
- The authentication details used to connect to the GRANTA MI Service (if System authentication is not used). The user will require at least write privileges to the database.
- The location of the data source file(s). Excel \*.xls, \*.xlsx and \*.xlsm formats are supported.
- If auto-placement is not being used to specify where the incoming data will be placed, you will need to specify the destination database and table. If using auto-placement, it is not necessary to specify a database or table on the command-line.

Optional command-line arguments may also be specified:

- The path to an Excel template that will be used to import the data files into the database; this template may specify auto-placement options.
- The location in the tree hierarchy where the new records will be placed.
- Options specifying how to deal with naming conflicts between records.

The MI:Toolbox application should be closed before running a plug-in from the command line.

# *B.1 Command-line arguments*

Arguments containing spaces, colons, or equals characters should be double quoted e.g.

-logfile "C:\my logs\importprocess.log"

-plugin Granta.ExcelImporter

(*Required*) The name of the plug-in.

-server <*servername*>

(*Required*) The name of the server where the GRANTA MI Service is hosted.

*Ansys GRANTA MI 2021 R1* <sup>−</sup> *© Ansys, Inc. All rights reserved. Contains proprietary and confidential information of Ansys, Inc. and its subsidiaries and affiliates.*

#### -username <*username*>

The user name required to access the GRANTA MI Service. May be omitted if Windows authentication is being used for GRANTA MI; in this case, the import is performed with the user account used to log on to the computer.

If used, you must also supply the corresponding password/domain.

#### -password <password>

The password required to access the GRANTA MI Service. This must be included if Windows authentication is not used.

#### -domain <*domainname*>

The Windows domain for the user name and password.

#### -dbkey <dbkey>

(*Required when auto-placement is not used*) The database key of the database into which the data will be imported.

If the Excel import template includes autoplacement options, the database key does not need to be specified on the command line; if it is specified, it will be ignored.

#### -table <tablename>

(*Required when auto-placement is not used*) The name of the table into which the data will be imported.

If the Excel import template includes autoplacement options, the table does not need to be specified on the command line; if it is specified, it will be ignored.

#### <span id="page-69-1"></span>-sourcedata <folder>

(*Required*) When importing data from multiple files, this specifies the name and location of a folder containing the source data files. The Excel \*.xls, \*.xlsx and \*.xlsm formats are supported. When importing data from a single file, you can use the **-sourcefile** argument instead;

see *[-sourcefile](#page-69-0)*.

<span id="page-69-0"></span>-sourcefile <filepath>

(*Required*) When importing data from a single file, this specifies the file containing the source data to be imported. The Excel \*.xls, \*.xlsx and \*.xlsm formats are supported.

When importing data from multiple files, use **-sourcedata** instead to specify the folder containing the source files – see *[-sourcedata](#page-69-1)*[.-sourcedata](#page-69-1)

*Ansys GRANTA MI 2021 R1* <sup>−</sup> *© Ansys, Inc. All rights reserved. Contains proprietary and confidential information of Ansys, Inc. and its subsidiaries and affiliates.*

-template <template>

(*Optional*) The path to an Excel template that will be used to import the data into the database. For example:

-template C:\Users\Public\Templates\test1.xlsx

-record < recordlocation | recordGUID >

(*Optional*) Identifies a record location in table's tree hierarchy, under which the new records will be placed. If this option is not specified, then new records will be placed at root record level.

• *recordlocation* is record at the end of a series of continuous records in the table's tree hierarchy, starting with the name of a top-level record and ending in the name of the chosen record. For example:

*-record* Metals *Non-ferrous Aluminum Wrought "7000 Series"* 

• *recordGUID* may be specified as 32 continuous digits, or as groups of 8, 4, 4, 4, and 12 digits separated by hyphens. For example: *-records 00000026-000e-4fff-8fff-dd92ffff0000*

-subset <subset1> [<subset2>…<subsetN>]

(*Optional*) A list of the subsets to which the imported records should be added.

-conflictresolution < Replace | ReplaceData | Merge | Append | DoNotImport >

(*Optional*) Specifies how record name conflicts on the tree should be dealt with. The values are not case sensitive. The default behavior is to Merge.

See Section *[6.2,](#page-44-0) Conflict resolution [and merging options](#page-44-0)* for details of these options.

-functionaldatamerge < Replace | TryMergeThenReplace | TryMergeThenDoNotImport | TryAppendThenReplace | TryAppendThenDoNotImport | AppendDoNotImport >

(*Optional*) Specifies how functional data is handled when there is existing data. This is only applicable if the conflict resolution value is **Merge** or **Append**. The values are not case sensitive. The default behavior is **TryMergeThenReplace**. See Section *[7.2, Merging and](#page-60-0)  [appending](#page-60-0)*, for details of these options.

-help

(*Optional*) Displays usage information. If the plug-in name is also specified, it will include the usage information of the plug-in. For example:

MIToolbox.Console.exe -plugin Granta.ExcelImporter -help

-logfile <path>

(*Optional*) Log file name and location. If omitted, no log file will be generated.

-loglevel < ERROR | WARN | INFO | DEBUG | TRACE | ALL >

(*Optional*) Sets the verbosity of logging sent to the command window console. Note that this setting has no effect on the contents of the log file. Permitted values (in order of increasing verbosity) are: ERROR, WARN, INFO, DEBUG, TRACE, ALL (case-insensitive).

If omitted, the default value is INFO.

-nologo

(*Optional*) Prevents the display of application information on startup.

# *B.2 Usage example*

```
C:\Program Files\Granta\Granta MI\Toolbox\bin\MIToolbox.Console.exe
-plugin Granta.ExcelImporter -logfile "C:\Users\kim.smith\Documents\Console.log" 
-nologo -server localhost -username "kim.smith" 
-password MyPassword -domain ACMECO -dbkey testdb
-table "Tensile Test Data" -conflictresolution Replace 
-template "C:\Program Files\Granta\GRANTA 
MI\Toolbox\plugins\Importers\Excel\Templates\Import Single Tensile Test 
(Metric).xls" -sourcedata "C:\mydata\Excel"
```
## *Appendix C. Troubleshooting*

If a problem occurs with the data being imported, The Excel Importer will continue to the next item, except in the case of problems with access control settings.

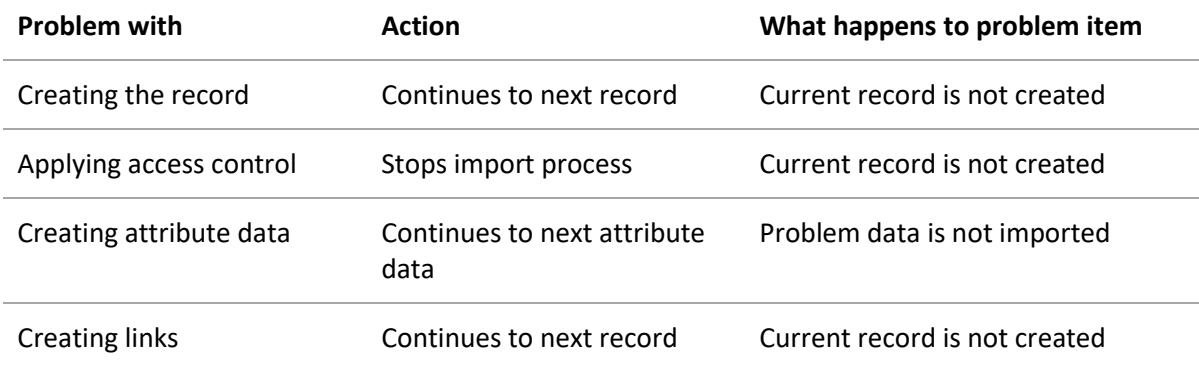

If the import process stops, the records imported up to that point are kept.

## *C.1 Exit codes*

The following MI:Toolbox exit codes may help you to troubleshoot problems that may arise when running the Excel Importer from the command line.

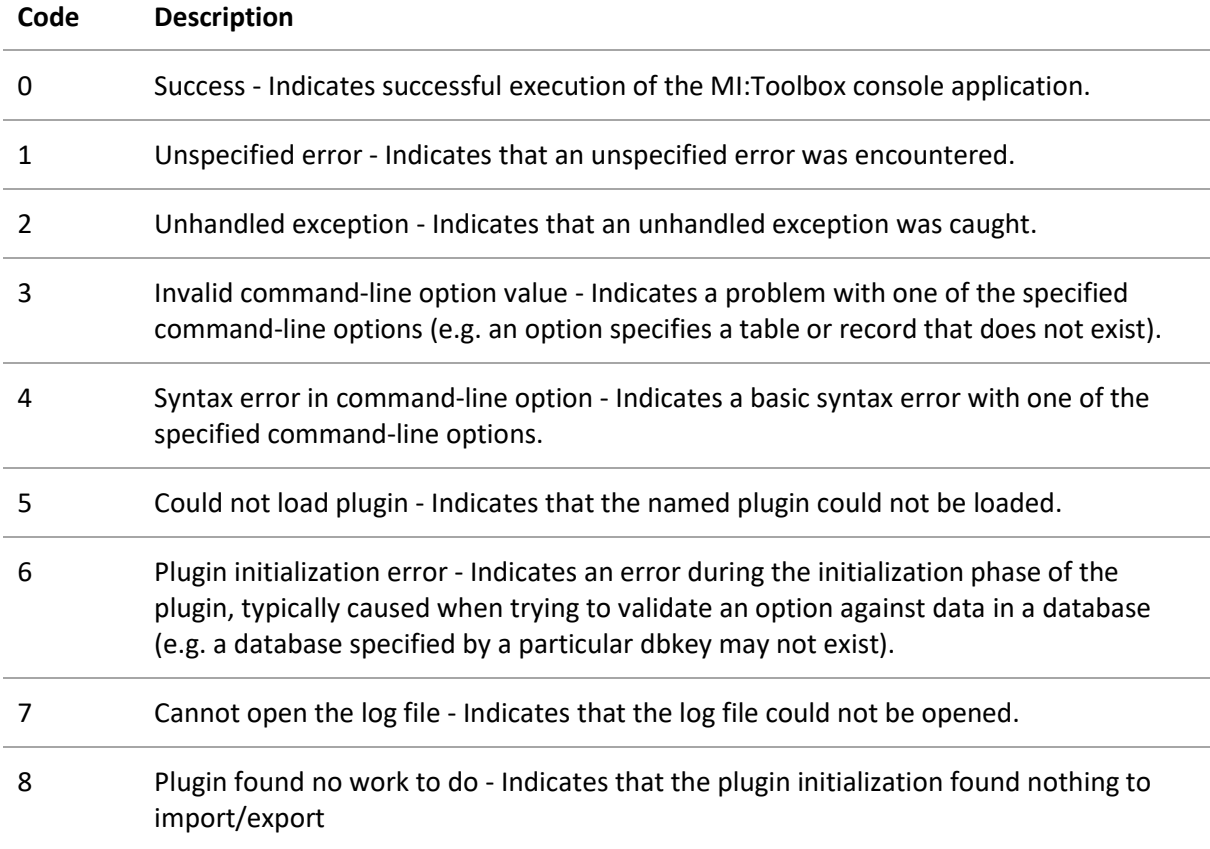

*Ansys GRANTA MI 2021 R1* <sup>−</sup> *© Ansys, Inc. All rights reserved. Contains proprietary and confidential information of Ansys, Inc. and its subsidiaries and affiliates.*

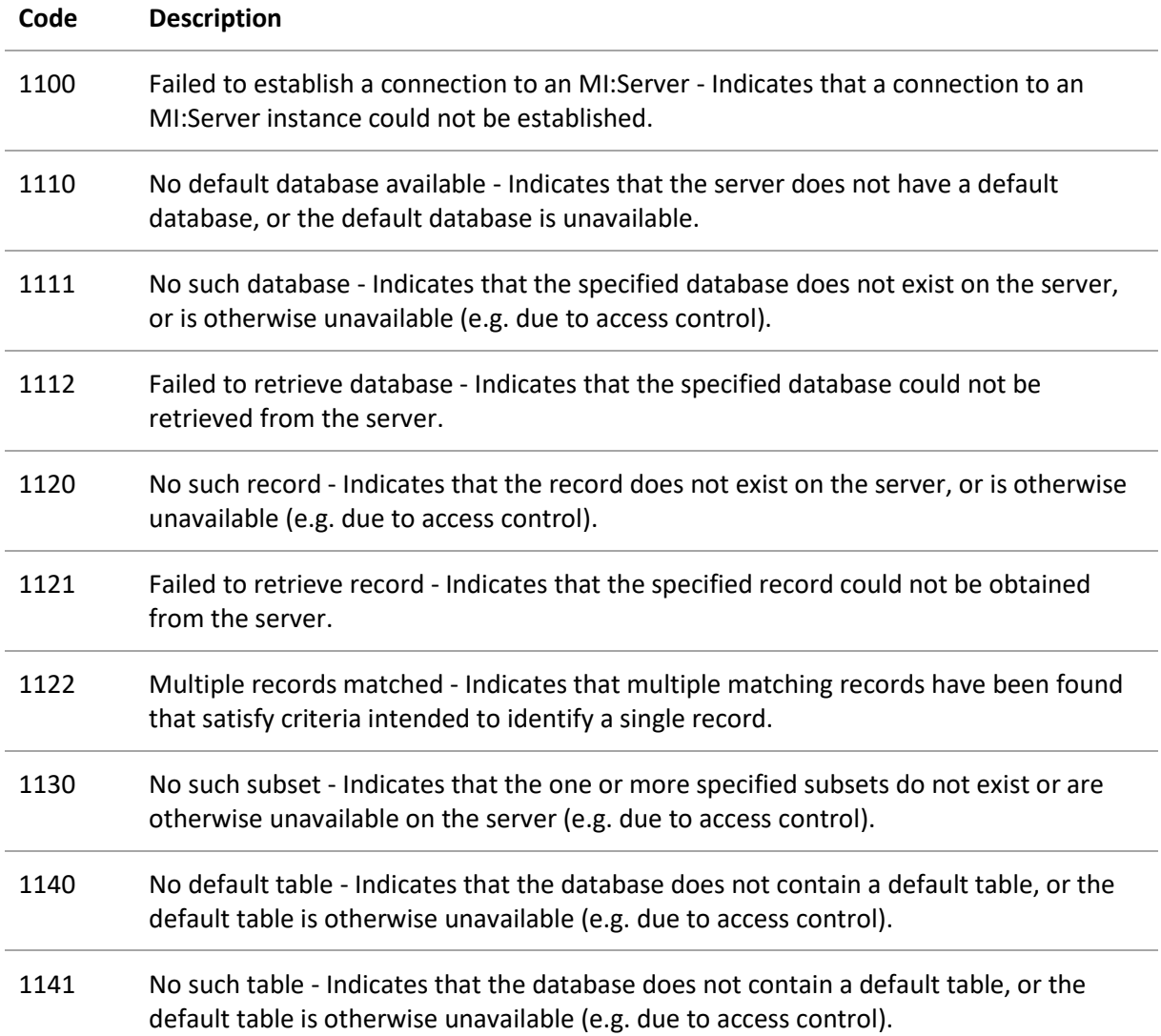